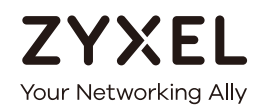

# User's Guide EMG2881-T20A

Dual-Band Wireless AC1300 Gigabit Ethernet Gateway

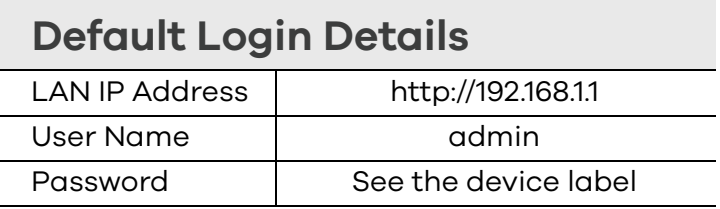

Version 1.00 Edition 1, 01/2018

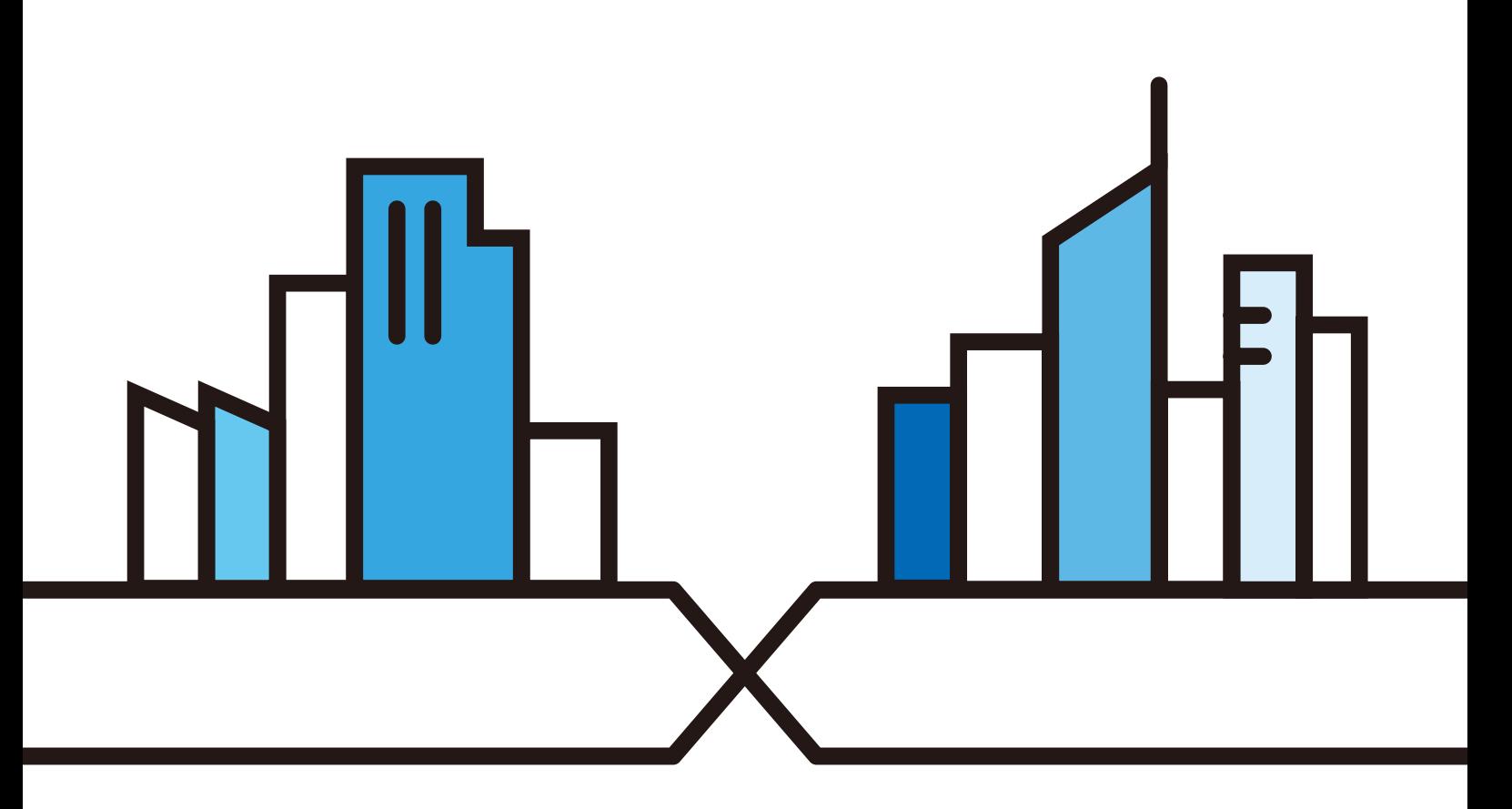

Copyright © 2018 Zyxel Communications Corporation

#### **IMPORTANT!**

#### **READ CAREFULLY BEFORE USE.**

#### **KEEP THIS GUIDE FOR FUTURE REFERENCE.**

Screenshots and graphics in this book may differ slightly from your product due to differences in your product firmware or your computer operating system. Every effort has been made to ensure that the information in this manual is accurate.

#### **Related Documentation**

• Quick Start Guide

The Quick Start Guide shows how to connect the EMG2881-T20A and access the Web Configurator.

• More Information

Go to **support.zyxel.com** to find other information on the EMG2881-T20A.

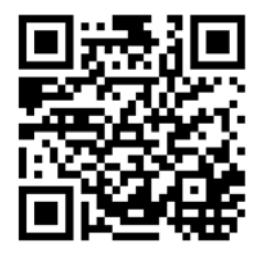

## **Document Conventions**

#### **Warnings and Notes**

These are how warnings and notes are shown in this guide.

#### **Warnings tell you about things that could harm you or your device.**

Note: Notes tell you other important information (for example, other things you may need to configure or helpful tips) or recommendations.

#### **Syntax Conventions**

- The EMG2881-T20A may be referred to as the "EMG2881-T20A" in this guide.
- Product labels, screen names, field labels and field choices are all in **bold** font.
- A right angle bracket ( > ) within a screen name denotes a mouse click. For example, **Configuration > Log / Report > Log Settings** means you first click **Maintenance** in the navigation panel, then the **Log** sub menu and finally the **Log Setting** tab to get to that screen.

#### **Icons Used in Figures**

Figures in this user guide may use the following generic icons. The EMG2881-T20A icon is not an exact representation of your device.

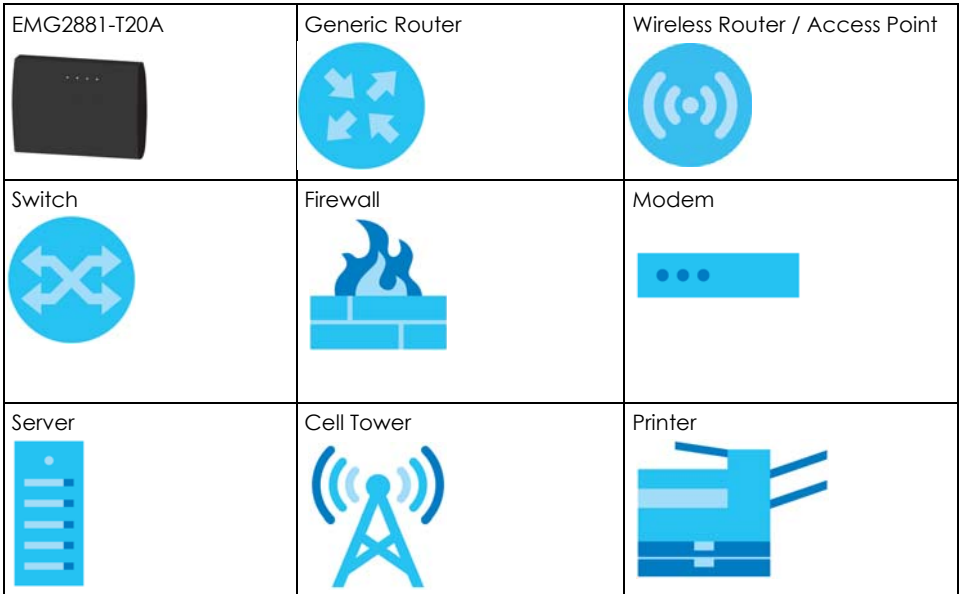

## **Contents Overview**

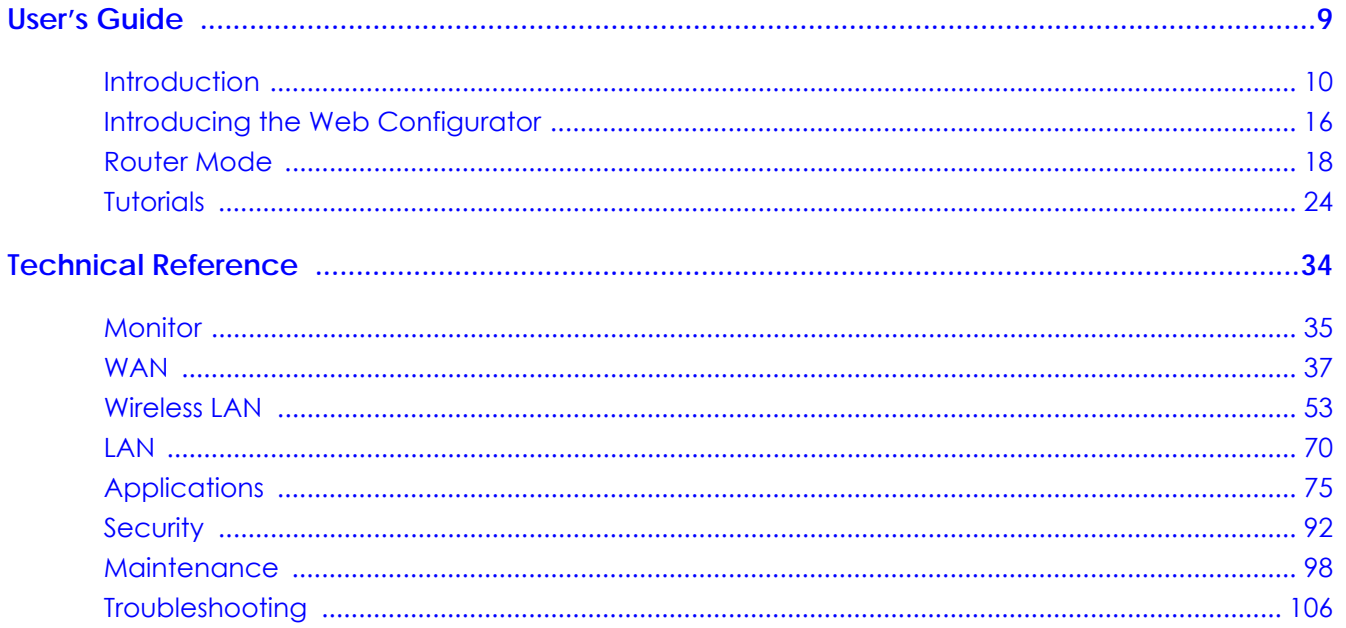

## **Table of Contents**

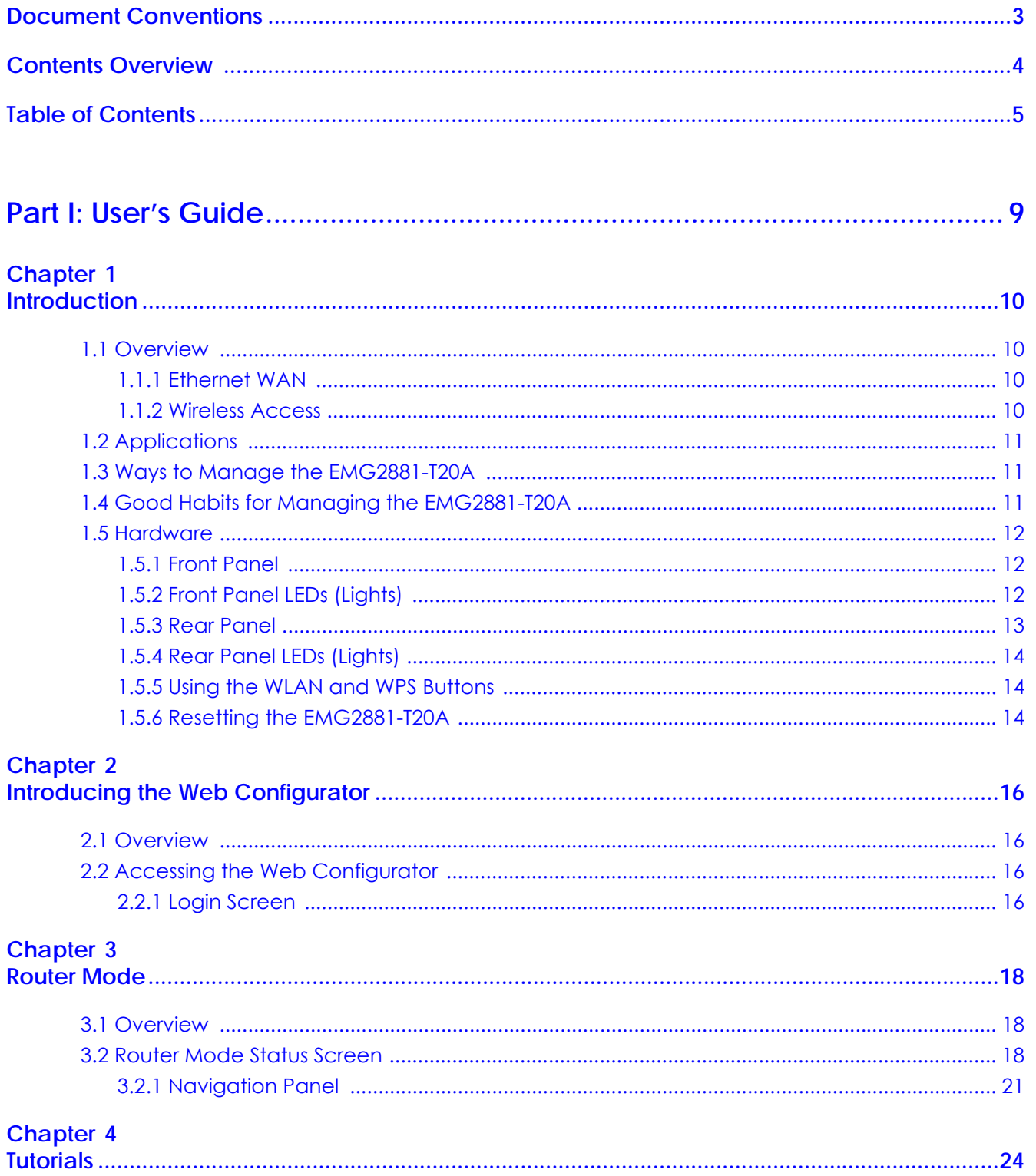

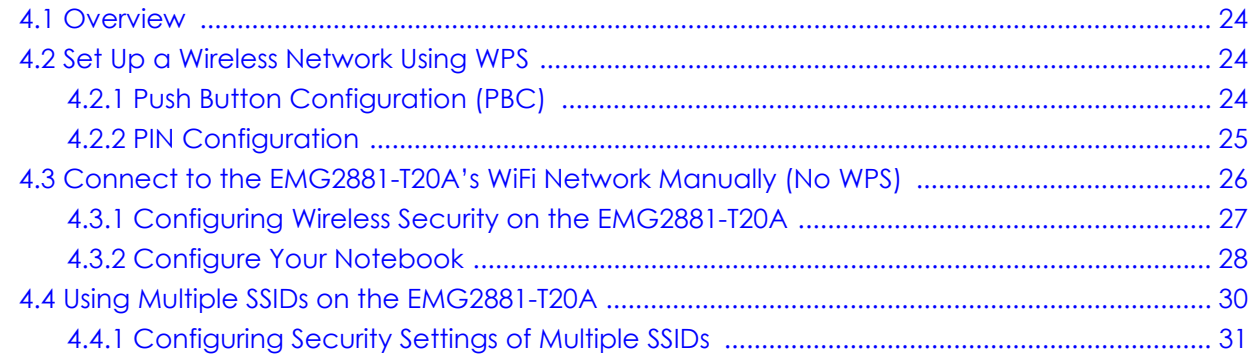

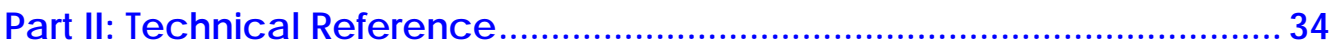

## Chapter 5<br>Monitor.....

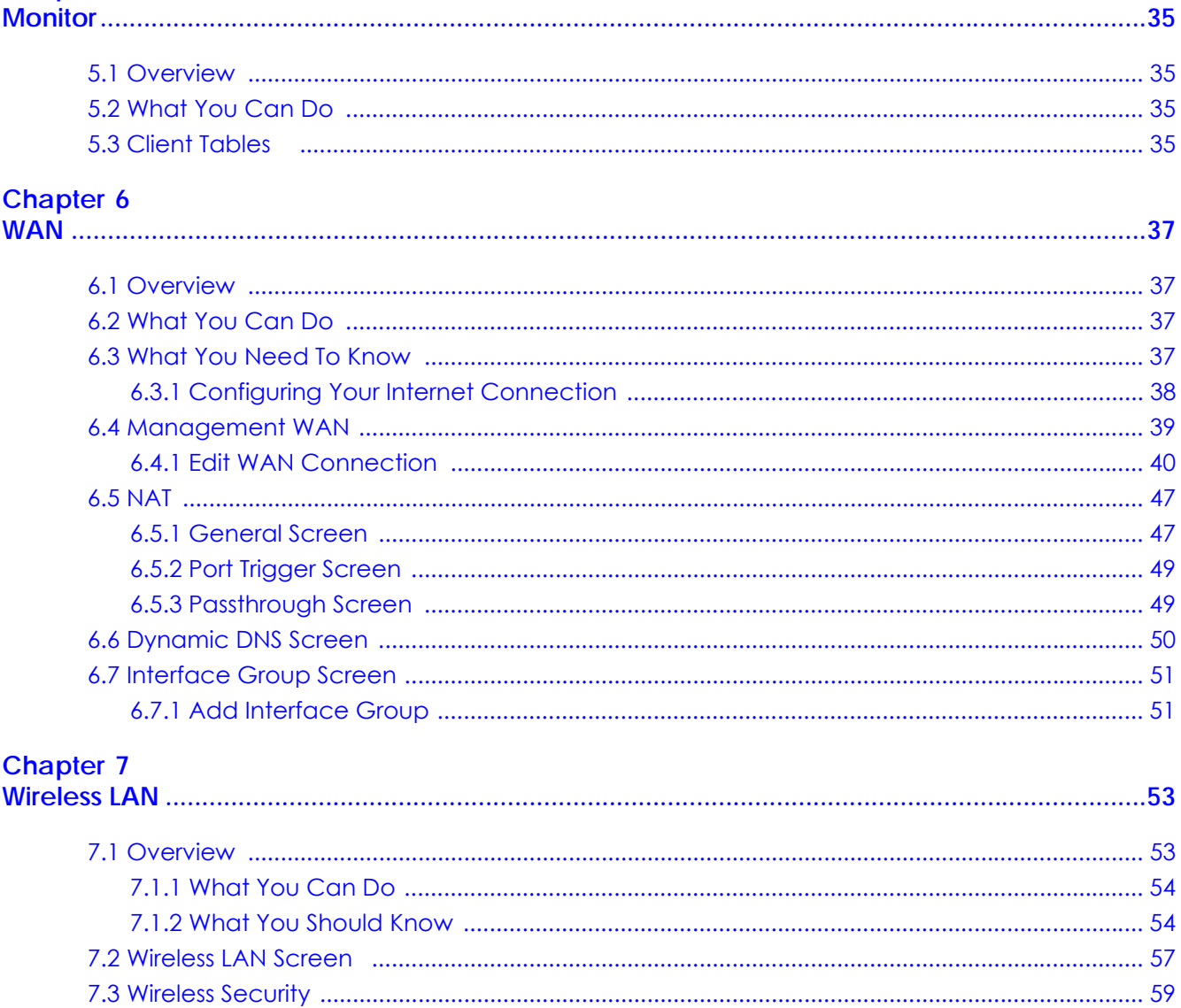

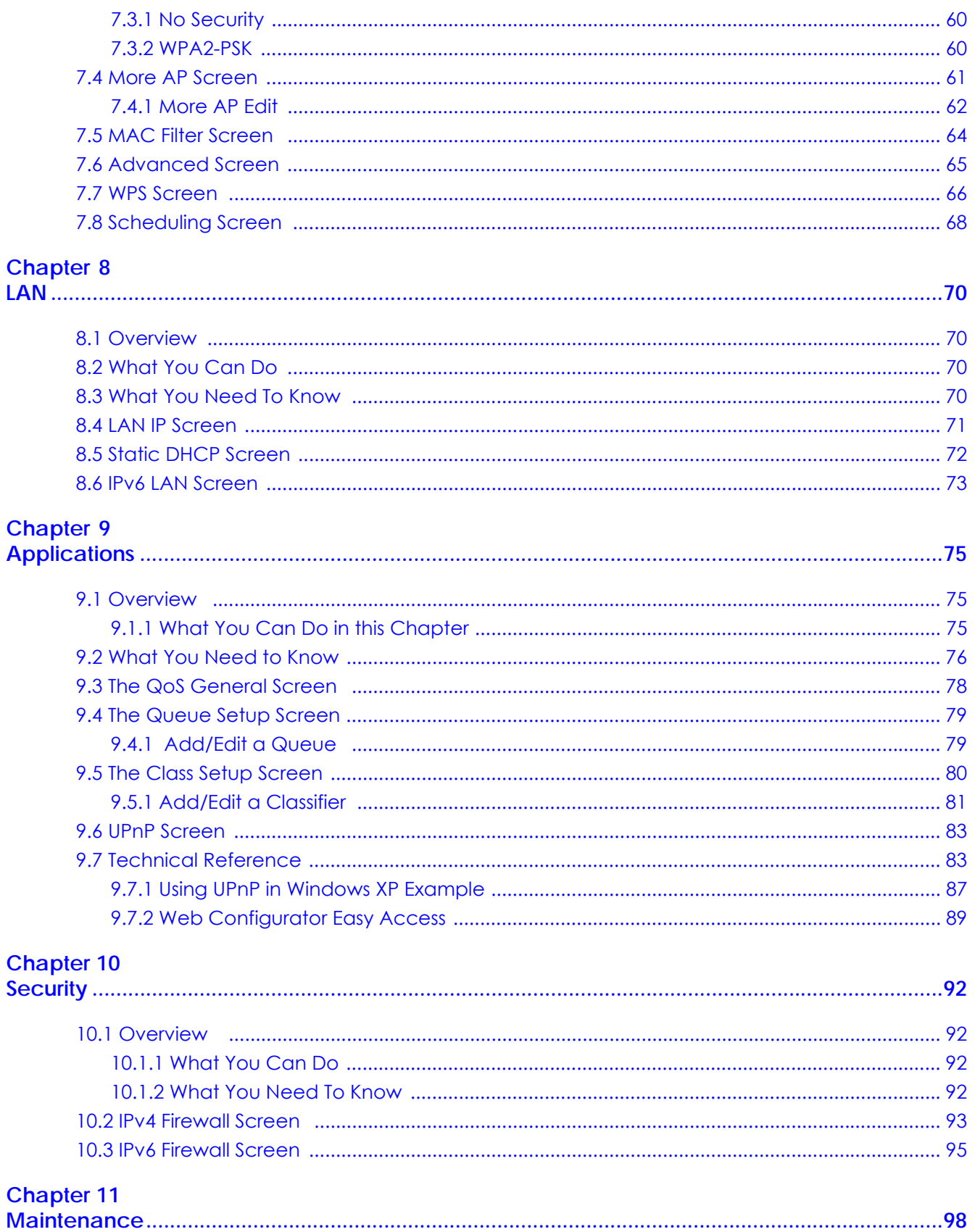

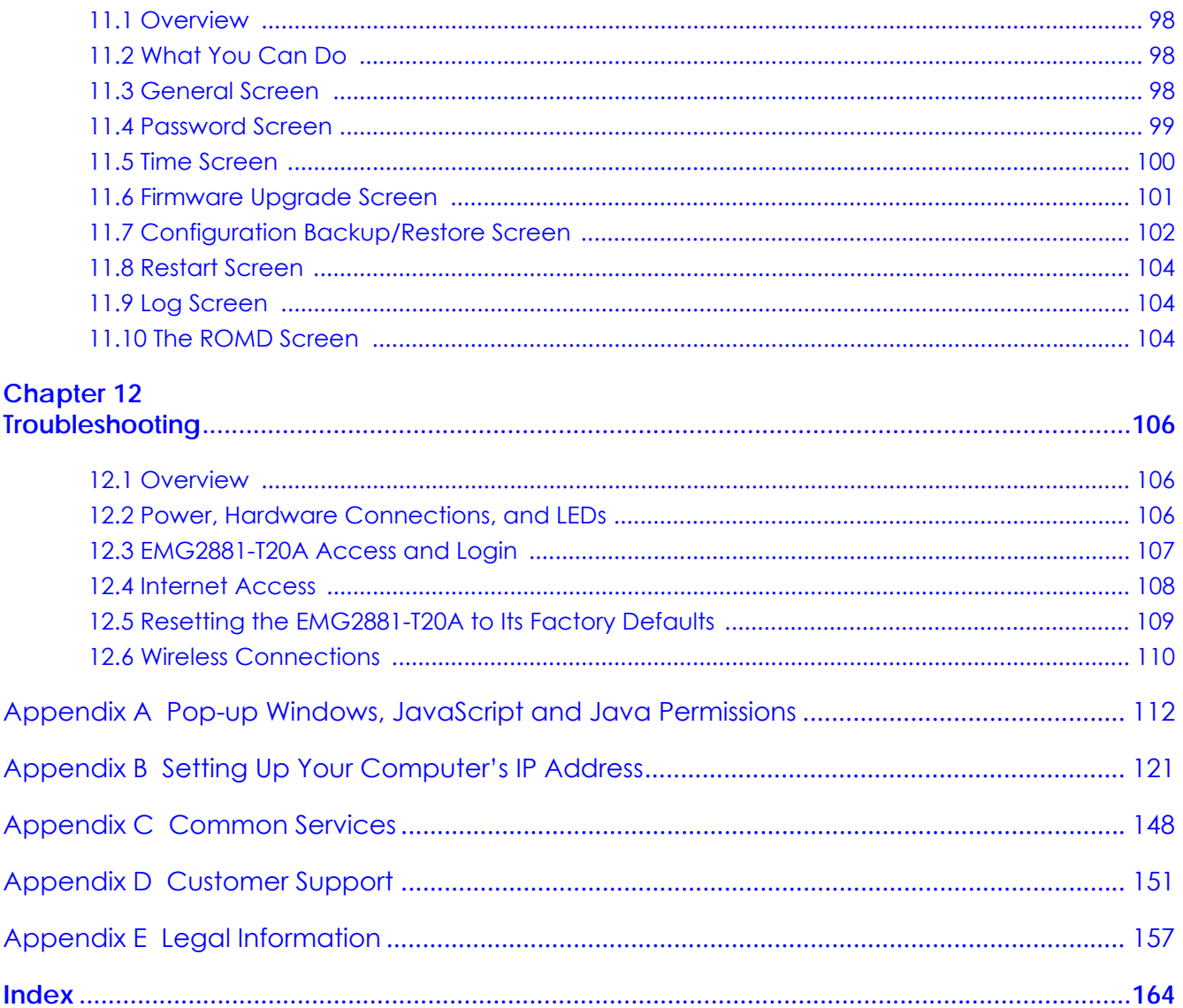

# **PART I User's Guide**

## **CHAPTER 1 Introduction**

## **1.1 Overview**

This chapter introduces the main features and applications of the EMG2881-T20A.

The EMG2881-T20A extends the range of your existing wired network without additional wiring, providing easy network access to mobile users. You can set up a wireless network with other IEEE 802.11a/ac/b/g/ n compatible devices.

A firewall is also available for secure Internet computing.

### **1.1.1 Ethernet WAN**

If you have another broadband modem or router (such as ADSL) available, you can use the Ethernet WAN port and then connect it to the broadband modem or router. This way, you can access the Internet via an Ethernet connection and still use the QoS, Firewall and parental control functions on the EMG2881-T20A.

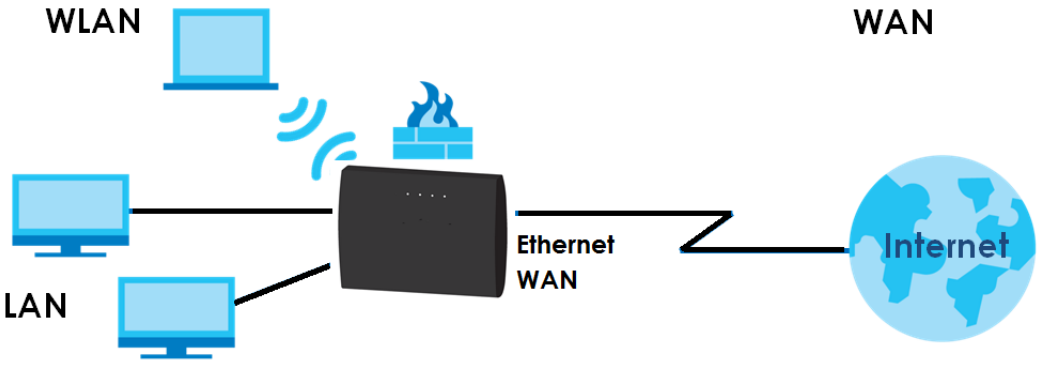

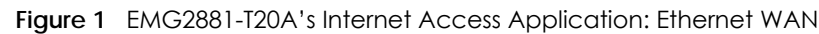

#### **1.1.2 Wireless Access**

The EMG2881-T20A is a wireless Access Point (AP) for IEEE 802.11b/g/n/a/ac wireless clients, such as notebook computers, iPads, smartphones, etc. These devices can connect to the EMG2881-T20A to access network resources and the Internet.

Your EMG2881-T20A supports Wi-Fi Protected Setup (WPS), which allows you to quickly set up a wireless network with strong security.

You can configure your wireless network using the built-in Web Configurator.

See Chapter 4 on page 24 for more information about how to set up a wireless network.

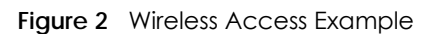

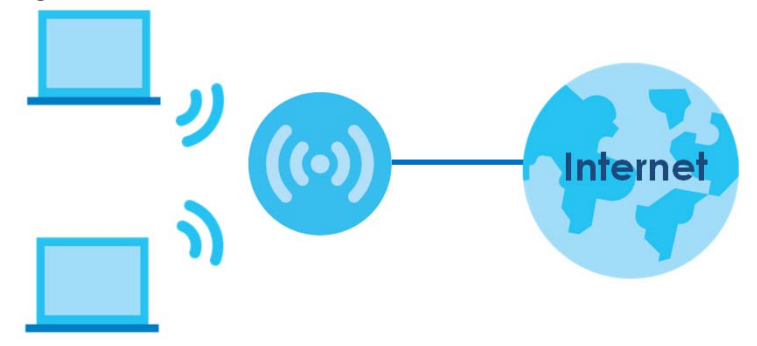

## **1.2 Applications**

You can have the following networks with the EMG2881-T20A:

- **Wired**. You can connect network devices via the Ethernet ports of the EMG2881-T20A so that they can communicate with each other and access the Internet.
- **Wireless**. Wireless clients can connect to the EMG2881-T20A to access network resources. You can use WPS (Wi-Fi Protected Setup) to create an instant network connection with another WPS-compatible device.
- **WAN**. Connect to a broadband modem/router for Internet access.

## **1.3 Ways to Manage the EMG2881-T20A**

Use any of the following methods to manage the EMG2881-T20A.

- WPS (Wi-Fi Protected Setup). You can use the WPS button or the WPS section of the Web Configurator to set up a wireless network with your EMG2881-T20A.
- Web Configurator. This is recommended for everyday management of the EMG2881-T20A using a (supported) web browser.

## **1.4 Good Habits for Managing the EMG2881-T20A**

Do the following things regularly to make the EMG2881-T20A more secure and to manage the EMG2881- T20A more effectively.

- Change the password. Use a password that's not easy to guess and that consists of different types of characters, such as numbers and letters.
- Write down the password and put it in a safe place.
- Back up the configuration (and make sure you know how to restore it). Restoring an earlier working configuration may be useful if the device becomes unstable or even crashes. If you forget your password, you will have to reset the EMG2881-T20A to its factory default settings. If you backed up an earlier configuration file, you would not have to totally re-configure the EMG2881-T20A. You could simply restore your last configuration.

## **1.5 Hardware**

## **1.5.1 Front Panel**

The following graphic displays the front panel of the EMG2881-T20A.

**Figure 3** LEDs on the EMG2881-T20A

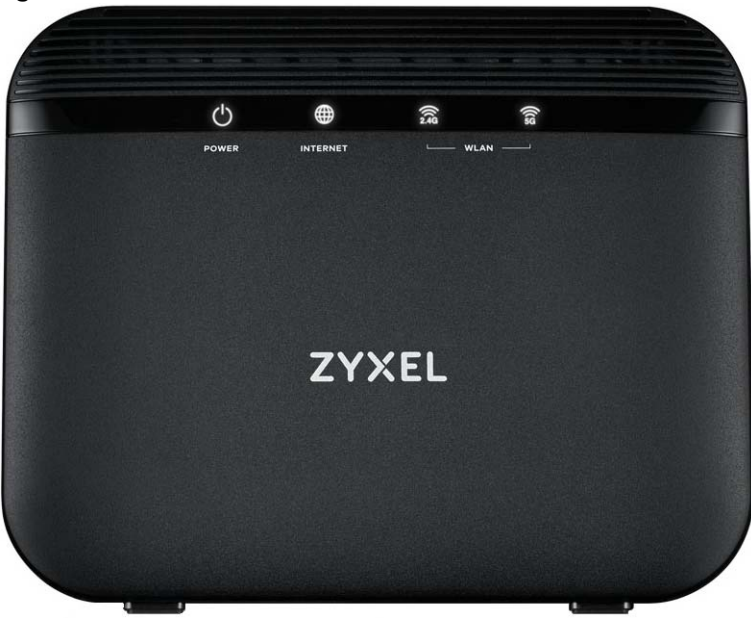

## **1.5.2 Front Panel LEDs (Lights)**

The following table describes the front panel LEDs.

| <b>LED</b>         | <b>COLOR</b> | <b>STATUS</b> | <b>DESCRIPTION</b>                                                                                                    |
|--------------------|--------------|---------------|----------------------------------------------------------------------------------------------------|
| Power              | White        | On.           | The EMG2881-T20A is receiving power and functioning properly.                                                                                                    |
|                    |              | Off           | The EMG2881-T20A is not receiving power.                                                                                                    |
| Internet           | White        | On.           | The EMG2881-T20A has an IP connection but no traffic.                                                                                                    |
|                    |              |               | Your device has a WAN IP address (either static or assigned by a DHCP<br>server), PPP negotiation was successfully completed (if used) and the<br>connection is up. |
|                    |              | Blinking      | The EMG2881-T20A is sending or receiving IP traffic.                                                                                                    |
|                    |              | Off           | The EMG2881-T20A does not have an IP connection.                                                                                                    |
| <b>WLAN 2.4/5G</b> | White        | On.           | The 2.4 GHz/5 GHz wireless network is activated.                                                                                                    |
|                    |              | Blinking      | The EMG2881-T20A is communicating with 2.4 GHz/5 GHz wireless clients.                                                                                              |
|                    | Amber        | Blinking      | The EMG2881-T20A is setting up a WPS connection with a 2.4 GHz/5 GHz<br>wireless client.                                                                            |
|                    |              | Off           | The wireless LAN is not ready or has failed.                                                                                                    |

Table 1 Front panel LEDs

### **1.5.3 Rear Panel**

The following graphic displays the rear panel of the EMG2881-T20A.

**Figure 4** EMG2881-T20A Rear Panel

| $\bullet\bullet\bullet$<br>. .<br>. .<br>. .<br>$\blacksquare$<br><b>COLOR</b><br><b>STATE</b><br>$\mathbf{a}$ | <b>Marchan Company Company (Inc. 1999)</b> (Company)<br><b>A CARD CONTROL COMMUNICATION CONTROL</b><br><b>MARINE SPECIAL CONTRACTOR</b><br><b>B REAL PROPERTY AND RESIDENCE</b><br>A R R R WE CAN CUR CHAIN<br><b>BURNING MOTOR RESONAL RESONAL</b><br><b>IN THE WAY AND RESIDENTS</b> | <b>CONTRACTOR</b><br><b>CONTRACTOR</b><br>$- - -$<br><b>COMMENT</b><br>___ | 1. I will be a set of the same company and the set of the same company and the same company of<br>as a greater than the control of the control of the control of the control of the control of the control of the control of the control of the control of the control of the control of the control of the control of the contr<br>and with some work course where the sound work court come and as a six<br><b>BOTTLE COMMUNICATION</b><br>The South Council of the Council of the Council of<br><b>Contract Contract</b><br>and the second teacher and the second<br><b>CONTRACTOR</b><br><b>CONTACTOR</b> | <b>Comment</b><br><b>CONTRACTOR</b><br><b>Contract Contract Contract Contract</b><br>$-1$ | <b>COMMENT</b><br>THE R. P. LEWIS CO., LANSING MICH.<br><b>THE R. P. LEWIS CO., LANSING MICH.</b><br><b>CARL PRODUCTS OF A DISCOVERY OF A REAL PROPERTY</b><br><b>THE CONTRACTOR</b><br>$-1$ $-1$<br><b>PERMIT AND STATE</b><br><b>CONTRACTOR</b> |  |
|----------------------------------------------------------------------------------------------------|----------------------------------------------------------------------------------------------------|----------------------------------------------------------------------------|----------------------------------------------------------------------------------------------------|-------------------------------------------------------------------------------------------|----------------------------------------------------------------------------------------------------|--|
| <b>WPS</b>                                                                                                    | RESET                                                                                                    | LAN4<br>LAN3                                                               | LANT<br>LAN2                                                                                                    | <b>WAN</b>                                                                                | POWER<br>ON/OFF                                                                                                    |  |

The following table describes the items on the rear panel.

| <b>LABFL</b>           | <b>DESCRIPTION</b>                                                                                                    |
|------------------------|----------------------------------------------------------------------------------------------------|
| <b>WPS</b>             | Press the WPS button for more than one second to quickly set up a secure<br>wireless connection between the EMG2881-T20A and a WPS-compatible<br>client. |
| Reset                  | Press the button to return the EMG2881-T20A to the factory defaults.                                                                                     |
| $LAN1 \sim LAN4$       | Connect computers or other Ethernet devices to Ethernet ports for Internet<br>access.                                                                    |
| <b>WAN</b>             | Connect an Ethernet cable to the Ethernet WAN port for Internet access.                                                                                  |
| Power                  | Connect the power cable and press the power button to start the<br>EMG2881-T20A.                                                                         |
| Power<br><b>Button</b> | Press the power button after the power cable is connected to start the<br>EMG2881-T20A.                                                                  |

Table 2 Rear Panel Ports

### **1.5.4 Rear Panel LEDs (Lights)**

The following table describes the rear panel LEDs.

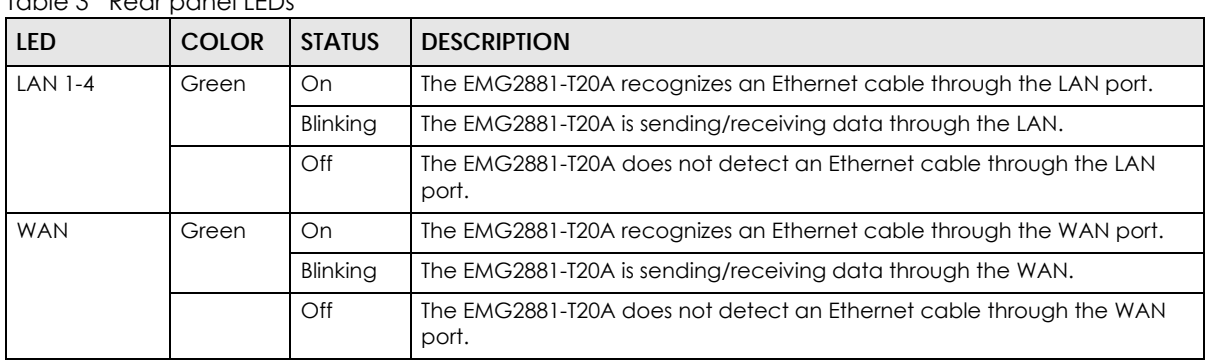

#### Table 3 Rear panel LEDs

### **1.5.5 Using the WLAN and WPS Buttons**

If the wireless network is turned off, go to the **Wireless** screen to turn it on. Once the **2.4G WLAN/WPS** or **5G WLAN/WPS** LED turns white, the wireless network is active.

You can also use the **WPS** button to quickly set up a secure wireless connection between the EMG2881- T20A and a WPS-compatible client by adding one device at a time.

To activate WPS:

- **1** Make sure the **POWER** LED is on and not blinking.
- **2** Press the **WPS** button for more than one second and release it.
- **3** Press the WPS button on another WPS-enabled device within range of the EMG2881-T20A. The **WLAN 2.4G** and **WLAN 5G** LEDs flash amber while the EMG2881-T20A sets up a WPS connection with the other wireless device.
- **4** Once the connection is successfully made, the **WLAN 2.4G** and **WLAN 5G** LEDs shine white.

#### **1.5.6 Resetting the EMG2881-T20A**

If you forget your password or IP address, or you cannot access the Web Configurator, you will need to use the **RESET** button at the back of the EMG2881-T20A to reload the factory-default configuration file. This means that you will lose all configurations that you had previously saved, the user name will be reset to "admin", the password will be reset to the factory default (see the device label), and the IP address will be reset to "192.168.1.1" (router mode).

#### **1.5.6.1 How to Use the RESET Button**

- **1** Make sure the **POWER** LED is on.
- **2** Press the **RESET** button for one to four seconds to restart/reboot the EMG2881-T20A.

**3** Press the **RESET** button for longer than five seconds to set the EMG2881-T20A back to its factory-default configurations.

## **CHAPTER 2 Introducing the Web Configurator**

## **2.1 Overview**

This chapter describes how to access the EMG2881-T20A Web Configurator and provides an overview of its screens.

The Web Configurator is an HTML-based management interface that allows easy setup and management of the EMG2881-T20A via Internet browser. Use Internet Explorer 9.0 and later versions, Mozilla Firefox 21 and later versions, Safari 6.0 and later versions or Google Chrome 26.0 and later versions. The recommended screen resolution is 1024 by 768 pixels.

In order to use the Web Configurator you need to allow:

- Web browser pop-up windows from your device. Web pop-up blocking is enabled by default in Windows XP SP (Service Pack) 2.
- JavaScript (enabled by default).
- Java permissions (enabled by default).

Refer to the Troubleshooting chapter (Chapter 12 on page 106) to see how to make sure these functions are allowed in Internet Explorer.

## **2.2 Accessing the Web Configurator**

- **1** Make sure your EMG2881-T20A hardware is properly connected and prepare your computer or computer network to connect to the EMG2881-T20A (refer to the Quick Start Guide).
- **2** Launch your web browser.
- **3** The EMG2881-T20A is in router mode by default. Type "http://192.168.1.1" as the website address.

Your computer must be in the same subnet in order to access this website address.

### **2.2.1 Login Screen**

The Web Configurator initially displays the following login screen.

Type the default **Username** admin and randomly assigned default password (see the device label) in the **Login** screen and click **Login**.

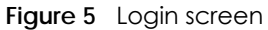

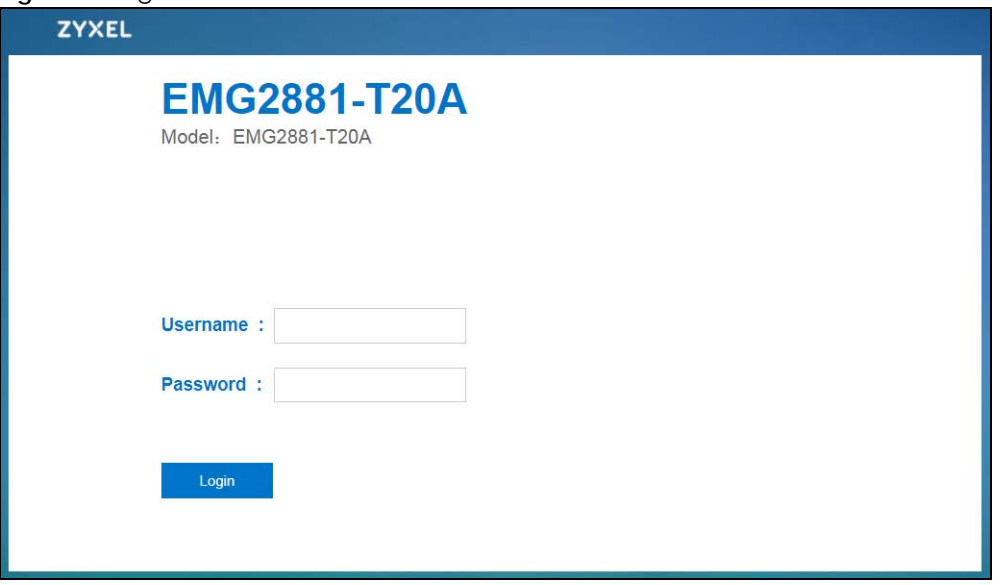

The following table describes the labels in this screen.

#### Table 4 Login screen

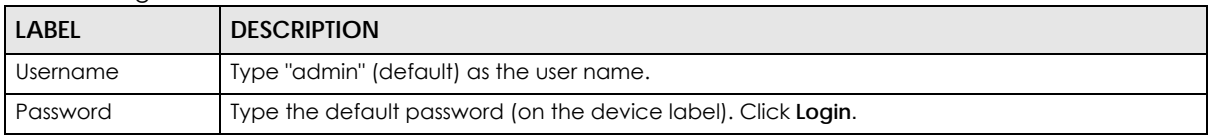

## **CHAPTER 3 Router Mode**

## **3.1 Overview**

The EMG2881-T20A is set to router mode by default. Routers are used to connect the local network to another network (for example, the Internet). In the figure below, the EMG2881-T20A connects the local network (**LAN1** ~ **LAN4**) to the Internet.

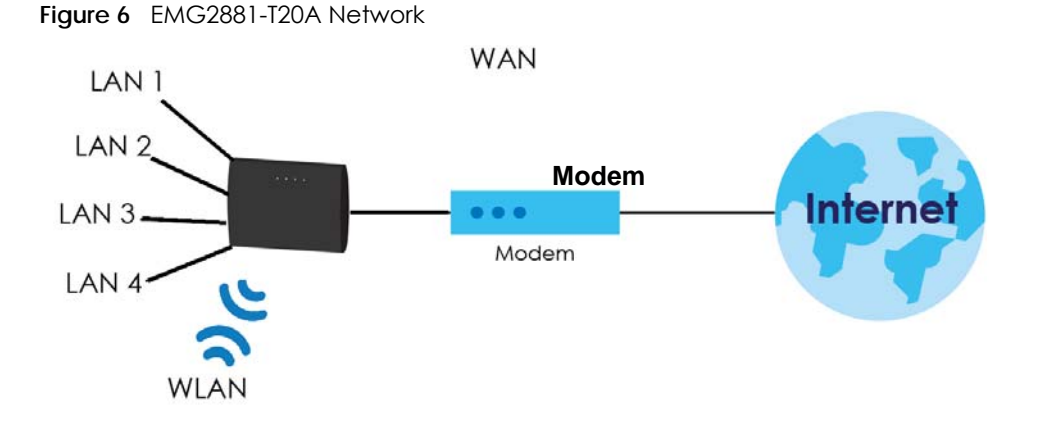

## **3.2 Router Mode Status Screen**

 $Click \nvert \nvert$  to open the status screen.

**Figure 7** Status Screen: Router Mode

| <b>ZYXEL</b>                                                                                   |                                                                        |                                                                           |                                  |                                             | Welcome: Admin Logout |
|------------------------------------------------------------------------------------------------|------------------------------------------------------------------------|---------------------------------------------------------------------------|----------------------------------|---------------------------------------------|-----------------------|
| <b>System Status</b>                                                                           |                                                                        |                                                                           |                                  |                                             |                       |
|                                                                                                |                                                                        |                                                                           |                                  |                                             |                       |
| <b>Device Information</b>                                                                      |                                                                        | <b>System Status</b>                                                      |                                  |                                             |                       |
| Item                                                                                           | Data                                                                   | Item                                                                      | Data                             |                                             |                       |
| Host Name<br>Model Number:<br>Firmware Version:<br>Sys OP Mode:                                | EMG2881-T20A<br>EMG2881-T20A<br>1.00(ABKX.0)b5<br>Router Mode          | System Up Time:<br>Current Date/Time:<br>System Resource:<br>- CPU Usage: |                                  | Oday 1hr 14min 26sec<br>2017-12-27/10:10:07 | 0%                    |
| WAN Information<br>- MAC Address:<br>- IP Address:<br>- IP Subnet Mask:                        | 5C:E2:8C:EE:35:71<br>10.214.80.33<br>255 255 255 0                     | - Memory Usage:                                                           |                                  |                                             | 44%                   |
| - Default Gateway:<br>- IPv6 Address:                                                          | 10.214.80.1                                                            | <b>Interface Status</b>                                                   |                                  |                                             |                       |
| WAN1 Information                                                                               |                                                                        | Interface                                                                 | Status                           | Rate                                        |                       |
| - MAC Address:<br>- IP Address:<br>- IP Subnet Mask:<br>- Default Gateway:<br>WAN2 Information | 5C:E2:8C:EE:35:74                                                      | <b>WAN</b><br>LAN1<br>LAN2<br>LAN3                                        | UP<br><b>Down</b><br>UP.<br>Down | 1000M<br>1000M                              |                       |
| - MAC Address:<br>- IP Address:<br>- IP Subnet Mask<br>- Default Gateway:                      | 5C:E2:8C:EE:35:75                                                      | LAN4<br>WLAN 24G<br>WLAN 5G                                               | Down<br>UP<br>UP.                | 300M<br>866M                                |                       |
| LAN Information:<br>- MAC Address:<br>- IP Address:<br>- IP Subnet Mask:<br>$-DHCP$            | 5C:E2:8C:EE:35:70<br>192 168 1.1<br>255 255 255.0<br>Server            |                                                                           |                                  |                                             |                       |
| - IPv6 Address:<br>WLAN 2.4G Information:<br>- WLAN OP Mode:<br>- MAC Address:                 | fe80::5ee2:8cff:feee:3570/64<br>Access Point Mode<br>5C:E2:8C:EE:35:72 |                                                                           |                                  |                                             |                       |
| $-SSID$<br>- Channel:<br>- Security.<br>WLAN 5G Information:                                   | Zyxel00035<br>$\overline{4}$<br>WPA2-PSK(AES)                          |                                                                           |                                  |                                             |                       |
| - WLAN OP Mode:<br>- MAC Address:<br>$-$ SSID:<br>- Channel:                                   | Access Point Mode<br>5C:E2:8C:EE:35:73<br>Zyxel00035<br>36             |                                                                           |                                  |                                             |                       |
| - Security<br>Firewall:                                                                        | WPA2-PSK(AES)<br>Enable                                                |                                                                           |                                  |                                             |                       |

The following table describes the icons shown in the **Status** screen.

#### Table 5 Status Screen Icon Key

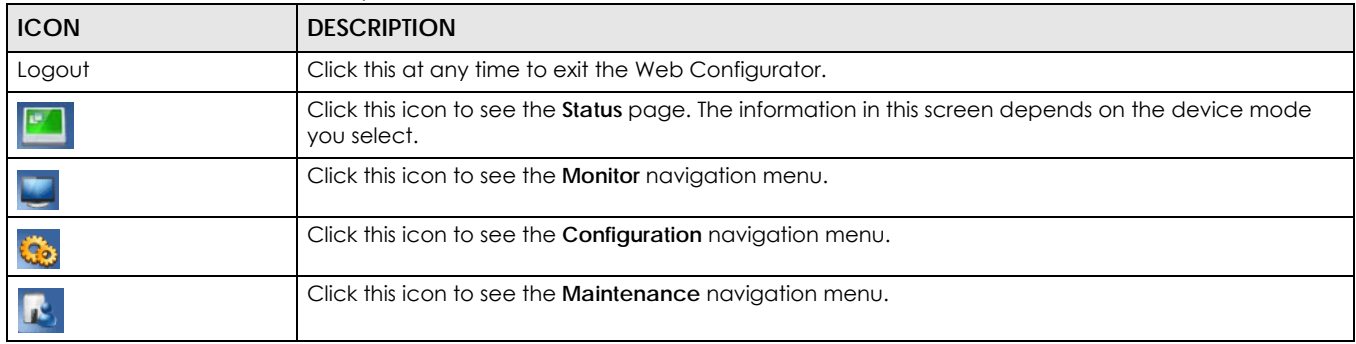

The following table describes the labels shown in the **Status** screen.

#### Table 6 Status Screen: Router Mode

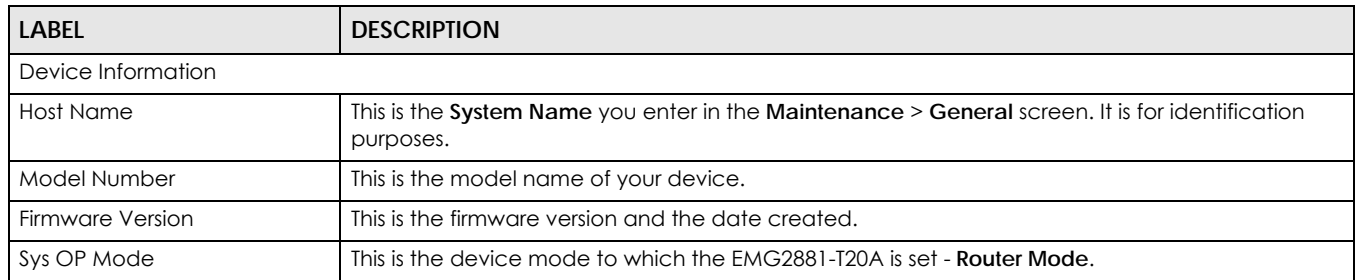

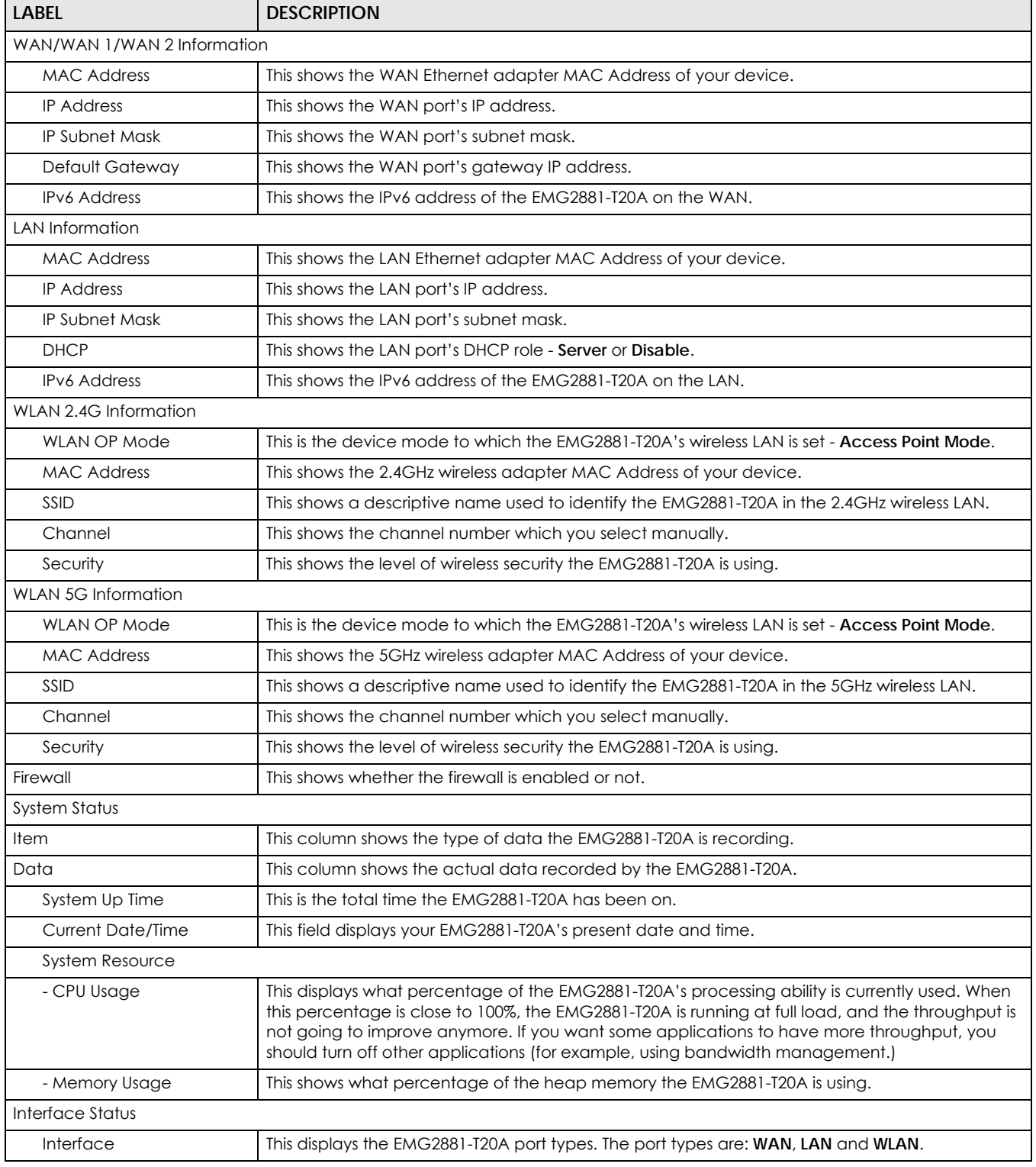

#### Table 6 Status Screen: Router Mode (continued)

| <b>LABEL</b> | <b>DESCRIPTION</b>                                                                                                    |
|--------------|----------------------------------------------------------------------------------------------------|
| Status       | For the LAN and WAN ports, this field displays <b>Down</b> (line is down) or <b>Up</b> (line is up or connected).                                                 |
|              | For the 2.4GHz/5GHz WLAN, it displays Up when the 2.4GHz/5GHz WLAN is enabled or Down<br>when the 2.4G/5G WLAN is disabled.                                       |
| Rate         | For the LAN ports, this displays the port speed or N/A when the line is disconnected.                                                                             |
|              | For the WAN port, it displays the port speed and duplex setting if you're using Ethernet<br>encapsulation. This field displays N/A when the line is disconnected. |
|              | For the 2.4GHz/5GHz WLAN, it displays the maximum transmission rate when the 2.4GHz/5GHz<br>WLAN is enabled and N/A when the WLAN is disabled.                    |

Table 6 Status Screen: Router Mode (continued)

## **3.2.1 Navigation Panel**

Use the sub-menus on the navigation panel to configure EMG2881-T20A features.

| <b>MONITOR</b>  |          | <b>CONFIGURATION</b>                                              | <b>MAINTENANCE</b>                         |
|-----------------|----------|-------------------------------------------------------------------|--------------------------------------------|
| + Client Tables |          | + WAN                                                             | + General                                  |
|                 | E3<br>rτ | Management WAN<br>٠<br><b>NAT</b><br>٠<br><b>Dynamic DNS</b><br>٠ | + Password<br>+ Time<br>+ Firmware Upgrade |
|                 |          | Interface group<br>٠                                              | + Backup/Restore                           |
|                 |          | + Wireless                                                        | + Restart                                  |
|                 |          | <b>Wireless</b><br>٠                                              | + Log                                      |
|                 |          | <b>Guest Wireless</b><br>٠                                        | + ROMD                                     |
|                 |          | <b>MAC Filter</b><br>٠                                            |                                            |
|                 |          | Advanced<br>٠                                                     |                                            |
|                 |          | <b>WPS</b><br>٠                                                   |                                            |
|                 |          | Scheduling<br>٠                                                   |                                            |
|                 |          | + LAN                                                             |                                            |
|                 |          | <b>LAN IP</b><br>٠                                                |                                            |
|                 |          | <b>Static DHCP</b><br>٠                                           |                                            |
|                 |          | IPv6 LAN<br>٠                                                     |                                            |
|                 |          | - Applications                                                    |                                            |
|                 |          | <b>Bandwidth Management</b><br>٠                                  |                                            |
|                 |          | <b>UPnP</b><br>٠                                                  |                                            |
|                 |          | + Security                                                        |                                            |
|                 |          | <b>IPv4 Firewall</b><br>٠                                         |                                            |
|                 |          | <b>IPv6 Firewall</b><br>٠                                         |                                            |

**Figure 8** Navigation Panel: Router Mode

The following table describes the sub-menus.

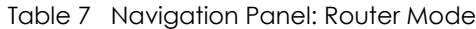

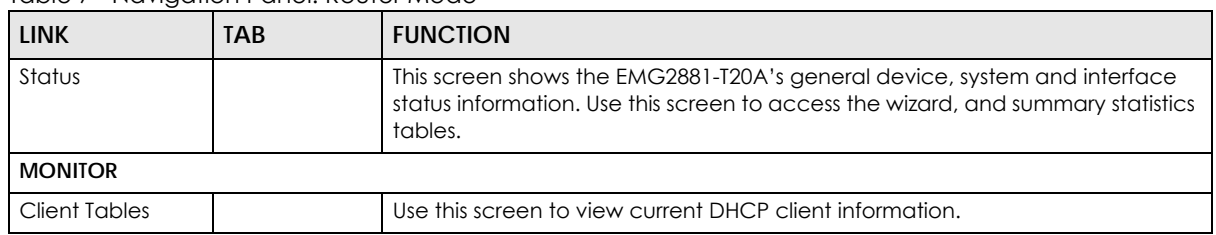

| <b>LINK</b>              | <b>TAB</b>               | <b>FUNCTION</b>                                                                                                    |  |  |  |  |
|--------------------------|--------------------------|----------------------------------------------------------------------------------------------------|--|--|--|--|
| <b>CONFIGURATION</b>     |                          |                                                                                                    |  |  |  |  |
| <b>WAN</b>               |                          |                                                                                                    |  |  |  |  |
| Management<br><b>WAN</b> | Management<br><b>WAN</b> | This screen allows you to configure ISP parameters, WAN IP address<br>assignment, DNS servers, the WAN MAC address, and VLAN settings.      |  |  |  |  |
| <b>NAT</b>               | General                  | Use this screen to enable NAT.                                                                                                    |  |  |  |  |
|                          | Port Trigger             | Use this screen to change your EMG2881-T20A's port triggering settings.                                                                     |  |  |  |  |
|                          | Passthrough              | Use this screen to enable or disable the VPN passthrough feature.                                                                           |  |  |  |  |
| Dynamic DNS              | Dynamic DNS              | Use this screen to set up dynamic DNS.                                                                                                    |  |  |  |  |
| Interface<br>Group       | Interface<br>Group       | Use this screen to add a LAN interface or a VLAN ID to a new group.                                                                         |  |  |  |  |
| Wireless                 |                          |                                                                                                    |  |  |  |  |
| Wireless                 | Wireless                 | Use this screen to enable the wireless LAN and configure wireless LAN and<br>wireless security settings.                                    |  |  |  |  |
|                          | More AP                  | Use this screen to configure multiple BSSs on the EMG2881-T20A.                                                                             |  |  |  |  |
|                          | <b>MAC Filter</b>        | Use the MAC filter screen to configure the EMG2881-T20A to block access to<br>devices or block the devices from accessing the EMG2881-T20A. |  |  |  |  |
|                          | Advanced                 | This screen allows you to configure advanced wireless settings.                                                                             |  |  |  |  |
|                          | <b>WPS</b>               | Use this screen to configure WPS.                                                                                                    |  |  |  |  |
|                          | Scheduling               | Use this screen to schedule the times the Wireless LAN is enabled.                                                                          |  |  |  |  |
| LAN                      | <b>LAN IP</b>            | Use this screen to configure LAN IP address and subnet mask.                                                                                |  |  |  |  |
|                          |                          | Use this screen to enable the EMG2881-T20A's DHCP server.                                                                                   |  |  |  |  |
|                          | <b>Static DHCP</b>       | This screen allows you to assign IP addresses on the LAN to specific individual<br>computers based on their MAC addresses.                  |  |  |  |  |
|                          | <b>IPv6 LAN</b>          | Use this screen to configure the IPv6 address for the EMG2881-T20A on the LAN.                                                              |  |  |  |  |
| Application              |                          |                                                                                                    |  |  |  |  |
| <b>Bandwidth</b><br>MGMT | QoS General              | Use this screen to enable or disable QoS and set the upstream bandwidth.                                                                    |  |  |  |  |
|                          | Queue Setup              | Use this screen to configure QoS queue assignment.                                                                                          |  |  |  |  |
|                          | Class Setup              | Use this screen to configure QoS classifiers.                                                                                               |  |  |  |  |
| UPnP                     | UPnP                     | Use this screen to enable UPnP on the EMG2881-T20A.                                                                                         |  |  |  |  |
| Security                 |                          |                                                                                                    |  |  |  |  |
| <b>IPv4 Firewall</b>     |                          | Use this screen to configure IPv4 firewall rules.                                                                                           |  |  |  |  |
| IPv6 firewall            |                          | Use this screen to configure IPv6 firewall rules.                                                                                           |  |  |  |  |
| <b>MAINTENANCE</b>       |                          |                                                                                                    |  |  |  |  |
| General                  | General                  | Use this screen to view and change administrative settings such as system and<br>domain names.                                              |  |  |  |  |
| Password                 | Password                 | Use this screen to change the password of your EMG2881-T20A.                                                                                |  |  |  |  |
| Time                     | Time Setting             | Use this screen to change your EMG2881-T20A's time and date.                                                                                |  |  |  |  |
| Firmware<br>Upgrade      | Firmware<br>Upgrade      | Use this screen to upload firmware to your EMG2881-T20A.                                                                                    |  |  |  |  |
| Backup/<br>Restore       | Backup/<br>Restore       | Use this screen to backup and restore the configuration or reset the factory<br>defaults to your EMG2881-T20A.                              |  |  |  |  |

Table 7 Navigation Panel: Router Mode (continued)

| <b>LINK</b> | <b>TAB</b>  | <b>FUNCTION</b>                                                                                                    |
|-------------|-------------|----------------------------------------------------------------------------------------------------|
| Restart     |             | System Restart   This screen allows you to reboot the EMG2881-T20A without turning the power<br>off.                         |
| Log         | Log         | Use this screen to view the list of activities recorded by your EMG2881-T20A.                                                |
| <b>ROMD</b> | <b>ROMD</b> | Use this screen to save and/or clean the configuration to/from the ROMD file<br>which can store customized default settings. |

Table 7 Navigation Panel: Router Mode (continued)

## **CHAPTER 4 Tutorials**

## **4.1 Overview**

This chapter provides tutorials for setting up your EMG2881-T20A.

- Set Up a Wireless Network Using WPS
- Connect to the EMG2881-T20A's WiFi Network Manually (No WPS)
- Using Multiple SSIDs on the EMG2881-T20A

## **4.2 Set Up a Wireless Network Using WPS**

This section gives you an example of how to set up a wireless network using WPS. This example uses the EMG2881-T20A as the AP and a WPS-enabled Android 4.4.2 smartphone as the wireless client.

There are two WPS methods for creating a secure connection via the web configurator or utility. This tutorial shows you how to do both.

- **Push Button Configuration (PBC)**  create a secure wireless network simply by pressing a button. See Section 4.2.1 on page 24. This is the easier method.
- **PIN Configuration**  create a secure wireless network simply by entering a wireless client's PIN (Personal Identification Number) in the EMG2881-T20A's interface. See Section 4.2.2 on page 25. This is the more secure method, since one device can authenticate the other.

### **4.2.1 Push Button Configuration (PBC)**

- **1** Make sure that your EMG2881-T20A is turned on and that the device is placed within range of your Android 4.42 smartphone.
- **2** WPS is enabled by default on the EMG2881-T20A. If not, log into EMG2881-T20A's Web Configurator and turn it on in the **Configuration > Wireless > WPS** screen. You can either press the **WPS** button on the EMG2881-T20A's panel or press the **Push Button** button in the **Configuration > Wireless > WPS** screen
- **3** Go to your phone settings and turn on Wi-Fi. Open the Wi-Fi networks list and tap **WPS Push Button** or the WPS icon  $\left( \bigwedge \right)$ .

Note: It doesn't matter which button is pressed first. You must press the second button within two minutes of pressing the first one.

The EMG2881-T20A sends the proper configuration settings to the wireless client. This may take up to two minutes. Then the wireless client is able to communicate with the EMG2881-T20A securely.

The following figure shows you an example to set up wireless network and security by pressing a button on both EMG2881-T20A and wireless client (the Android 4.4.2 phone in this example).

**Figure 9** Example WPS Process: PBC Method

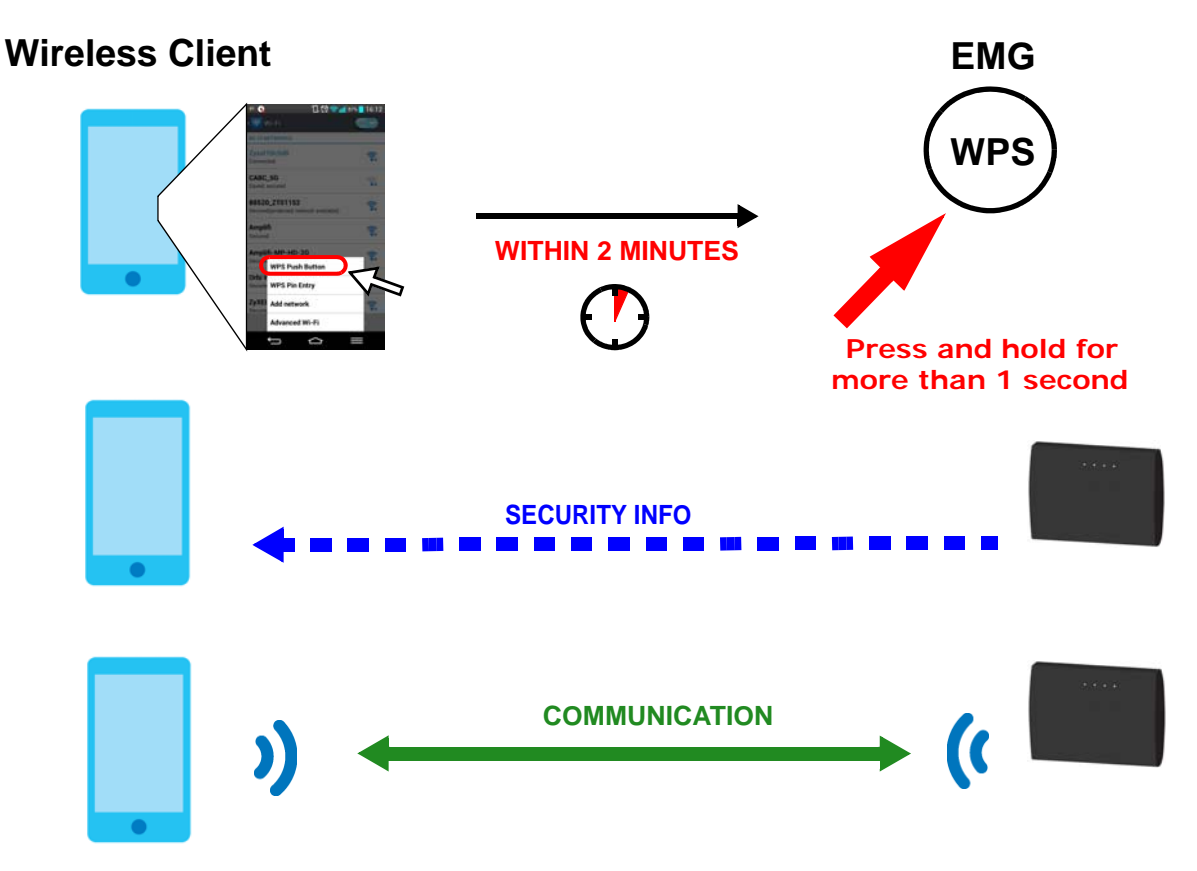

#### **4.2.2 PIN Configuration**

When you use the PIN configuration method, you need to check the client's PIN number and use the EMG2881-T20A's configuration interface.

- **1** Go to your phone settings and turn on Wi-Fi. Open the Wi-Fi networks list and tap **WPS PIN Entry** to get a PIN number.
- **2** Enter the client's PIN number to the **PIN** field in the **Configuration > Wireless > WPS** screen on the EMG2881-T20A.
- **3** Click the **Start** button (or button next to the PIN field) on the EMG2881-T20A's **WPS** screen within two minutes.

The EMG2881-T20A authenticates the wireless client and sends the proper configuration settings to the wireless client. This may take up to two minutes. Then the wireless client is able to communicate with the EMG2881-T20A securely.

The following figure shows you the example to set up wireless network and security on EMG2881-T20A and wireless client (Android 4.4.2 smartphone in this example) by using PIN method.

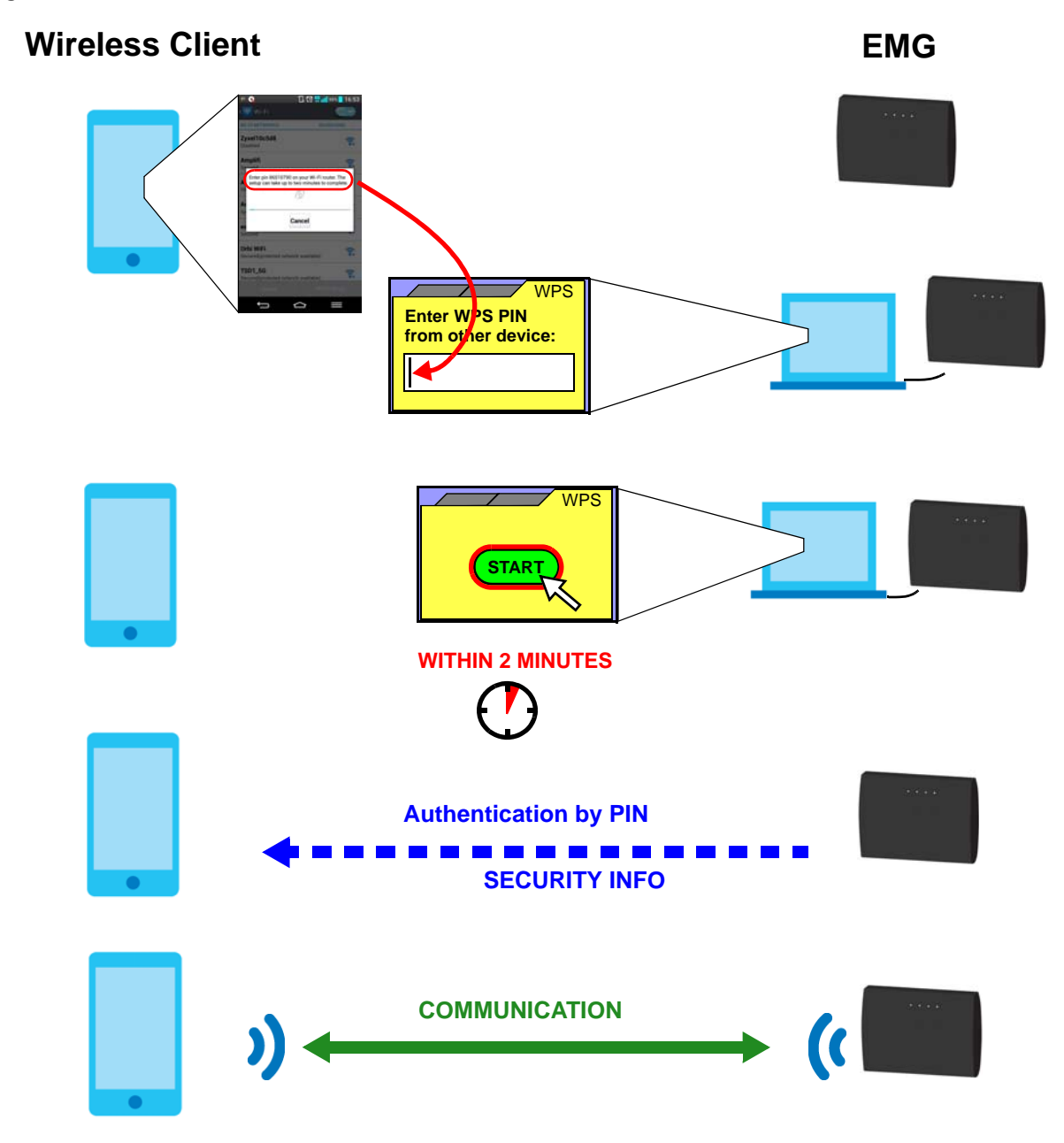

**Figure 10** Example WPS Process: PIN Method

## **4.3 Connect to the EMG2881-T20A's WiFi Network Manually (No WPS)**

In this example, we change the EMG2881-T20A's wireless settings, and then manually select the EMG2881-T20A's new SSID and enter the Wi-Fi key to connect a wireless client to the EMG2881-T20A.

#### **4.3.1 Configuring Wireless Security on the EMG2881-T20A**

This section shows you how to configure wireless security settings with the following parameters on your EMG2881-T20A.

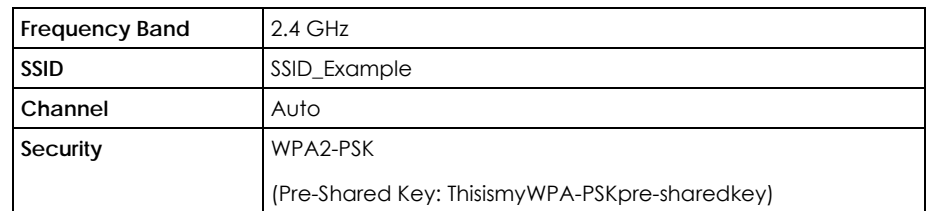

Follow the steps below to configure the wireless settings on your EMG2881-T20A.

The instructions require that your hardware is connected (see the Quick Start Guide) and you are logged into the Web Configurator through your LAN connection (see Section 2.2 on page 16).

- **1** Go to the Configuration > Wireless > Wireless screen to enable the 2.4 GHz wireless network.
- **2** Enter **SSID\_Example** as the SSID and select **Auto Channel Selection** to have the EMG2881-T20A scans for and select an available channel automatically.
- **3** Set security mode to **WPA2-PSK** and enter **ThisismyWPA-PSKpre-sharedkey** in the **Pre-Shared Key** field. Select **WPA-PSK Compatible** to allow wireless devices using WPA-PSK security mode to connect to the EMG2881-T20A. Click **Apply**.

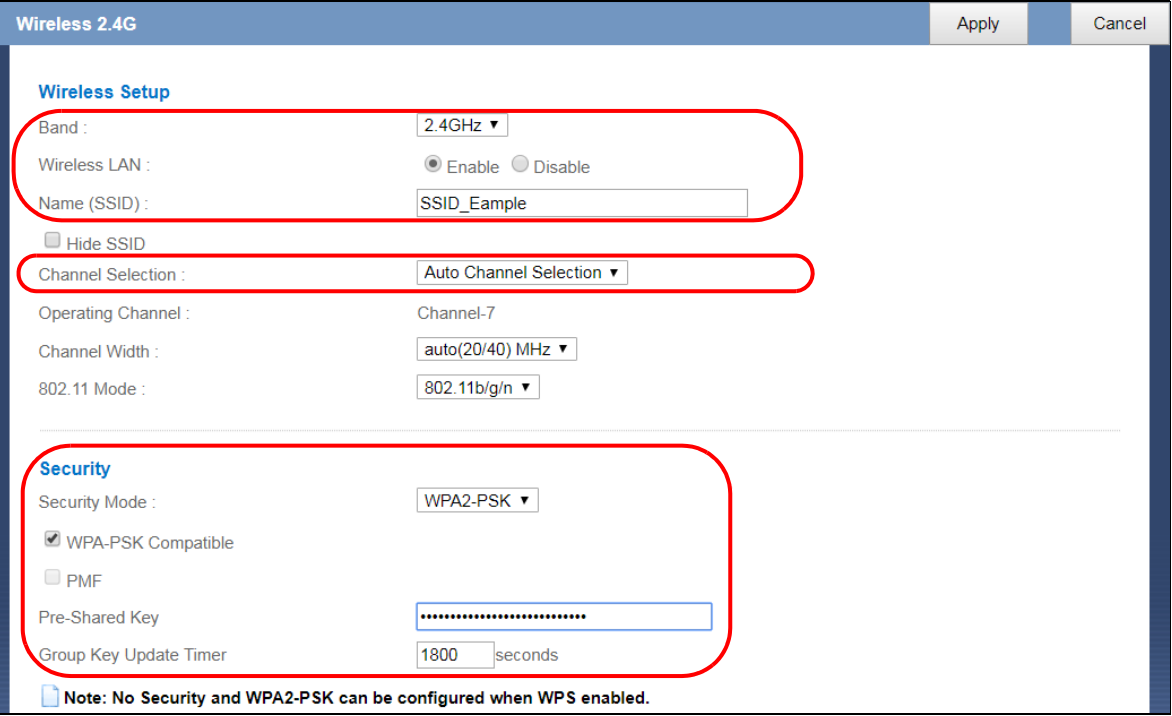

**4** Open the **Status** screen. Verify your wireless and wireless security settings under **Device Information** and check if the WLAN connection is up under **Interface Status**.

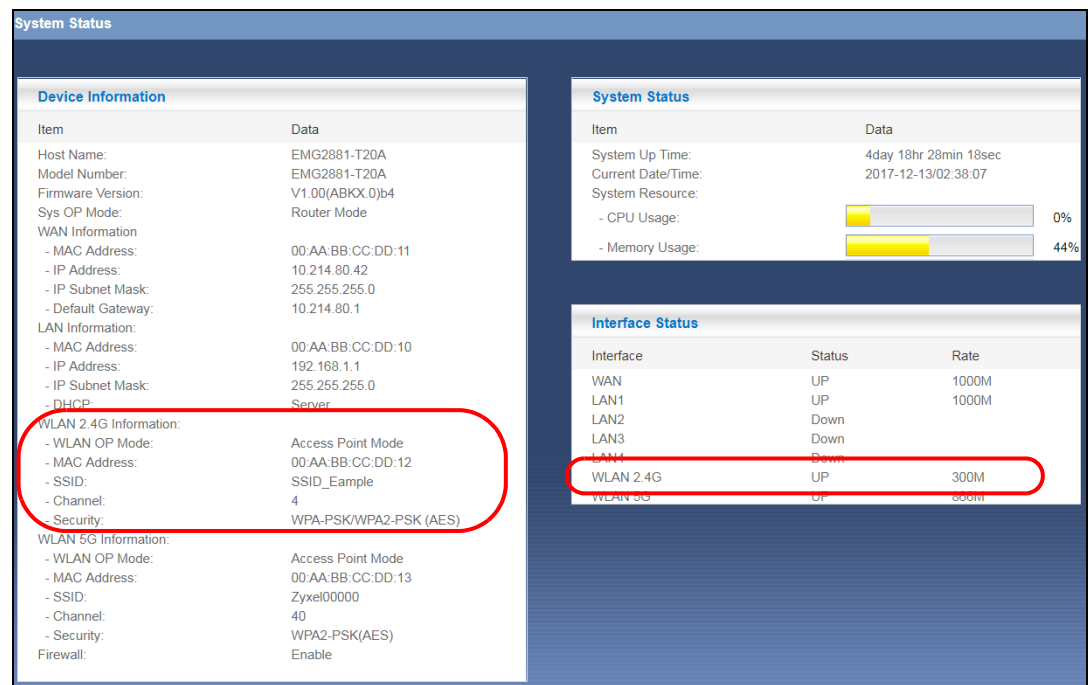

### **4.3.2 Configure Your Notebook**

Note: In this example, we use a Windows 7 laptop that has a built-in wireless adapter as the wireless client.

- **1** The EMG2881-T20A supports IEEE 802.11a, IEEE 802.11b, IEEE 802.11g, IEEE 802.11n, IEEE 802.11a, IEEE 802.11an, and IEEE 802.11ac wireless clients. Make sure that your notebook or computer's wireless adapter supports one of these standards.
- **2** Click the Wi-Fi icon in your computer's system tray

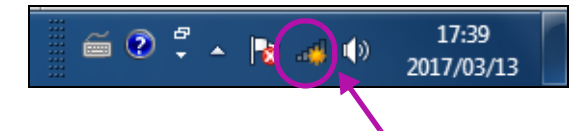

**3** The **Wireless Network Connection** screen displays. Click the refresh button to update the list of available wireless APs within range.

**4** Select **SSID\_Example** and click **Connect**.

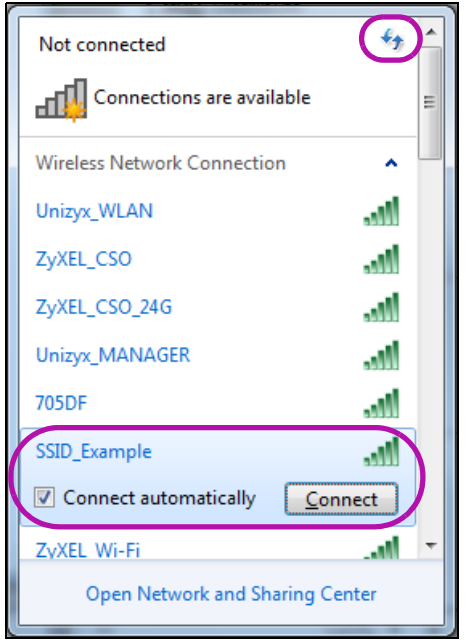

**5** The following screen displays if WPS is enabled on the EMG2881-T20A but you didn't press the WPS button. Click **Connect using as security key instead**.

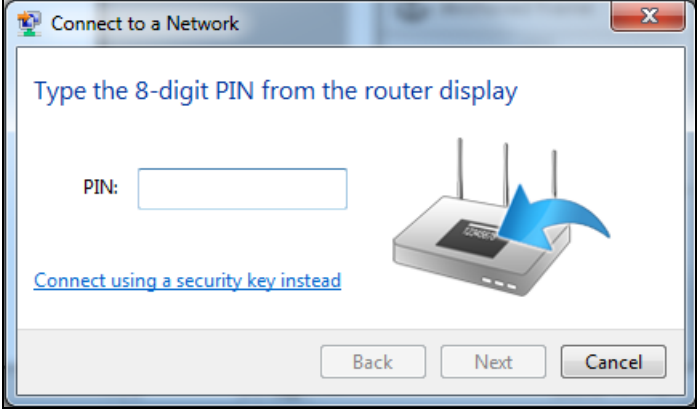

**6** Type the security key in the following screen. Click **OK**.

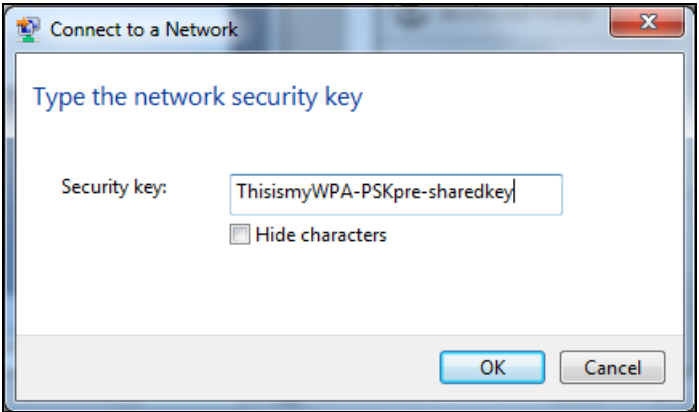

EMG2881-T20A User's Guide

**7** Check the status of your wireless connection in the screen below.

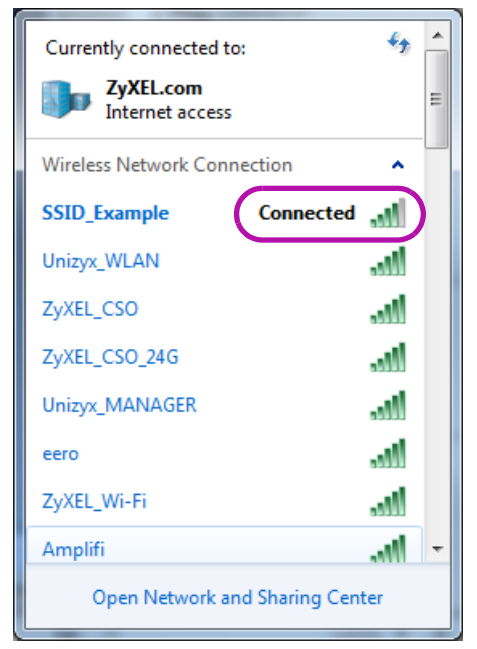

**8** If the wireless client keeps trying to connect to or acquiring an IP address from the EMG2881-T20A, make sure you entered the correct security key.

If the connection has limited or no connectivity, make sure the EMG2881-T20A is connected to a router with the DHCP server enabled.

If your connection is successful, open your Internet browser and enter http://www.zyxel.com or the URL of any other web site in the address bar. If you are able to access the web site, your wireless connection is successfully configured.

## **4.4 Using Multiple SSIDs on the EMG2881-T20A**

You can configure more than one SSID on a EMG2881-T20A. See Section 7.4 on page 61.

This allows you to configure multiple independent wireless networks on the EMG2881-T20A as if there were multiple APs (virtual APs). Each virtual AP has its own SSID, wireless security type and MAC filtering settings. That is, each SSID on the EMG2881-T20A represents a different access point/wireless network to wireless clients in the network.

Clients can associate only with the SSIDs for which they have the correct security settings. Clients using different SSIDs can access the Internet and the wired network behind the EMG2881-T20A (such as a printer).

For example, you may set up three wireless networks (**A**, **B** and **C**) in your office. **A** is for workers, **B** is for guests and **C** is specific to a VoIP device in the meeting room.

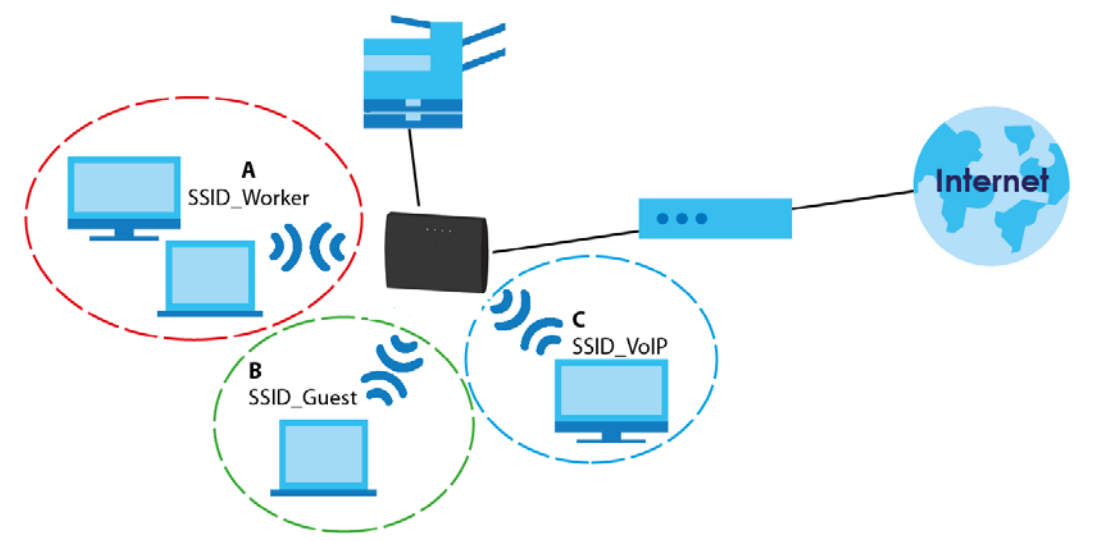

### **4.4.1 Configuring Security Settings of Multiple SSIDs**

The EMG2881-T20A is in router mode by default.

This example shows you how to configure the SSIDs with the following parameters on your EMG2881-T20A (in router mode).

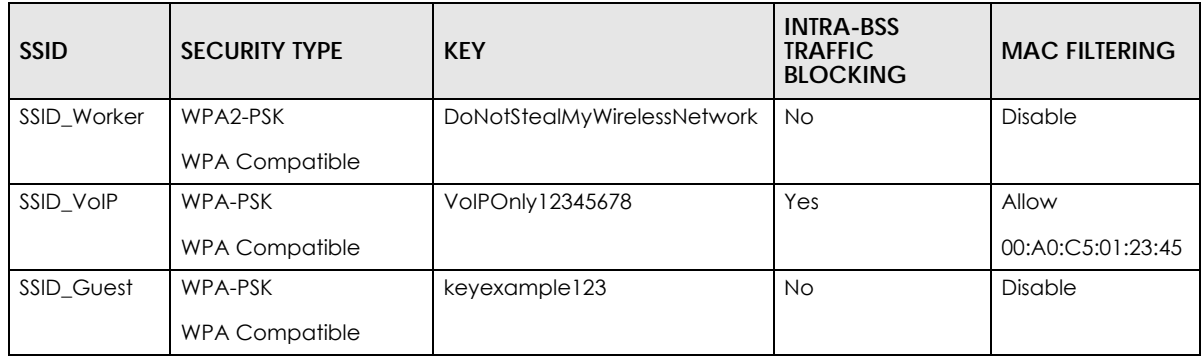

- **1** Connect your computer to the LAN port of the EMG2881-T20A using an Ethernet cable.
- **2** The default IP address of the EMG2881-T20A in router mode is "192.168.1.1". In this case, your computer must have an IP address in the range between "192.168.1.2" and "192.168.1.254".
- **3** Click **Start > Run** on your computer in Windows. Type "cmd" in the dialog box. Enter "ipconfig" to show your computer's IP address. If your computer's IP address is not in the correct range then see Appendix B on page 121 for information on changing your computer's IP address.
- **4** After you've set your computer's IP address, open a web browser such as Internet Explorer and type "http://192.168.1.1" as the web address in your web browser.
- **5** Enter the default password (on the device label) as the password and click **Login**.
- **6** Type a new password and retype it to confirm, then click **Apply**. Otherwise, click **Ignore**.
- **7** Go to **Configuration > Wireless > More AP**. Click the **Edit** icon of the first entry to configure wireless and security settings for **SSID\_Worker**.

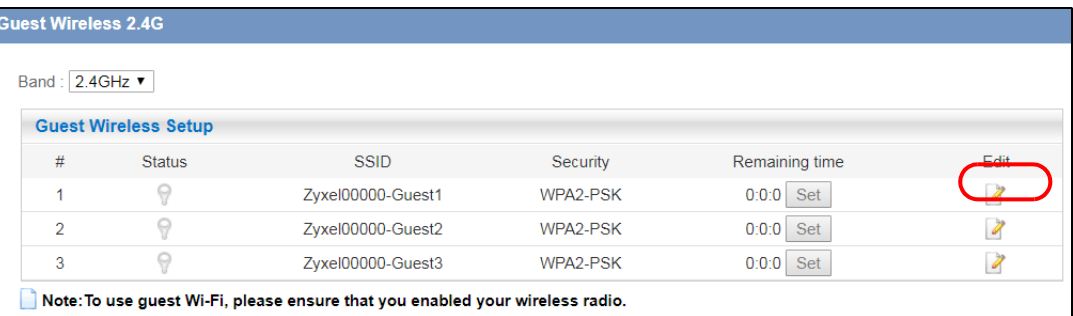

**8** Configure the screen as follows. In this example, you disable **Intra-BSS Traffic** for **SSID\_Worker**. Click **Apply**.

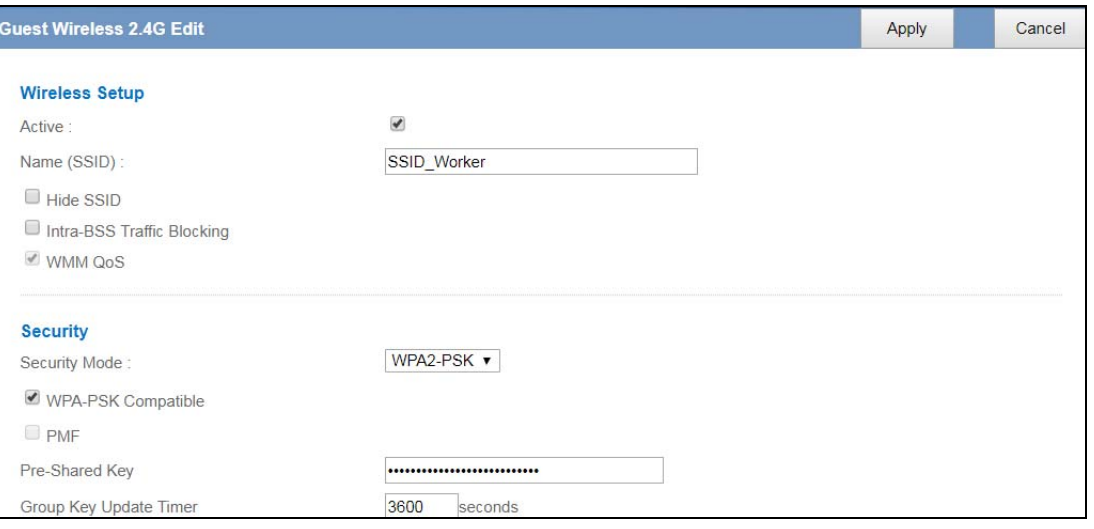

**9** Click the **Edit** icon of the second entry to configure wireless and security settings for **SSID\_VoIP**.

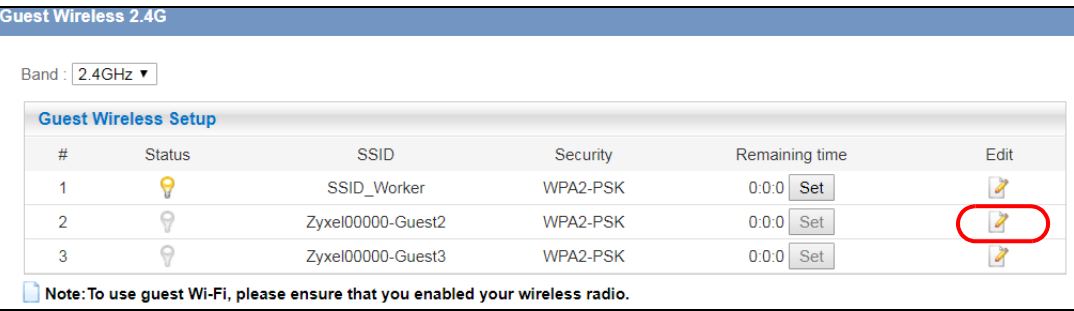

**10** Configure the screen as follows. You enable **Intra-BSS Traffic** for **SSID\_VoIP** to allow wireless clients in the same wireless network to communicate with each other. Click **Apply**.

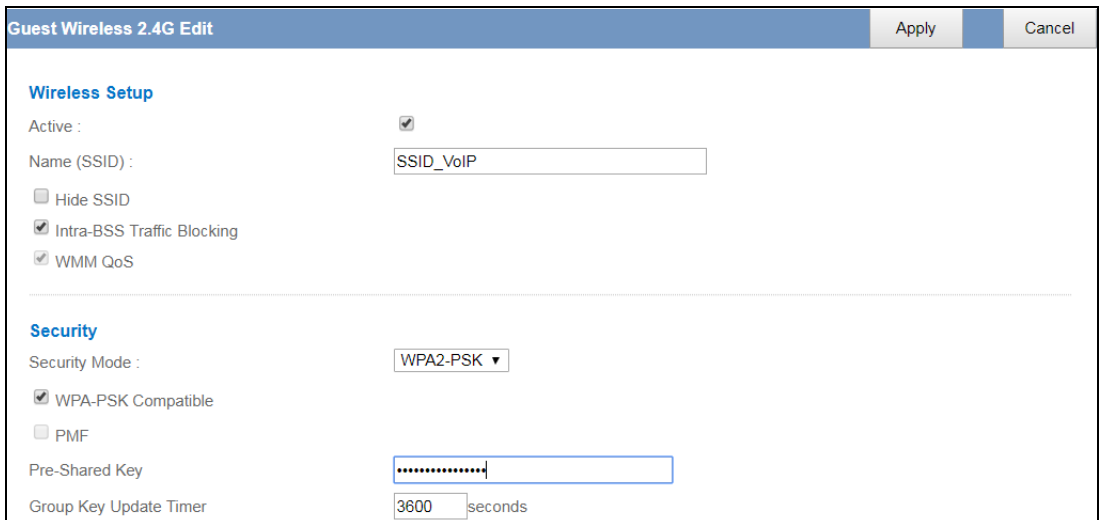

**11** Click the **Edit** icon of the third entry to configure wireless and security settings for **SSID\_Guest**.

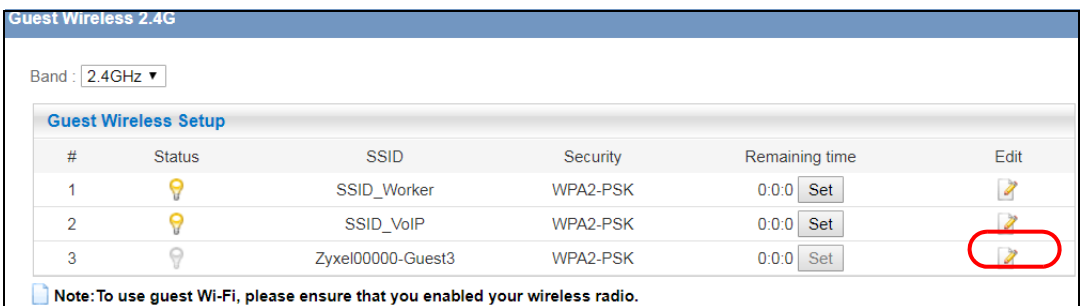

**12** Configure the screen as follows. In this example, you disable **Intra-BSS Traffic** for **SSID\_Guest.** Click **Apply**.

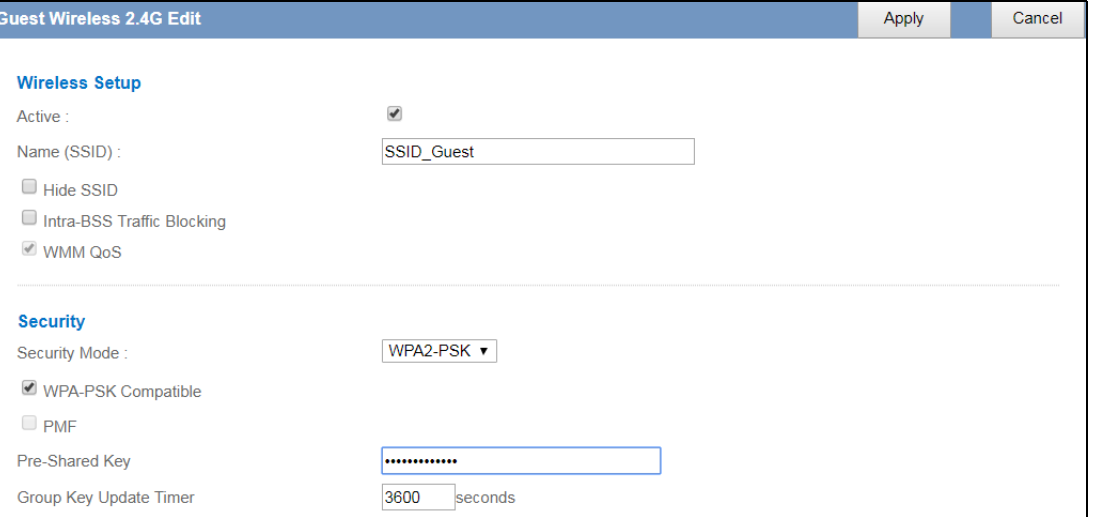

# **PART II Technical Reference**

## **CHAPTER 5 Monitor**

## **5.1 Overview**

This chapter discusses read-only information related to the device state of the EMG2881-T20A.

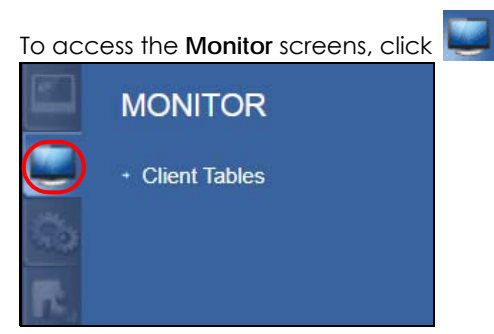

## **5.2 What You Can Do**

• Use the **Client Tables** screen to view information related to your DHCP status (Section 5.3 on page 35).

## **5.3 Client Tables**

DHCP (Dynamic Host Configuration Protocol, RFC 2131 and RFC 2132) allows individual clients to obtain TCP/IP configuration at start-up from a server. You can configure the EMG2881-T20A's LAN as a DHCP server or disable it. When configured as a server, the EMG2881-T20A provides the TCP/IP configuration for the clients. If DHCP service is disabled, you must have another DHCP server on that network, or else the computer must be manually configured.

Click **Monitor > Client Tables**. Read-only information here relates to your DHCP status. The DHCP table shows current DHCP client information (including **MAC Address**, and **IP Address**) of all network clients using the EMG2881-T20A's DHCP server.

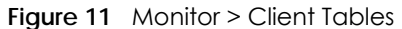

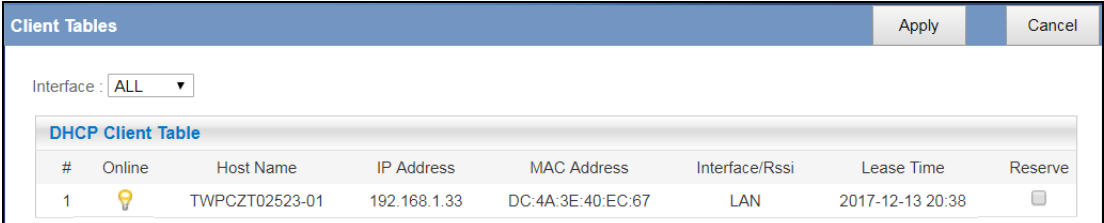

The following table describes the labels in this screen.

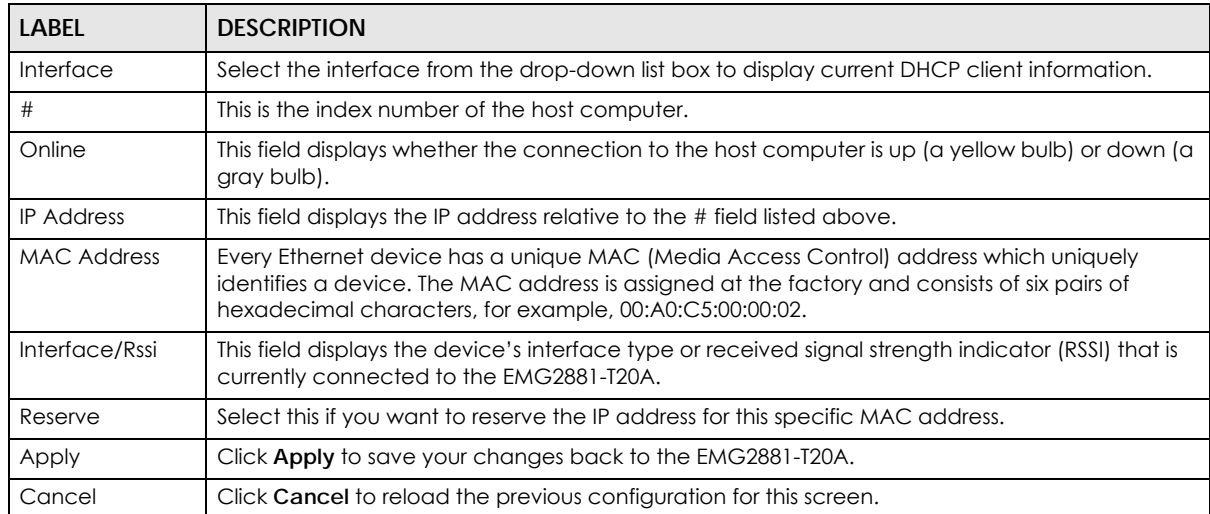

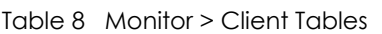
# **CHAPTER 6 WAN**

# **6.1 Overview**

This chapter discusses the EMG2881-T20A's **WAN** screens. Use these screens to configure your EMG2881- T20A for Internet access.

A WAN (Wide Area Network) connection is an outside connection to another network or the Internet. It connects your private networks such as a LAN (Local Area Network) and other networks, so that a computer in one location can communicate with computers in other locations.

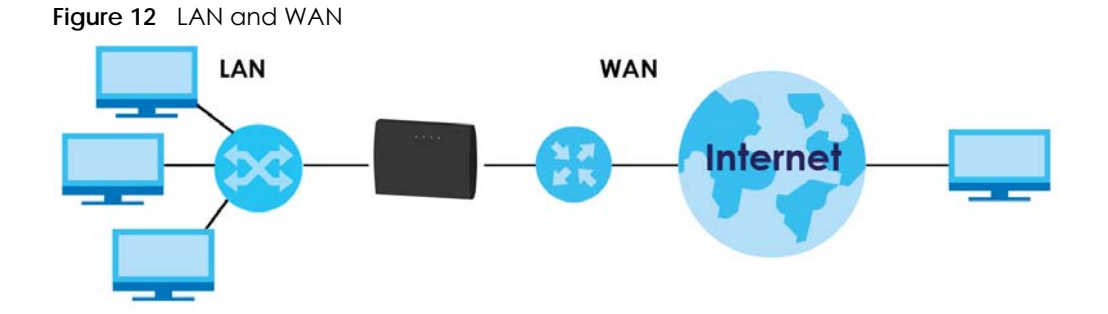

# **6.2 What You Can Do**

- Use the **Management WAN** screen to enter your ISP information and set how the computer acquires its IP, DNS and WAN MAC addresses (Section 6.4 on page 39).
- Use the **NAT > General** screen to enable NAT, set a default server and change your EMG2881-T20A's port forwarding settings (Section 6.5.1 on page 47).
- Use the **NAT > Port Trigger** screen to configure your EMG2881-T20A's trigger port settings (Section 6.5.2 on page 49).
- Use the **NAT > Passthrough** screen to configure your EMG2881-T20A's ALGs and VPN pass-through settings (Section 6.5.3 on page 49).
- Use the **Dynamic DNS** screen to change your EMG2881-T20A's DDNS settings (Section 6.6 on page 50).
- Use the **Interface Group** screen to manually add a LAN and/or WLAN interface to a new group (Section 6.7 on page 51).

# **6.3 What You Need To Know**

The information in this section can help you configure the screens for your WAN connection, as well as enable/disable some advanced features of your EMG2881-T20A.

## **6.3.1 Configuring Your Internet Connection**

## **Encapsulation Method**

Encapsulation is used to include data from an upper layer protocol into a lower layer protocol. To set up a WAN connection to the Internet, you need to use the same encapsulation method used by your ISP (Internet Service Provider). If your ISP offers a dial-up Internet connection using PPPoE (PPP over Ethernet) or PPTP (Point-to-Point Tunneling Protocol), they should also provide a username and password (and service name) for user authentication.

## **WAN IP Address**

The WAN IP address is an IP address for the EMG2881-T20A, which makes it accessible from an outside network. It is used by the EMG2881-T20A to communicate with other devices in other networks. It can be static (fixed) or dynamically assigned by the ISP each time the EMG2881-T20A tries to access the Internet.

If your ISP assigns you a static WAN IP address, they should also assign you the subnet mask and DNS server IP address(es) (and a gateway IP address if you use the Ethernet or ENET ENCAP encapsulation method).

## **DNS Server Address Assignment**

Use Domain Name System (DNS) to map a domain name to its corresponding IP address and vice versa, for instance, the IP address of www.zyxel.com is 204.217.0.2. The DNS server is extremely important because without it, you must know the IP address of a computer before you can access it.

The EMG2881-T20A can get the DNS server addresses in the following ways.

- **1** The ISP tells you the DNS server addresses, usually in the form of an information sheet, when you sign up. If your ISP gives you DNS server addresses, manually enter them in the DNS server fields.
- **2** If your ISP dynamically assigns the DNS server IP addresses (along with the EMG2881-T20A's WAN IP address), set the DNS server fields to get the DNS server address from the ISP.

#### **WAN MAC Address**

The MAC address screen allows users to configure the WAN port's MAC address by either using the factory default or cloning the MAC address from a computer on your LAN. Choose **Factory Default** to select the factory assigned default MAC Address.

Otherwise, click **Clone the computer's MAC address - IP Address** and enter the IP address of the computer on the LAN whose MAC you are cloning. Once it is successfully configured, the address will be copied to configuration file. It is recommended that you clone the MAC address prior to hooking up the WAN Port.

#### **Multicast**

Traditionally, IP packets are transmitted in one of either two ways - Unicast (1 sender - 1 recipient) or Broadcast (1 sender - everybody on the network). Multicast delivers IP packets to a group of hosts on the network - not everybody and not just 1.

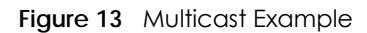

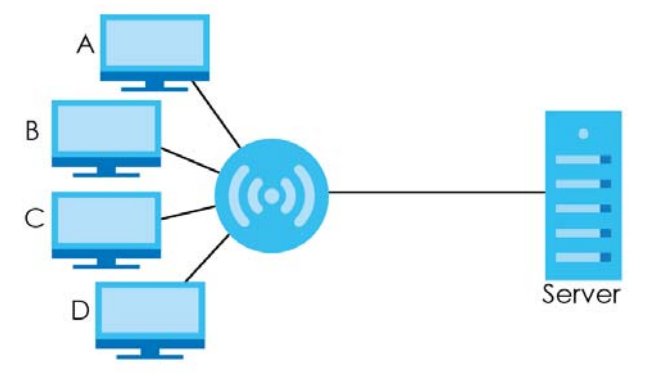

In the multicast example above, systems A and D comprise one multicast group. In multicasting, the server only needs to send one data stream and this is delivered to systems A and D.

IGMP (Internet Group Multicast Protocol) is a network-layer protocol used to establish membership in a multicast group - it is not used to carry user data. The EMG2881-T20A supports both IGMP version 1 (**IGMP-v1**) and IGMP version 2 (**IGMP-v2**).

At start up, the EMG2881-T20A queries all directly connected networks to gather group membership. After that, the EMG2881-T20A periodically updates this information. IP multicasting can be enabled/ disabled on the EMG2881-T20A WAN interface in the Web Configurator (**WAN**). Select **None** to disable IP multicasting on these interfaces.

## **6.4 Management WAN**

Use this screen to view, change, or add your EMG2881-T20A's Internet access settings. Click **Configuration** > **WAN** > **Management WAN**. The following screen opens.

**Figure 14** Configuration > WAN > Management WAN

| - |                       |                               |           |             |                |                           |                                        |                          |
|---|-----------------------|-------------------------------|-----------|-------------|----------------|---------------------------|----------------------------------------|--------------------------|
|   | <b>Management WAN</b> |                               |           |             |                |                           |                                        |                          |
|   |                       |                               |           |             |                |                           |                                        |                          |
|   |                       | <b>Management WAN Entries</b> |           |             |                |                           |                                        |                          |
|   | #                     | Name                          | Interface | Type        | <b>VLAN ID</b> | <b>IP Address</b>         | <b>Status</b>                          | Modify                   |
|   |                       | Default                       | eth1.10   | <b>DHCP</b> | No VLAN        | IPv4:10.214.80.33<br>IPv6 | IPv4:Connected<br>IPv6:Disconnected    | $\overline{\mathscr{L}}$ |
|   | ∩                     | wan100                        | eth1.100  | <b>DHCP</b> | 100            | IPv4:0.0.0.0<br>$IPv6$ :  | IPv4:Disconnected<br>IPv6:Disconnected | $\overline{\mathscr{L}}$ |
|   | 3                     | wan200                        | eth1.200  | <b>DHCP</b> | 200            | IPv4:0.0.0.0<br>IPv6:     | IPv4:Disconnected<br>IPv6:Disconnected |                          |

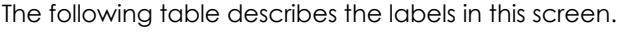

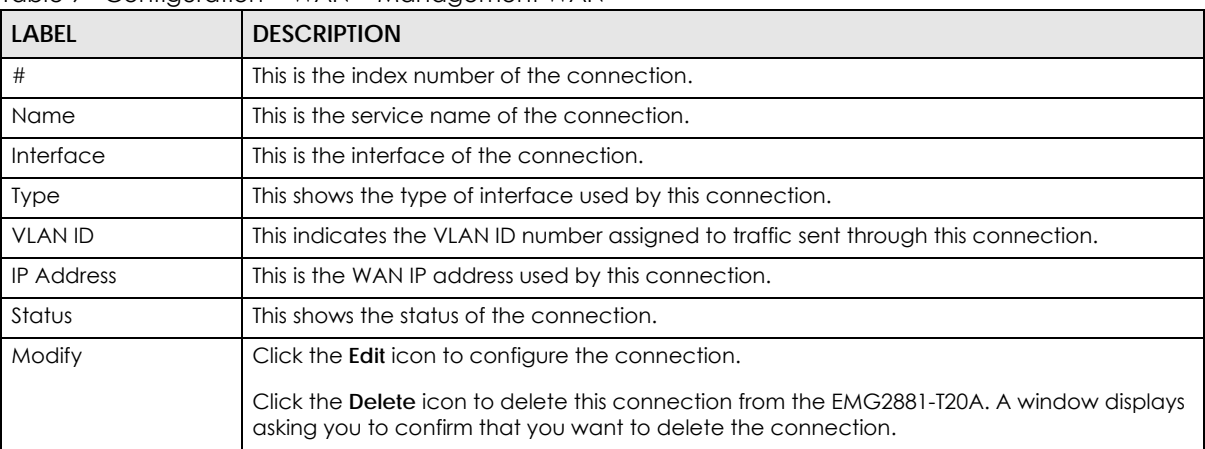

#### Table 9 Configuration > WAN > Management WAN

## **6.4.1 Edit WAN Connection**

Click the **Edit** icon next to the connection you want to configure. Use this screen to configure a WAN connection. The screen varies depending on the encapsulation you select.

## **6.4.1.1 IPoE Encapsulation**

This screen displays when you select **IPoE** encapsulation.

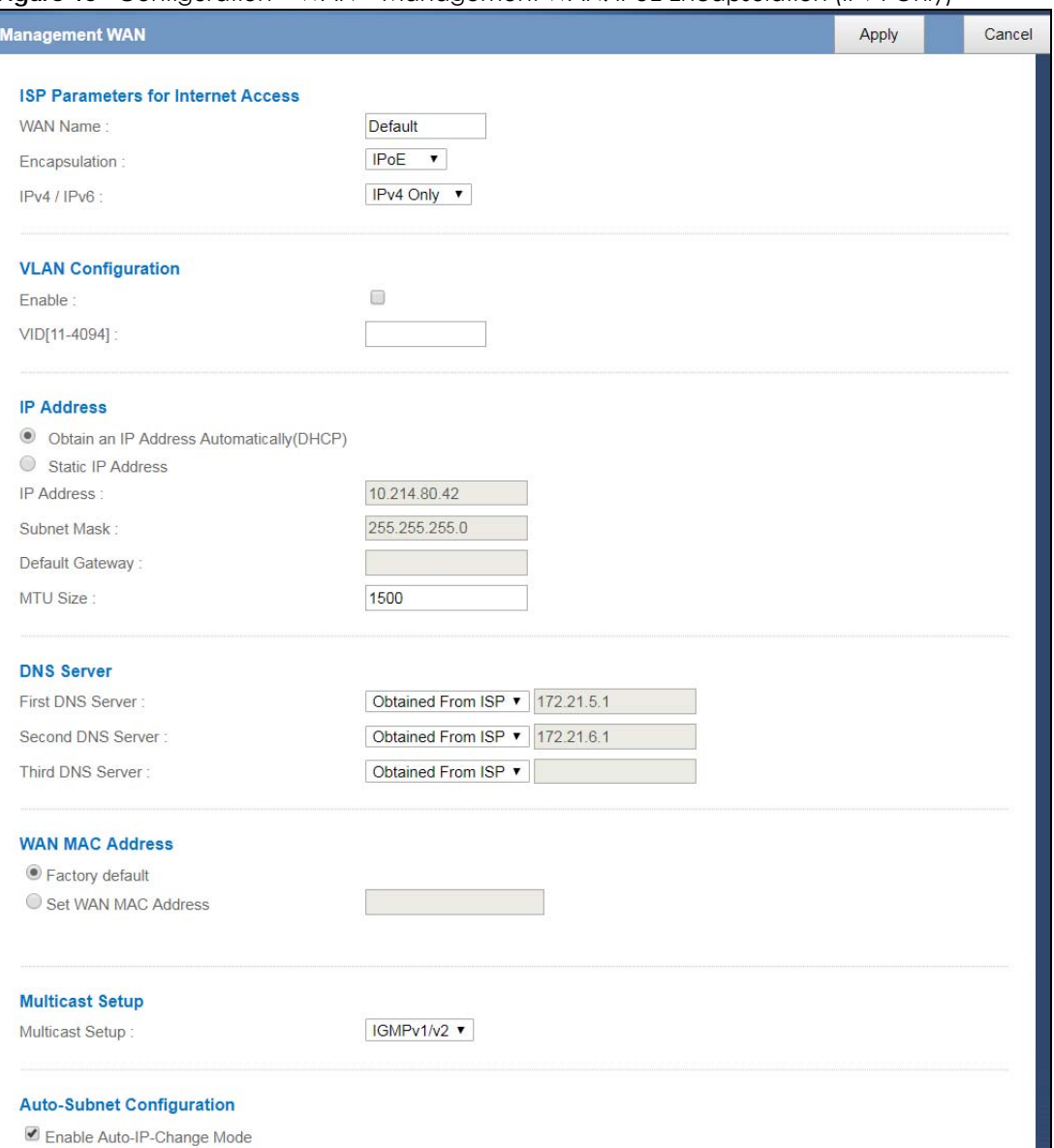

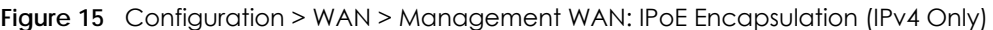

Table 10 Configuration > WAN > Management WAN: IPoE Encapsulation

| <b>LABEL</b>              | <b>DESCRIPTION</b>                                                                                               |  |  |
|---------------------------|----------------------------------------------------------------------------------------------------|--|--|
|                           | <b>ISP Parameters for Internet Access</b>                                                                        |  |  |
| <b>WAN Name</b>           | Enter the name to use for this connection definition.                                                            |  |  |
| Encapsulation             | You must choose the <b>IPoE</b> option when the WAN port is used as a regular Ethernet.                          |  |  |
| IPv4 / IPv6               | Select IPv4 Only if you want the EMG2881-T20A to run IPv4 only.                                                  |  |  |
|                           | Select Dual Stack to gllow the EMG2881-T20A to run IPv4 and IPv6 at the same time.                               |  |  |
|                           | Select IPv6 Only if you want the EMG2881-T20A to run IPv6 only.                                                  |  |  |
| <b>VLAN Configuration</b> |                                                                                                    |  |  |
| Enable                    | Select the check box to activate VLAN on this WAN interface. Otherwise, deselect the check<br>box to deactivate. |  |  |

EMG2881-T20A User's Guide

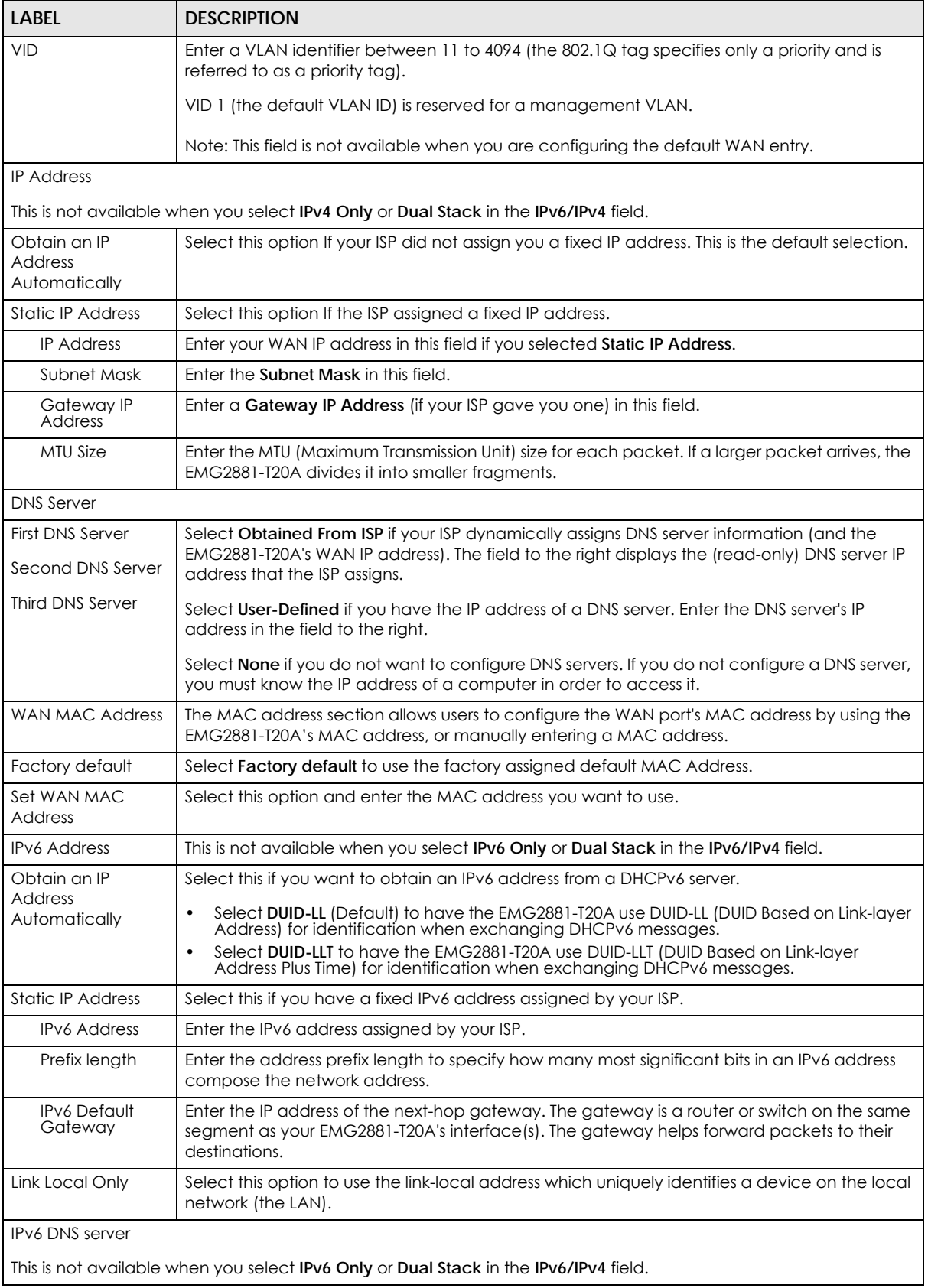

#### Table 10 Configuration > WAN > Management WAN: IPoE Encapsulation (continued)

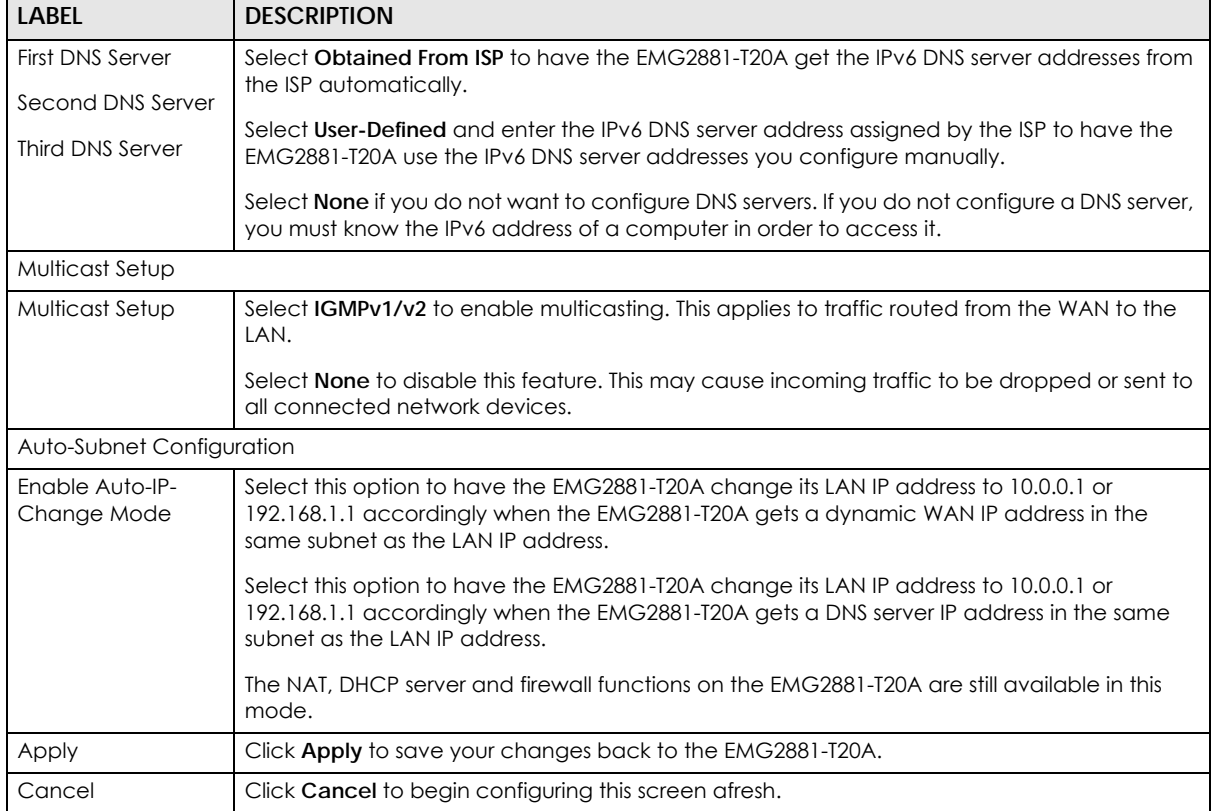

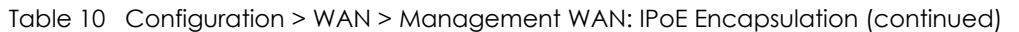

#### **6.4.1.2 PPPoE Encapsulation**

The EMG2881-T20A supports PPPoE (Point-to-Point Protocol over Ethernet). PPPoE is an IETF standard (RFC 2516) specifying how a personal computer (PC) interacts with a broadband modem (DSL, cable, wireless, etc.) connection. The **PPP over Ethernet** option is for a dial-up connection using PPPoE.

For the service provider, PPPoE offers an access and authentication method that works with existing access control systems (for example Radius).

One of the benefits of PPPoE is the ability to let you access one of multiple network services, a function known as dynamic service selection. This enables the service provider to easily create and offer new IP services for individuals.

Operationally, PPPoE saves significant effort for both you and the ISP or carrier, as it requires no specific configuration of the broadband modem at the customer site.

By implementing PPPoE directly on the EMG2881-T20A (rather than individual computers), the computers on the LAN do not need PPPoE software installed, since the EEMG2881-T20A does that part of the task. Furthermore, with NAT, all of the LANs' computers will have access.

This screen displays when you select **PPPoE** encapsulation.

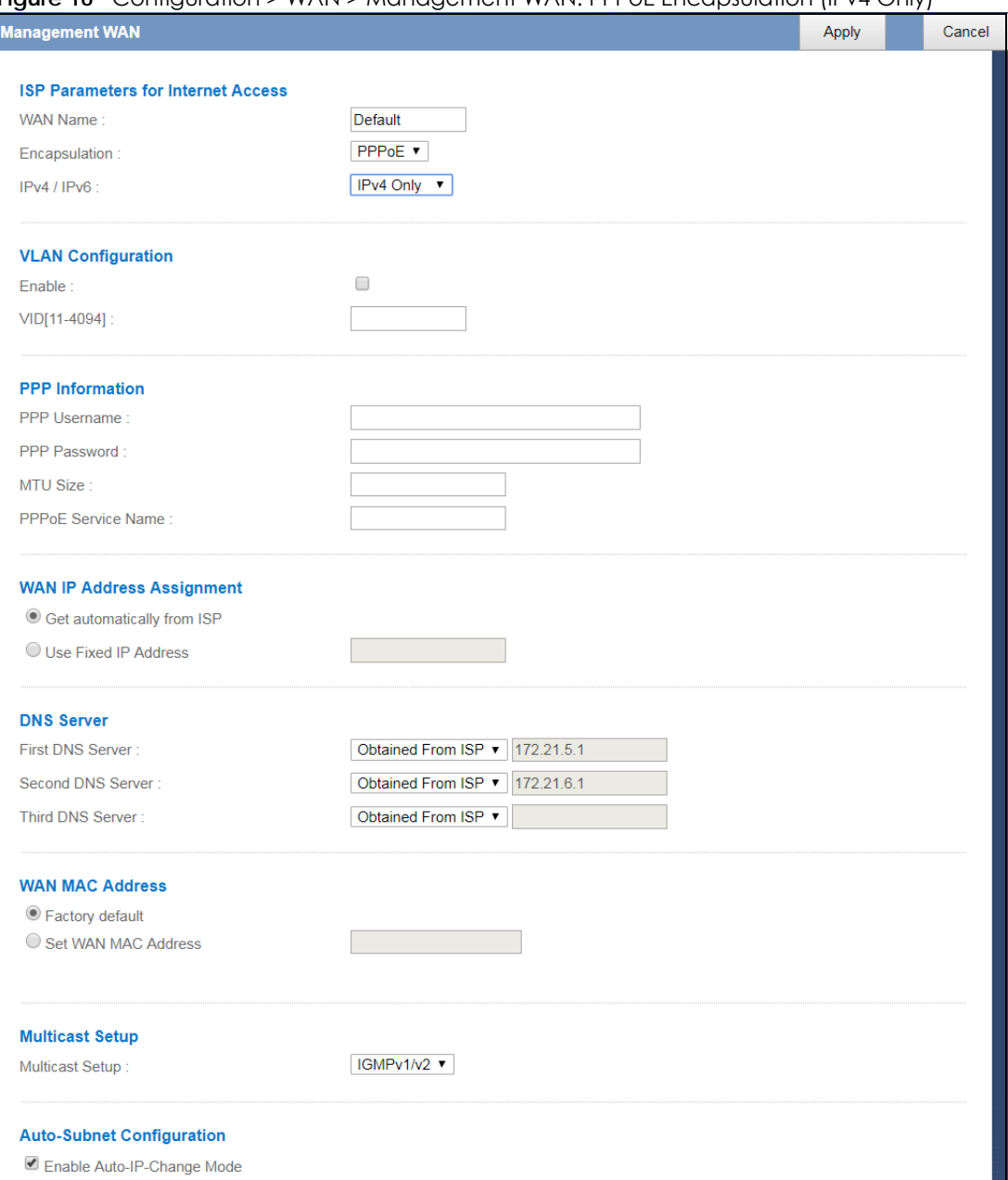

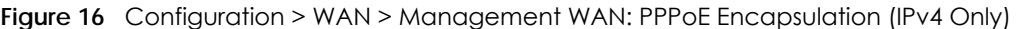

#### Table 11 Configuration > WAN > Management WAN: PPPoE Encapsulation

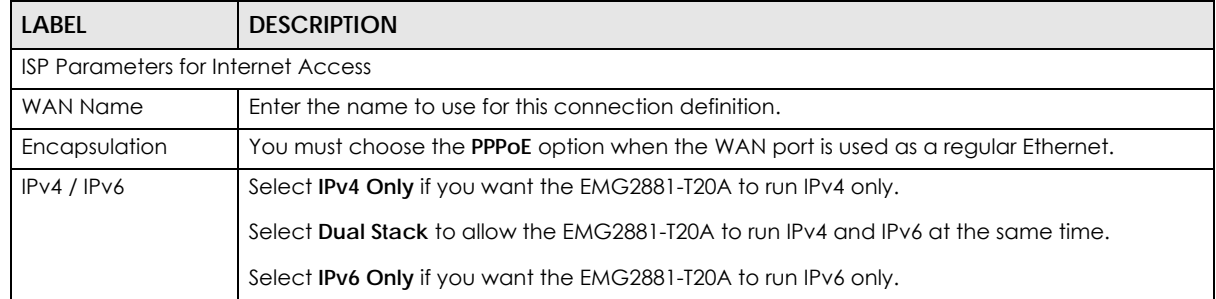

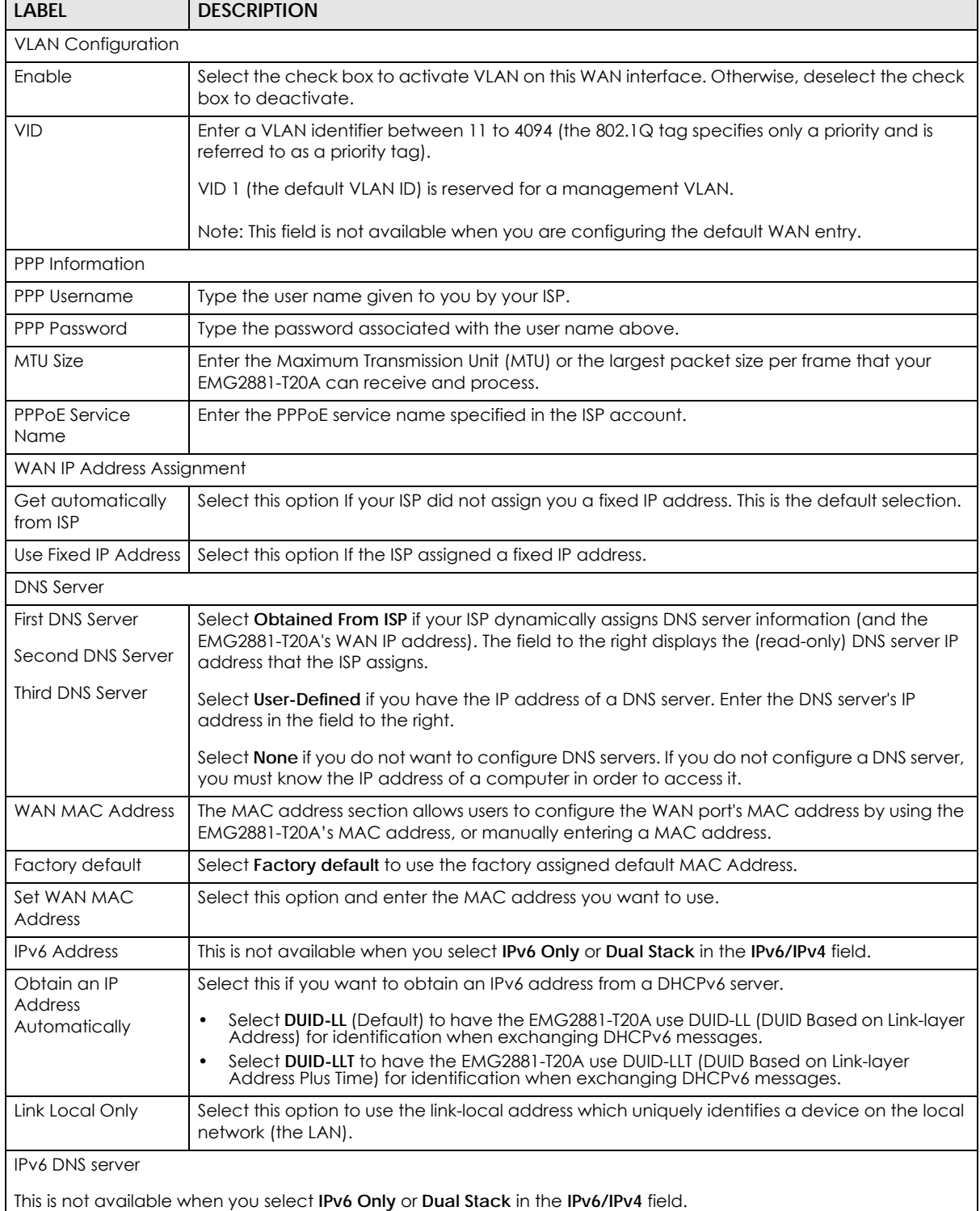

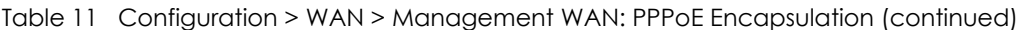

т

| <b>LABEL</b>                          | <b>DESCRIPTION</b>                                                                                                    |  |
|---------------------------------------|----------------------------------------------------------------------------------------------------|--|
| First DNS Server                      | Select Obtained From ISP to have the EMG2881-T20A get the IPv6 DNS server addresses from<br>the ISP automatically.                                                                                               |  |
| Second DNS Server<br>Third DNS Server | Select User-Defined and enter the IPv6 DNS server address assigned by the ISP to have the<br>EMG2881-T20A use the IPv6 DNS server addresses you configure manually.                                              |  |
|                                       | Select None if you do not want to configure DNS servers. If you do not configure a DNS server,<br>you must know the IPv6 address of a computer in order to access it.                                            |  |
| Multicast Setup                       |                                                                                                    |  |
| Multicast Setup                       | Select IGMPv1/v2 to enable multicasting. This applies to traffic routed from the WAN to the<br>LAN.                                                                                                    |  |
|                                       | Select <b>None</b> to disable this feature. This may cause incoming traffic to be dropped or sent to<br>all connected network devices.                                                                           |  |
| Auto-Subnet Configuration             |                                                                                                    |  |
| Enable Auto-IP-<br>Change Mode        | Select this option to have the EMG2881-T20A change its LAN IP address to 10.0.0.1 or<br>192.168.1.1 accordingly when the EMG2881-T20A gets a dynamic WAN IP address in the<br>same subnet as the LAN IP address. |  |
|                                       | Select this option to have the EMG2881-T20A change its LAN IP address to 10.0.0.1 or<br>192.168.1.1 accordingly when the EMG2881-T20A gets a DNS server IP address in the same<br>subnet as the LAN IP address.  |  |
|                                       | The NAT. DHCP server and firewall functions on the EMG2881-T20A are still available in this<br>mode.                                                                                                    |  |
| Apply                                 | Click Apply to save your changes back to the EMG2881-T20A.                                                                                                    |  |
| Cancel                                | Click Cancel to begin configuring this screen afresh.                                                                                                    |  |

Table 11 Configuration > WAN > Management WAN: PPPoE Encapsulation (continued)

#### **6.4.1.3 Bridge Encapsulation**

Select **Bridge** as the encapsulation mode. The screen varies depending on the item you select in the IPv4 / IPv6 field.

If you select IPv4, the following screen appears.

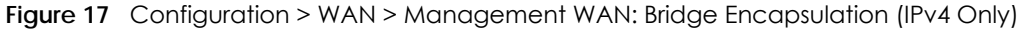

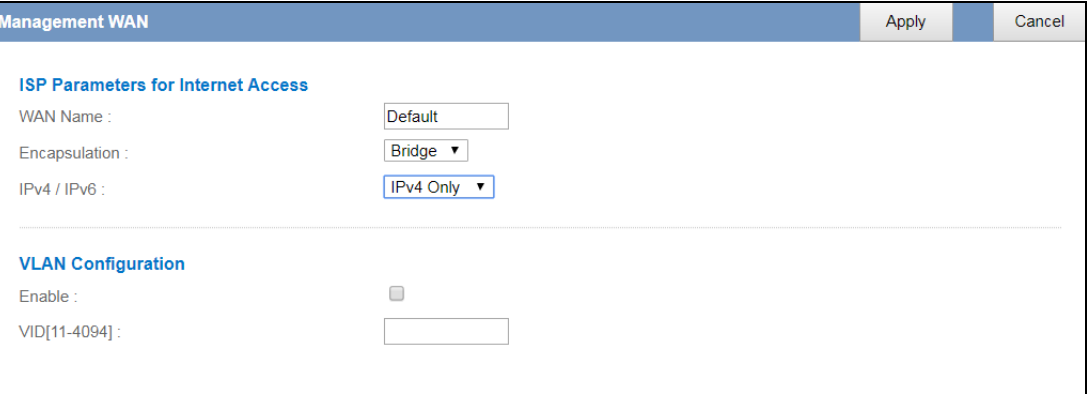

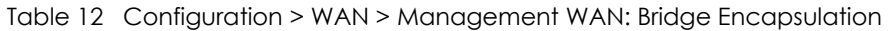

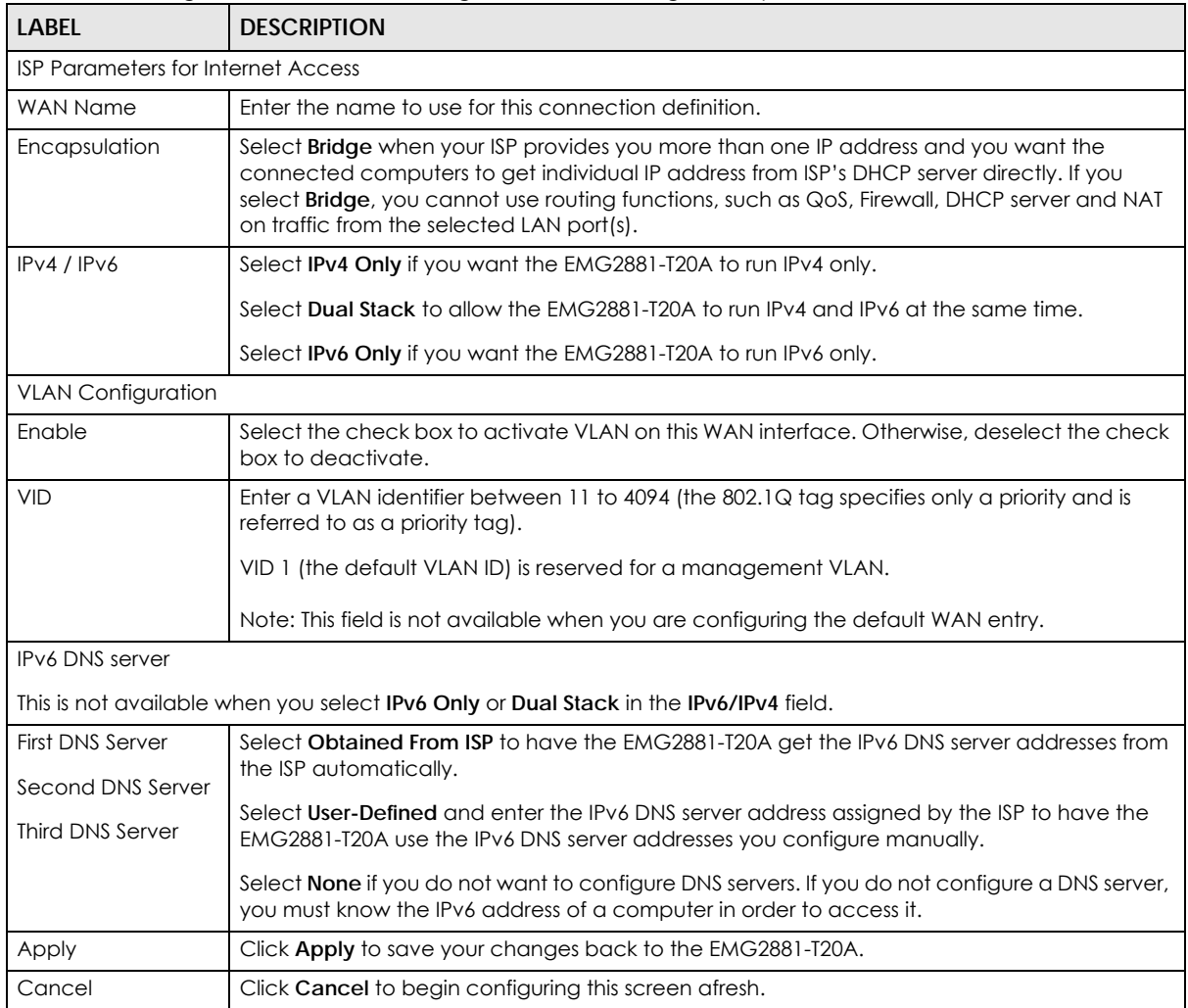

# **6.5 NAT**

Use this screen to change your EMG2881-T20A's NAT (Network Address Translation) settings. Click **Configuration** > **WAN** > **NAT**.

## **6.5.1 General Screen**

Use this screen to enable NAT, set a default server and configure your EMG2881-T20A's port forwarding settings to forward incoming service requests to the server(s) on your local network. Click **Configuration > WAN > NAT > General**.

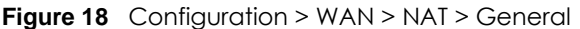

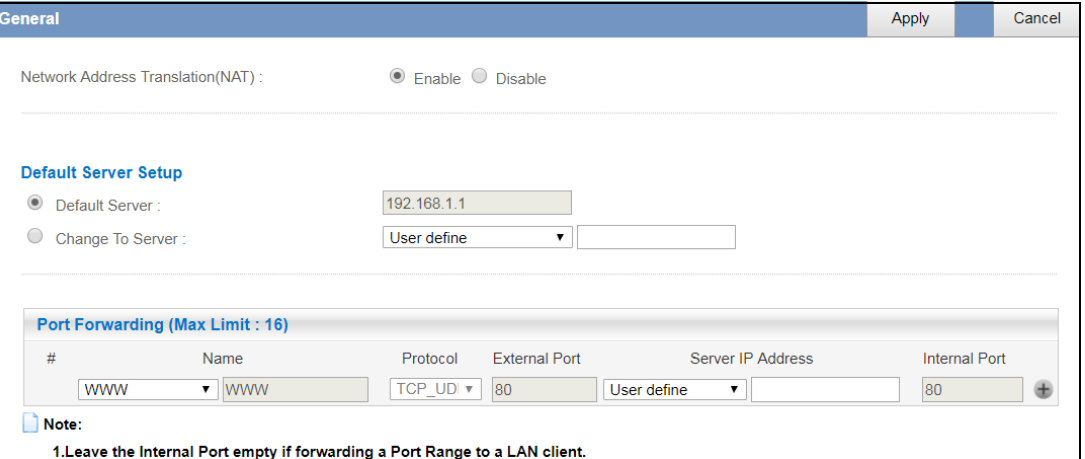

| <b>LABEL</b>                                | <b>DESCRIPTION</b>                                                                                                    |
|---------------------------------------------|----------------------------------------------------------------------------------------------------|
| General                                     |                                                                                                    |
| <b>Network Address</b><br>Translation (NAT) | Network Address Translation (NAT) allows the translation of an Internet protocol address used<br>within one network (for example a private IP address used in a local network) to a different IP<br>address known within another network (for example a public IP address used on the<br>Internet). |
|                                             | Select Enable to activate NAT. Select Disable to turn it off.                                                                                                    |
| Default Server Setup                        |                                                                                                    |
| Default Server                              | You can decide whether you want to use the default server or specify a server manually. In<br>addition to the servers for specified services, NAT supports a default server. A default server<br>receives packets from ports that are not specified in the port forwarding summary table<br>below.  |
|                                             | Select this to use the default server.                                                                                                    |
| Change To Server                            | Select this and manually enter the server's IP address.                                                                                                    |
| Port Forwarding (Max Limit: 16)             |                                                                                                    |
| #                                           | This is the number of an individual port forwarding server entry.                                                                                                    |
| Name                                        | Select a pre-defined service from the drop-down list box. The pre-defined service port<br>number(s) and protocol will be displayed in the port forwarding summary table. Otherwise,<br>select User define to manually enter the port number/range and select the Protocol.                          |
| Protocol                                    | Select the transport layer protocol supported by this virtual server. Choices are TCP, UDP, or<br>TCP_UDP.<br>If you have chosen a pre-defined service in the <b>Name</b> field, the protocol will be configured                                                                                    |
|                                             | automatically.                                                                                                    |
| <b>External Port</b>                        | This shows the port number(s) that identifies the service if you select a pre-defined service. If<br>you select User define in the Name field, enter the port number(s) manually.                                                                                                    |
| Server IP Address                           | Select User define to manually enter the inside IP address of the virtual server here.                                                                                                    |
| <b>Internal Port</b>                        | This shows the port number(s) that identifies the service if you select a pre-defined service. If<br>you select User define in the Name field, enter an internal port number manually or leave the<br>field blank for port range forwarding.                                                        |
| Add                                         | Click $\pm$ to add the rule in the port forwarding summary table.                                                                                                    |
| Delete                                      | Click $\equiv$ to remove a rule.                                                                                                    |

**Table 13** Configuration > WAN > NAT > General

| <b>Rable 13</b> Configuration - WAR - IVAT - General (Committed) |                                                            |  |
|------------------------------------------------------------------|------------------------------------------------------------|--|
| <b>LABEL</b>                                                     | <b>DESCRIPTION</b>                                         |  |
| Apply                                                            | Click Apply to save your changes back to the EMG2881-T20A. |  |
| Cancel                                                           | Click Cancel to begin configuring this screen afresh.      |  |

**Table 13** Configuration > WAN > NAT > General (continued)

## **6.5.2 Port Trigger Screen**

To change your EMG2881-T20A's trigger port settings, click **Configuration > WAN > NAT > Port Trigger**. The screen appears as shown.

Note: Only one LAN computer can use a trigger port (range) at a time.

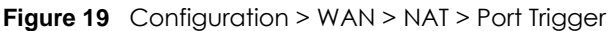

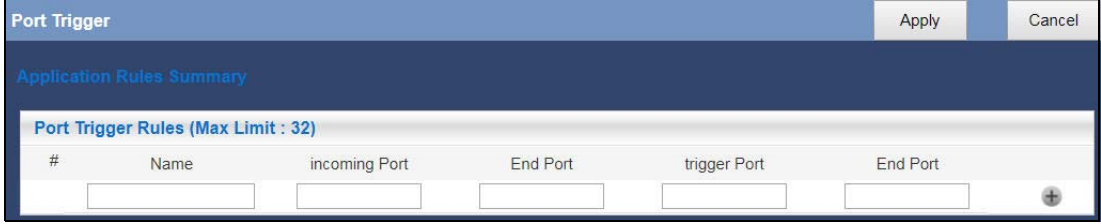

The following table describes the labels in this screen.

| <b>LABEL</b>                        | <b>DESCRIPTION</b>                                                                                                    |  |
|-------------------------------------|----------------------------------------------------------------------------------------------------|--|
| Port Trigger Rules (Max Limit : 32) |                                                                                                    |  |
| #                                   | This is the rule index number (read-only).                                                                                                    |  |
| Name                                | Type a unique name (up to 15 characters) for identification purposes. All characters are<br>permitted - including spaces.                                                                                                    |  |
| Incoming Port                       | Incoming is a port (or a range of ports) that a server on the WAN uses when it sends out a<br>particular service. The EMG2881-T20A forwards the traffic with this port (or range of ports) to<br>the client computer on the LAN that requested the service. |  |
|                                     | Type a port number or the starting port number in a range of port numbers.                                                                                                    |  |
| End Port                            | Type a port number or the ending port number in a range of port numbers.                                                                                                    |  |
| Trigger Port                        | The trigger port is a port (or a range of ports) that causes (or triggers) the EMG2881-T20A to<br>record the IP address of the LAN computer that sent the traffic to a server on the WAN.                                                                   |  |
|                                     | Type a port number or the starting port number in a range of port numbers.                                                                                                    |  |
| End Port                            | Type a port number or the ending port number in a range of port numbers.                                                                                                    |  |
| Add                                 | Click $\pm$ to add the rule in the port trigger summary table.                                                                                                    |  |
| Delete                              | $Click =$<br>to remove a rule.                                                                                                    |  |
| Apply                               | Click Apply to save your changes back to the EMG2881-T20A.                                                                                                    |  |
| Cancel                              | Click <b>Cancel</b> to begin configuring this screen afresh.                                                                                                    |  |

**Table 14** Configuration > WAN > NAT > Port Trigger

## **6.5.3 Passthrough Screen**

To change your EMG2881-T20A's VPN passthrough settings, click **Configuration > WAN > NAT > Passthrough**. The screen appears as shown.

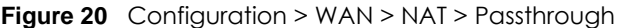

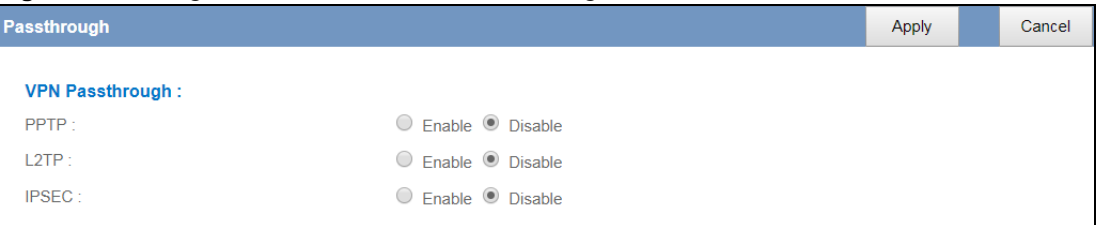

| <b>LABFL</b>      | <b>DESCRIPTION</b>                                                                                                    |
|-------------------|----------------------------------------------------------------------------------------------------|
| VPN Passthrough   |                                                                                                    |
| PPTP              | Select <b>Enable</b> to allow VPN clients to make outbound PPTP connections. It is required in order<br>to connect to a PPTP VPN account. If PPTP is disabled, then when a client sends a request to<br>a VPN server, the server will reply to the EMG2881-T20A and the EMG2881-T20A will drop the<br>request. When PPTP is enabled, the EMG2881-T20A will forward the reply from the VPN server<br>to the client that initiated the request, and the connection will establish successfully.                      |
| L <sub>2</sub> TP | Select Enable to allow VPN clients to make outbound L2TP connections. It is required in order<br>to connect to a L2TP VPN account. If L2TP is disabled, then when a client sends a request to a<br>VPN server, the server will reply to the EMG2881-T20A and the EMG2881-T20A will drop the<br>request. When L2TP is enabled, the EMG2881-T20A will forward the reply from the VPN server<br>to the client that initiated the request, and the connection will establish successfully.                             |
| <b>IPSEC</b>      | Select <b>Enable</b> to allow VPN clients to make outbound IPSec connections. It is required in<br>order to connect to a IPSec VPN account. If <b>IPSEC</b> is disabled, then when a client sends a<br>request to a VPN server, the server will reply to the EMG2881-T20A and the EMG2881-T20A will<br>drop the request. When <b>IPSEC</b> is enabled, the EMG2881-T20A will forward the reply from the<br>VPN server to the client that initiated the request, and the connection will establish<br>successfully. |
| Apply             | Click Apply to save your changes back to the EMG2881-T20A.                                                                                                    |
| Cancel            | Click <b>Cancel</b> to begin configuring this screen afresh.                                                                                                    |

**Table 15** Configuration > WAN > NAT > Passthrough

# **6.6 Dynamic DNS Screen**

To change your EMG2881-T20A's DDNS, click **Configuration > WAN > Dynamic DNS**. The screen appears as shown.

**Figure 21** Configuration > WAN > Dynamic DNS

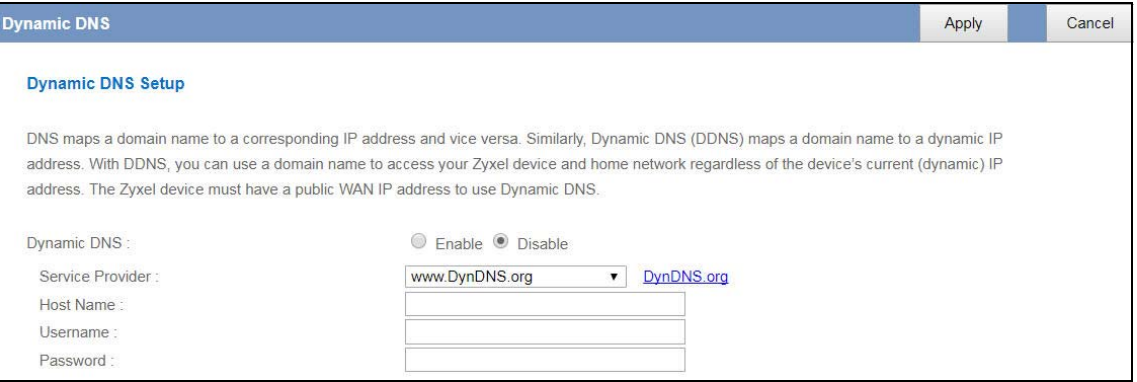

EMG2881-T20A User's Guide

| <b>LABEL</b>      | <b>DESCRIPTION</b>                                                         |  |  |
|-------------------|----------------------------------------------------------------------------|--|--|
| Dynamic DNS Setup |                                                                            |  |  |
| Dynamic DNS       | Select Enable to use dynamic DNS. Select Disable to turn this feature off. |  |  |
| Service Provider  | Select the name of your Dynamic DNS service provider.                      |  |  |
| <b>Host Name</b>  | Enter a host names in the field provided.                                  |  |  |
| Username          | Enter your user name.                                                      |  |  |
| Password          | Enter the password assigned to you.                                        |  |  |
| Apply             | Click Apply to save your changes back to the EMG2881-T20A.                 |  |  |
| Cancel            | Click Cancel to begin configuring this screen afresh.                      |  |  |

**Table 16** Configuration > WAN > Dynamic DNS

# **6.7 Interface Group Screen**

You can manually add a LAN and/or WLAN interface to a new group. Click **Configuration > WAN > Interface Group** to open the following screen.

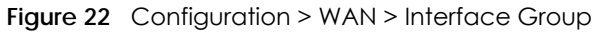

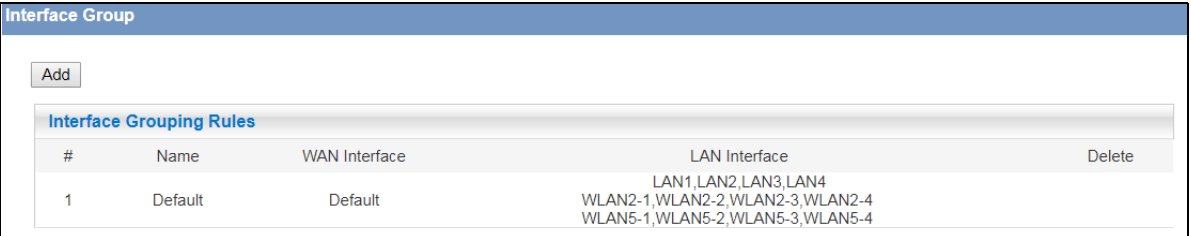

The following table describes the fields in this screen.

| <b>LABFL</b>             | <b>DESCRIPTION</b>                                                                                                    |
|--------------------------|----------------------------------------------------------------------------------------------------|
| Add                      | Click this to add a new interface grouping rule.                                                                                        |
|                          | You must configure a WAN connection before you can add a new interface<br>grouping rule. See Chapter 6 on page 37 for more information. |
| Interface Grouping Rules |                                                                                                    |
| #                        | This is the rule index number (read-only).                                                                                              |
| Name                     | This shows the descriptive name of the group.                                                                                           |
| WAN Interface            | This shows the WAN interfaces in the group.                                                                                             |
| <b>LAN</b> Interfaces    | This shows the LAN and/or WLAN interfaces in the group.                                                                                 |
| Delete                   | Click the <b>Delete</b> icon to remove the group.                                                                                       |

Table 17 Configuration > WAN > Interface Group

## **6.7.1 Add Interface Group**

Click the **Add** button in the **Interface Group** screen to open the following screen. Use this screen to create a new interface group.

Note: An interface can belong to a group only.

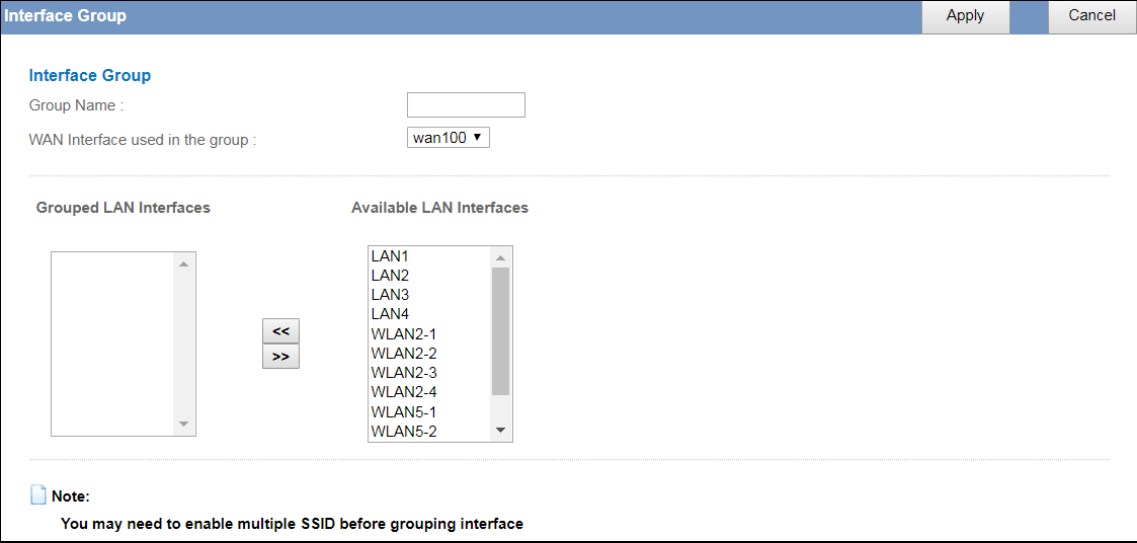

**Figure 23** Configuration > WAN > Interface Group > Add New Group

The following table describes the fields in this screen.

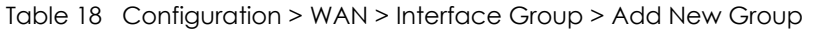

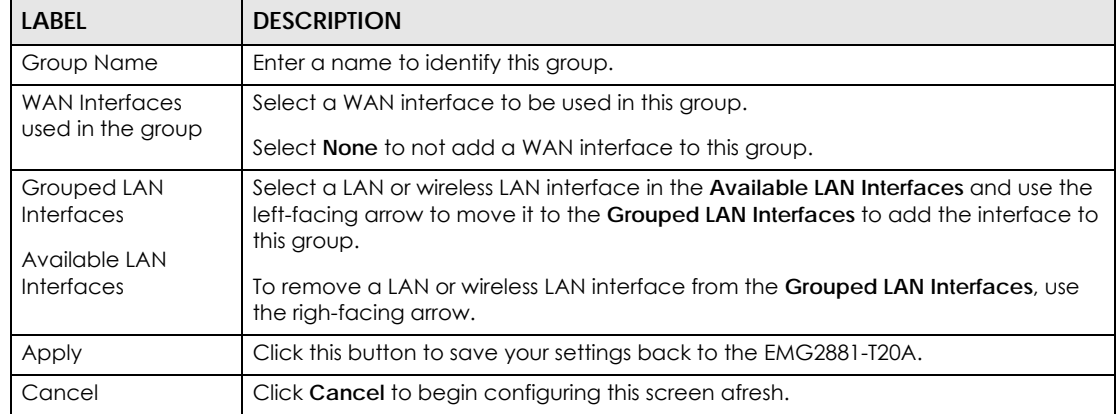

# **CHAPTER 7 Wireless LAN**

## **7.1 Overview**

This chapter discusses how to configure the wireless network settings in your EMG2881-T20A. The EMG2881-T20A is able to function both 2.4GHz and 5GHz network at the same time. You can have different wireless and wireless security settings for 2.4GHz and 5GHz wireless LANs. Click **Configuration > Wireless** to configure to do so.

See the appendices for more detailed information about wireless networks.

The following figure provides an example of a wireless network.

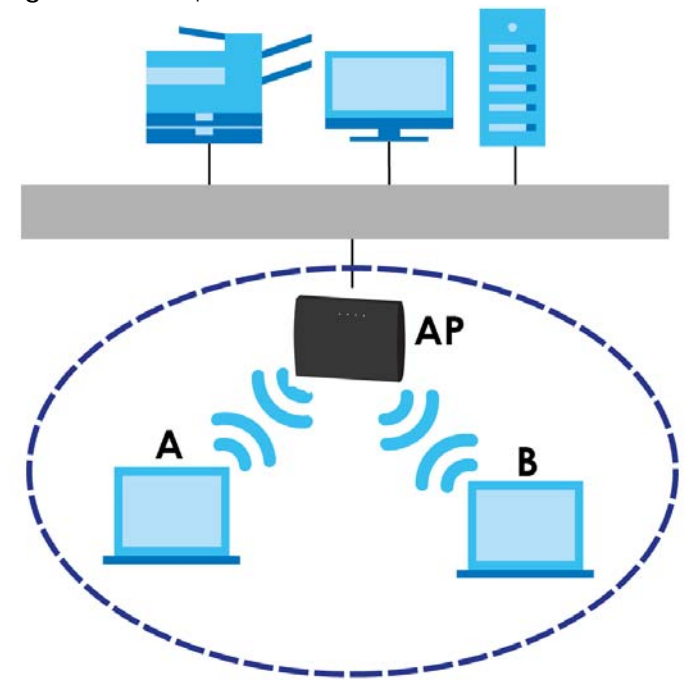

**Figure 24** Example of a Wireless Network

The wireless network is the part in the blue circle. In this wireless network, devices **A** and **B** are called wireless clients. The wireless clients use the access point (AP) to interact with other devices (such as the printer) or with the Internet. Your EMG2881-T20A is the AP.

**53**

## **7.1.1 What You Can Do**

- Use the **Wireless** screen to turn the wireless connection on or off, set up wireless security between the EMG2881-T20A and the wireless clients, and make other basic configuration changes (Section 7.2 on page 57).
- Use the **More AP** screen to set up multiple wireless networks on your EMG2881-T20A (Section 7.4 on page 61).
- Use the **MAC Filter** screen to allow or deny wireless stations based on their MAC addresses from connecting to the EMG2881-T20A (Section 7.5 on page 64).
- Use the **Advanced** screen to allow intra-BSS networking and set the RTS/CTS Threshold (Section 7.6 on page 65).
- Use the **WPS** screen to quickly set up a wireless network with strong security, without having to configure security settings manually (Section 7.7 on page 66).
- Use the **Scheduling** screen to set the times your wireless LAN is turned on and off (Section 7.8 on page 68).

## **7.1.2 What You Should Know**

Every wireless network must follow these basic guidelines.

• Every wireless client in the same wireless network must use the same SSID.

The SSID is the name of the wireless network. It stands for Service Set IDentity.

• If two wireless networks overlap, they should use different channels.

Like radio stations or television channels, each wireless network uses a specific channel, or frequency, to send and receive information.

• Every wireless client in the same wireless network must use security compatible with the AP.

Security stops unauthorized devices from using the wireless network. It can also protect the information that is sent in the wireless network.

#### **Wireless Security Overview**

The following sections introduce different types of wireless security you can set up in the wireless network.

#### **SSID**

Normally, the AP acts like a beacon and regularly broadcasts the SSID in the area. You can hide the SSID instead, in which case the AP does not broadcast the SSID. In addition, you should change the default SSID to something that is difficult to guess.

This type of security is fairly weak, however, because there are ways for unauthorized devices to get the SSID. In addition, unauthorized devices can still see the information that is sent in the wireless network.

#### **MAC Address Filter**

Every wireless client has a unique identification number, called a MAC address.<sup>1</sup> A MAC address is usually written using twelve hexadecimal characters<sup>2</sup>; for example, 00A0C5000002 or 00:A0:C5:00:00:02.

<sup>1.</sup> Some wireless devices, such as scanners, can detect wireless networks but cannot use wireless networks. These kinds of wireless devices might not have MAC addresses.

To get the MAC address for each wireless client, see the appropriate User's Guide or other documentation.

You can use the MAC address filter to tell the AP which wireless clients are allowed or not allowed to use the wireless network. If a wireless client is allowed to use the wireless network, it still has to have the correct settings (SSID, channel, and security). If a wireless client is not allowed to use the wireless network, it does not matter if it has the correct settings.

This type of security does not protect the information that is sent in the wireless network. Furthermore, there are ways for unauthorized devices to get the MAC address of an authorized wireless client. Then, they can use that MAC address to use the wireless network.

#### **User Authentication**

You can make every user log in to the wireless network before they can use it. This is called user authentication. However, every wireless client in the wireless network has to support IEEE 802.1x to do this.

For wireless networks, there are two typical places to store the user names and passwords for each user.

- In the AP: this feature is called a local user database or a local database.
- In a RADIUS server: this is a server used in businesses more than in homes.

If your AP does not provide a local user database and if you do not have a RADIUS server, you cannot set up user names and passwords for your users.

Unauthorized devices can still see the information that is sent in the wireless network, even if they cannot use the wireless network. Furthermore, there are ways for unauthorized wireless users to get a valid user name and password. Then, they can use that user name and password to use the wireless network.

Local user databases also have an additional limitation that is explained in the next section.

## **Encryption**

Wireless networks can use encryption to protect the information that is sent in the wireless network. Encryption is like a secret code. If you do not know the secret code, you cannot understand the message.

The types of encryption you can choose depend on the type of user authentication. (See page 55 for information about this.)

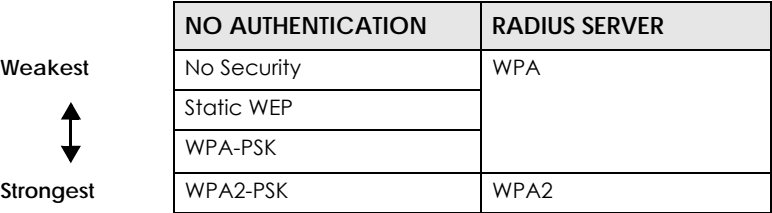

Table 19 Types of Encryption for Each Type of Authentication

For example, if the wireless network has a RADIUS server, you can choose **WPA** or **WPA2**. If users do not log in to the wireless network, you can choose no encryption, **Static WEP**, **WPA-PSK**, or **WPA2-PSK**.

2. Hexadecimal characters are 0, 1, 2, 3, 4, 5, 6, 7, 8, 9, A, B, C, D, E, and F.

Usually, you should set up the strongest encryption that every wireless client in the wireless network supports. For example, suppose the AP does not have a local user database, and you do not have a RADIUS server. Therefore, there is no user authentication. Suppose the wireless network has two wireless clients. Device A only supports WEP, and device B supports WEP and WPA. Therefore, you should set up **Static WEP** in the wireless network.

- Note: It is recommended that wireless networks use **WPA-PSK**, **WPA**, or stronger encryption. IEEE 802.1x and WEP encryption are better than none at all, but it is still possible for unauthorized devices to figure out the original information pretty quickly.
- Note: It is not possible to use **WPA-PSK**, **WPA** or stronger encryption with a local user database. In this case, it is better to set up stronger encryption with no authentication than to set up weaker encryption with the local user database.

When you select **WPA2** or **WPA2-PSK** in your EMG2881-T20A, you can also select an option (**WPA**/**WPA-PSK Compatible**) to support WPA/WPA-PSK as well. In this case, if some wireless clients support WPA and some support WPA2, you should set up **WPA2-PSK** or **WPA2** (depending on the type of wireless network login) and select the **WPA**/**WPA-PSK Compatible** option in the EMG2881-T20A.

Many types of encryption use a key to protect the information in the wireless network. The longer the key, the stronger the encryption. Every wireless client in the wireless network must have the same key.

#### **Guest WLAN**

Guest WLAN allows you to set up a wireless network where users can access to Internet via the EMG2881-T20A (**Z**), but not other networks connected to the **Z**. In the following figure, a guest user can access the Internet from the guest wireless network **A** via **Z** but not the home or company network **N**.

Note: The home or company network **N** and Guest WLAN network are independent networks.

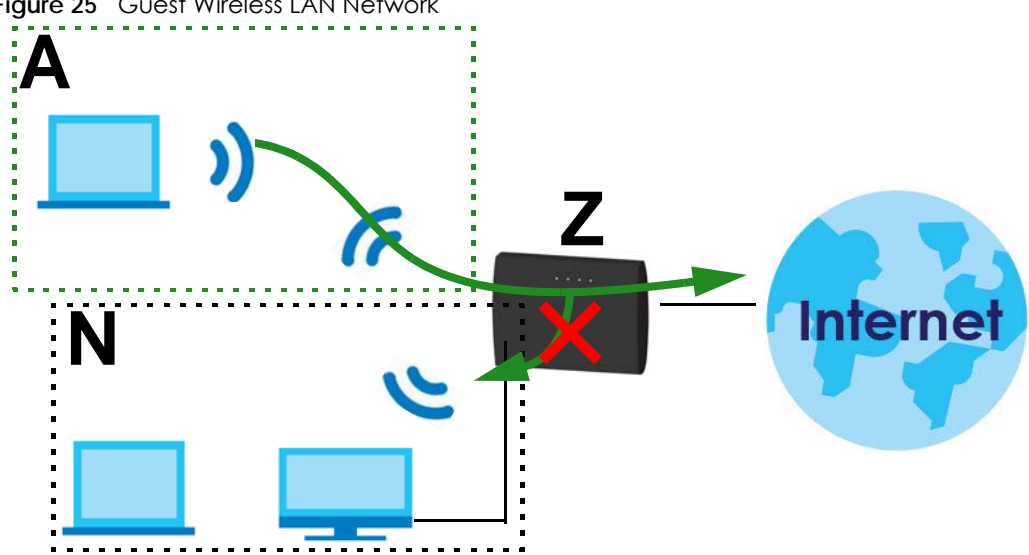

**Figure 25** Guest Wireless LAN Network

#### **Guest WLAN Bandwidth**

The Guest WLAN Bandwidth function allows you to restrict the maximum bandwidth for the guest wireless network. Additionally, you can also define bandwidth for your home or office network. An example is shown next to define maximum bandwidth for your networks (**A** is Guest WLAN and **N** is home or company network.)

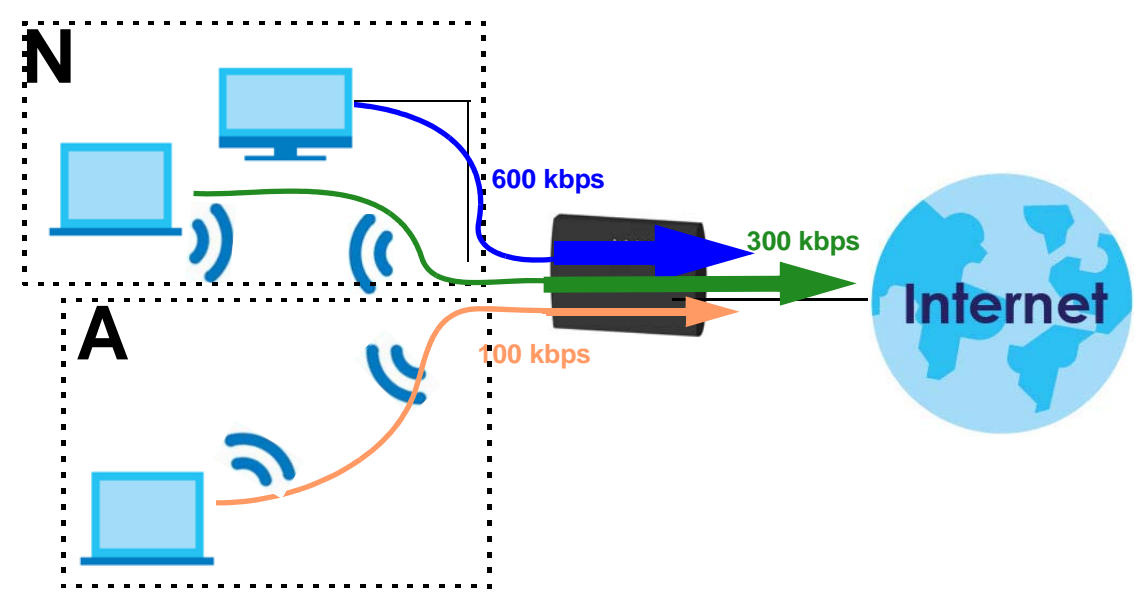

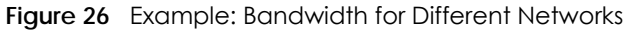

#### **WPS**

WiFi Protected Setup (WPS) is an industry standard specification, defined by the WiFi Alliance. WPS allows you to quickly set up a wireless network with strong security, without having to configure security settings manually. Depending on the devices in your network, you can either press a button (on the device itself, or in its configuration utility) or enter a PIN (Personal Identification Number) in the devices. Then, they connect and set up a secure network by themselves. See how to set up a secure wireless network using WPS in the Section 4.2 on page 24.

## **7.2 Wireless LAN Screen**

Use this screen to configure the SSID and wireless security of the wireless LAN.

Note: If you are configuring the EMG2881-T20A from a computer connected to the wireless LAN and you change the EMG2881-T20A's SSID, channel or security settings, you will lose your wireless connection when you press **Apply** to confirm. You must then change the wireless settings of your computer to match the EMG2881-T20A's new settings.

Click **Configuration** > **Wireless** to open the **Wireless** screen.

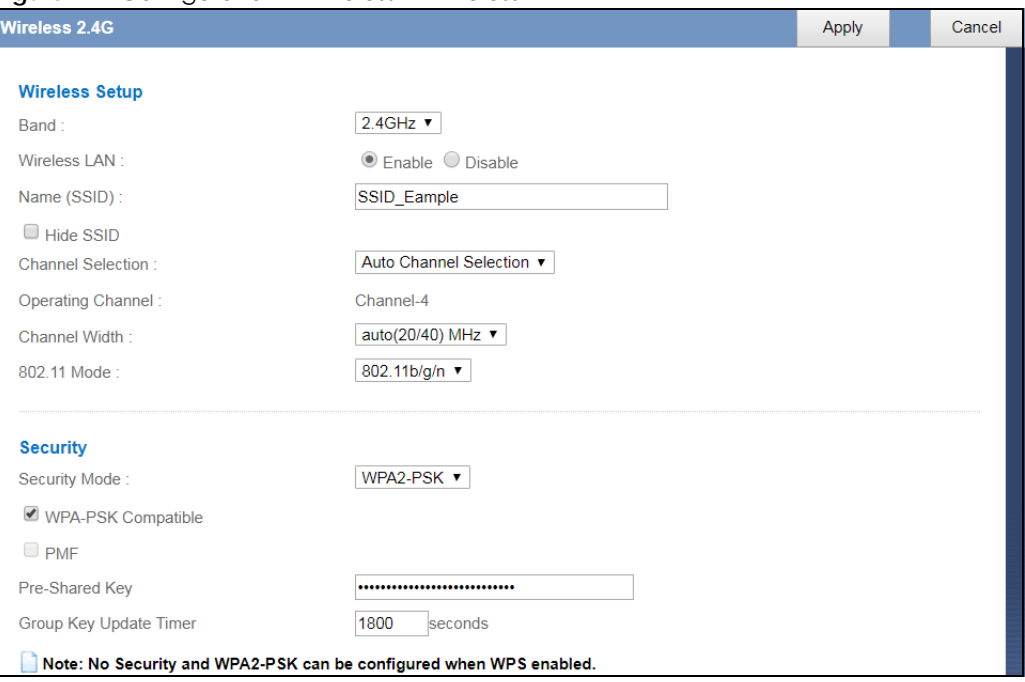

**Figure 27** Configuration > Wireless > Wireless

The following table describes the general wireless LAN labels in this screen.

| LABEL                    | <b>DESCRIPTION</b>                                                                                                    |
|--------------------------|----------------------------------------------------------------------------------------------------|
| <b>Band</b>              | This shows the wireless band which this radio profile is using. 2.4GHz is the frequency used by<br>IEEE 802.11b/g/n wireless clients while $5GHz$ is used by IEEE 802.11a/ac wireless clients.                                           |
| <b>Wireless LAN</b>      | Select Enable to activate the 2.4GHz and/or 5GHz wireless LAN. Select Disable to turn it off.                                                                                                    |
|                          | Note: You can enable or disable both 2.4GHz and 5GHz wireless LANs by using the<br><b>WIFI</b> button located on the side panel of the EMG2881-T20A.                                                                                     |
| Name (SSID)              | The SSID (Service Set IDentity) identifies the Service Set with which a wireless client is<br>associated. Enter a descriptive name (up to 32 printable characters found on a typical English<br>language keyboard) for the wireless LAN. |
| Hide SSID                | Select this check box to hide the SSID in the outgoing beacon frame so a station cannot<br>obtain the SSID through scanning using a site survey tool.                                                                                    |
| <b>Channel Selection</b> | Set the operating frequency/channel depending on your particular region.                                                                                                    |
|                          | Select a channel from the drop-down list box. The options vary depending on the frequency<br>band and the country you are in.                                                                                                    |
|                          | Refer to the Connection Wizard chapter for more information on channels. This option is only<br>available if <b>Auto Channel Selection</b> is disabled.                                                                                  |
| Operating<br>Channel     | This displays the channel the EMG2881-T20A is currently using.                                                                                                    |

Table 20 Configuration > Wireless > Wireless

| <b>LABEL</b>  | <b>DESCRIPTION</b>                                                                                                    |
|---------------|----------------------------------------------------------------------------------------------------|
| Channel Width | Select the wireless channel width used by EMG2881-T20A.                                                                                                    |
|               | A standard 20 MHz channel offers transfer speeds of up to 144Mbps (2.4GHz) or 217Mbps<br>(5GHZ) whereas a 40MHz channel uses two standard channels and offers speeds of up to<br>300Mbps (2.4GHz) or 450Mbps (5GHZ). An IEEE 802.11 ac-specific 80MHz channel offers speeds<br>of up to 1.3Gbps.                                                                                                    |
|               | Because not all devices support 40 MHz and/or 80 MHz channels, select Auto 20/40 MHz or<br>Auto 20/40/80 MHz to allow the EMG2881-T20A to adjust the channel bandwidth<br>automatically.                                                                                                    |
|               | Select 20 MHz if you want to lessen radio interference with other wireless devices in your<br>neighborhood or the wireless clients do not support channel bonding.                                                                                                    |
| 802.11 Mode   | If you are in the Wireless LAN 2.4G > General screen, you can select from the following:                                                                                                    |
|               | 802.11b: allows either IEEE 802.11b or IEEE 802.11g compliant WLAN devices to associate<br>$\bullet$<br>with the EMG2881-T20A. In this mode, all wireless devices can only transmit at the data<br>rates supported by IEEE 802.11b.                                                                                                    |
|               | 802.11g: allows IEEE 802.11g compliant WLAN devices to associate with the Device. IEEE<br>802.11b compliant WLAN devices can associate with the EMG2881-T20A only when they<br>use the short preamble type.                                                                                                    |
|               | 802.11bg: allows either IEEE 802.11b or IEEE 802.11g compliant WLAN devices to associate<br>with the EMG2881-T20A. The EMG2881-T20A adjusts the transmission rate automatically<br>according to the wireless standard supported by the wireless devices.                                                                                                    |
|               | 802.11n: allows IEEE 802.11n compliant WLAN devices to associate with the EMG2881-<br>T20A. This can increase transmission rates, although IEEE 802.11b or IEEE 802.11g clients will<br>not be able to connect to the EMG2881-T20A.                                                                                                    |
|               | 802.11gn: allows either IEEE 802.11g or IEEE 802.11n compliant WLAN devices to associate<br>with the EMG2881-T20A. The transmission rate of your EMG2881-T20A might be reduced.                                                                                                    |
|               | 802.11 bgn: allows IEEE802.11b, IEEE802.11g and IEEE802.11n compliant WLAN devices to<br>associate with the EMG2881-T20A. The transmission rate of your EMG2881-T20A might be<br>reduced.                                                                                                    |
|               | If you are in the Wireless LAN 5G > General screen, you can select from the following:                                                                                                    |
|               | 802.11a: allows only IEEE 802.11a compliant WLAN devices to associate with the EMG2881-<br><b>T20A.</b>                                                                                                    |
|               | 802.11a/an: allows both IEEE802.11n and IEEE802.11a compliant WLAN devices to<br>associate with the EMG2881-T20A. The transmission rate of your EMG2881-T20A might be<br>reduced.                                                                                                    |
|               | 802.11a/an/ac: allows both IEEE802.11a, IEEE802.11n and IEEE802.11ac compliant WLAN<br>devices to associate with the EMG2881-T20A. The transmission rate of your EMG2881-T20A<br>might be reduced.                                                                                                    |
| Security Mode | Select WPA2-PSK to add security on this wireless network. The wireless clients which want to<br>associate to this network must have same wireless security settings as this device. After you<br>select to use a security, additional options appears in this screen. See Section 7.3 on page 59<br>for detailed information on different security modes. Or you can select <b>No Security</b> to allow<br>any client to associate this network without authentication. |
|               | Note:                                                                                                    |
| Apply         | Click Apply to save your changes back to the EMG2881-T20A.                                                                                                    |
| Cancel        | Click Cancel to reload the previous configuration for this screen.                                                                                                    |

Table 20 Configuration > Wireless > Wireless

See the rest of this chapter for information on the other labels in this screen.

# **7.3 Wireless Security**

The screen varies depending on what you select in the **Security Mode** field.

## **7.3.1 No Security**

Select **No Security** to allow wireless clients to communicate with the access points without any data encryption.

Note: If you do not enable any wireless security on your EMG2881-T20A, your network is accessible to any wireless networking device that is within range.

**Figure 28** Configuration > Wireless > Wireless: No Security

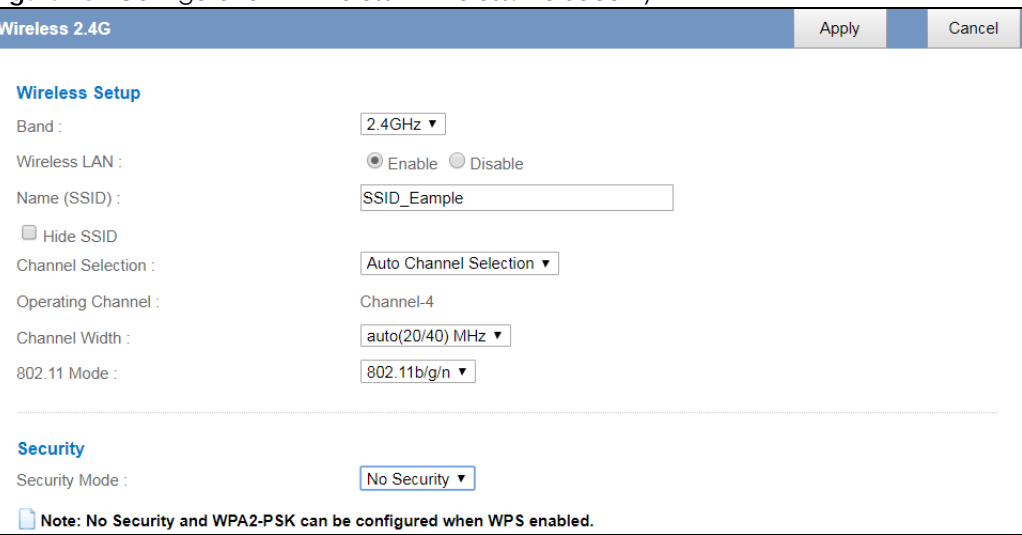

The following table describes the labels in this screen.

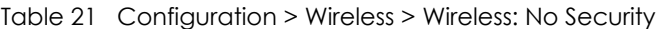

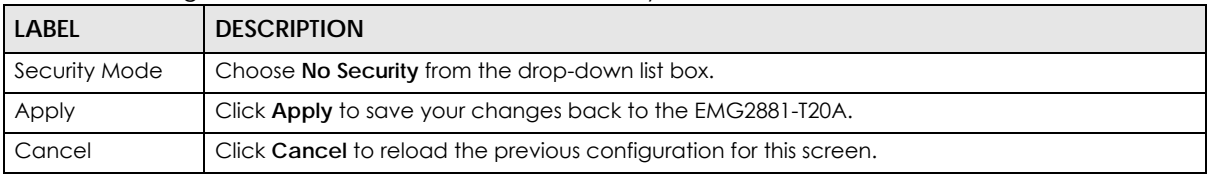

## **7.3.2 WPA2-PSK**

Select **WPA2-PSK** from the **Security Mode** list.

**60**

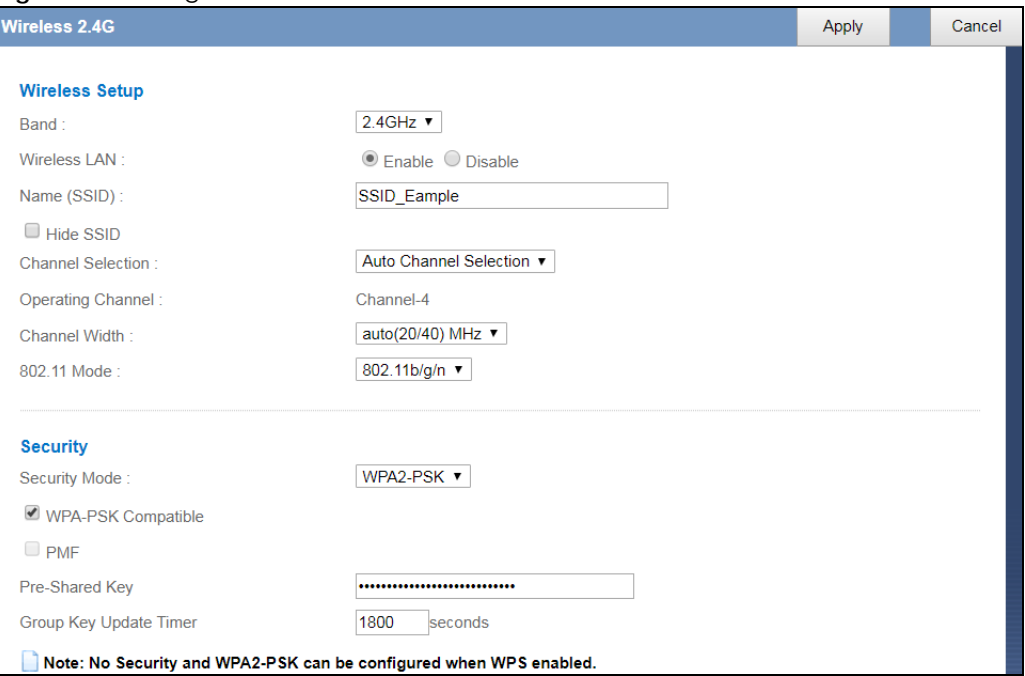

#### **Figure 29** Configuration > Wireless > Wireless: WPA2-PSK

The following table describes the labels in this screen.

| <b>LABEL</b>              | <b>DESCRIPTION</b>                                                                                                |
|---------------------------|----------------------------------------------------------------------------------------------------|
| Security Mode             | Select WPA2-PSK to enable data encryption.                                                                        |
| WPA-PSK                   | This field appears when you choose WPA2-PSK as the Security Mode.                                                 |
| Compatible                | Check this field to allow wireless devices using WPA-PSK security mode to connect to your<br>EMG2881-T20A.        |
| <b>PMF</b>                | Protected Management Frames (PMF) is a protection mechanism of action management<br>frames.                       |
|                           | Check this field to allow wireless devices using the PMF protection mechanism to connect to<br>your EMG2881-T20A. |
| Pre-Shared Key            | WPA-PSK/WPA2-PSK uses a simple common password for authentication.                                                |
|                           | Type a pre-shared key from 8 to 63 case-sensitive keyboard characters.                                            |
| Group Key Update<br>Timer | The Group Key Update Timer is the rate at which the AP sends a new group key out to all<br>clients.               |
|                           | The default is 3600 seconds (60 minutes).                                                                         |
| Apply                     | Click Apply to save your changes back to the EMG2881-T20A.                                                        |
| Cancel                    | Click <b>Cancel</b> to reload the previous configuration for this screen.                                         |

Table 22 Configuration > Wireless > Wireless: WPA-PSK/WPA2-PSK

# **7.4 More AP Screen**

This screen allows you to enable and configure multiple wireless networks and guest wireless network settings on the EMG2881-T20A.

You can configure up to four SSIDs to enable multiple BSSs (Basic Service Sets) on the EMG2881-T20A. This allows you to use one access point to provide several BSSs simultaneously. You can then assign varying security types to different SSIDs. Wireless clients can use different SSIDs to associate with the same access point.

Click **Configuration > Wireless > More AP**. The following screen displays.

**Figure 30** Configuration > Wireless > More AP

| <b>Inquic so</b> Comigoration Principss Priore At |                             |                                                                               |          |                |               |
|---------------------------------------------------|-----------------------------|-------------------------------------------------------------------------------|----------|----------------|---------------|
| <b>Guest Wireless 2.4G</b>                        |                             |                                                                               |          |                |               |
|                                                   |                             |                                                                               |          |                |               |
|                                                   |                             |                                                                               |          |                |               |
| Band: $2.4$ GHz $\blacktriangledown$              |                             |                                                                               |          |                |               |
|                                                   |                             |                                                                               |          |                |               |
|                                                   | <b>Guest Wireless Setup</b> |                                                                               |          |                |               |
|                                                   |                             |                                                                               |          |                |               |
| #                                                 | <b>Status</b>               | <b>SSID</b>                                                                   | Security | Remaining time | Edit          |
| 1                                                 |                             | Zyxel00035-Guest1                                                             | WPA2-PSK | $0:0:0$ Set    | $\mathscr{D}$ |
|                                                   |                             |                                                                               |          |                |               |
| $\overline{2}$                                    |                             | Zyxel00035-Guest2                                                             | WPA2-PSK | $0:0:0$ Set    | ø             |
| 3                                                 |                             | Zvxel00035-Guest3                                                             | WPA2-PSK | $0:0:0$ Set    | Í             |
|                                                   |                             |                                                                               |          |                |               |
|                                                   |                             | Note: To use quest Wi-Fi, please ensure that you enabled your wireless radio. |          |                |               |
|                                                   |                             |                                                                               |          |                |               |

The following table describes the labels in this screen.

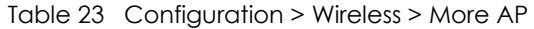

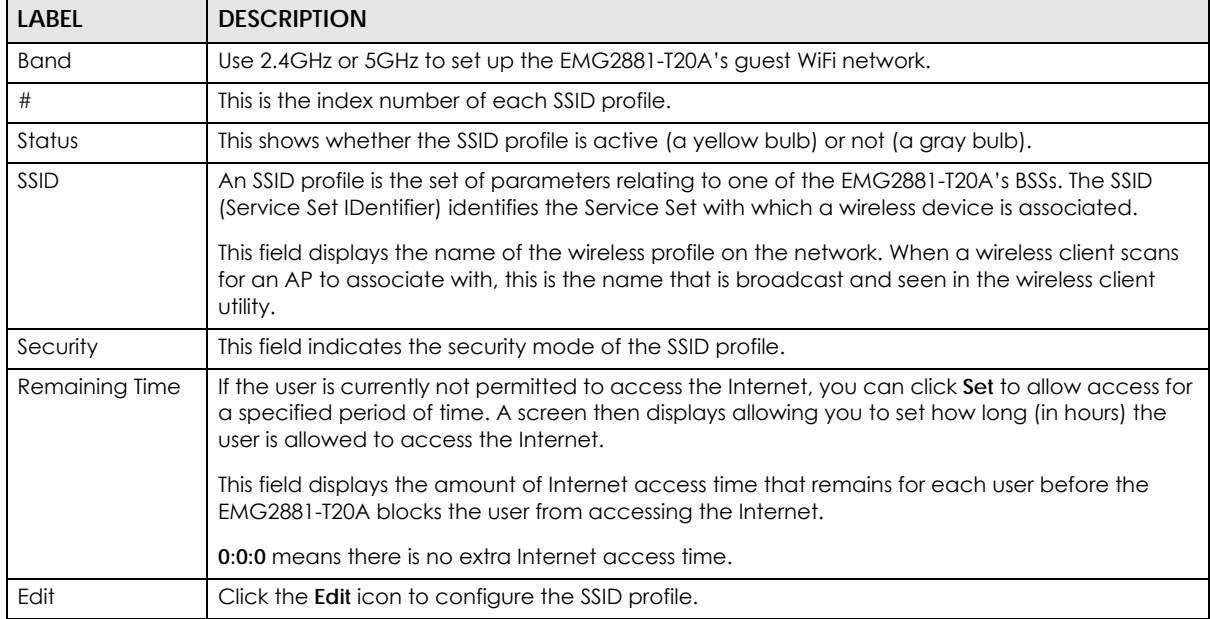

## **7.4.1 More AP Edit**

Use this screen to edit an SSID profile. Click the **Edit** icon next to an SSID in the **More AP** screen. The following screen displays.

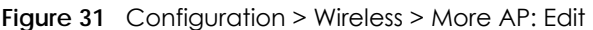

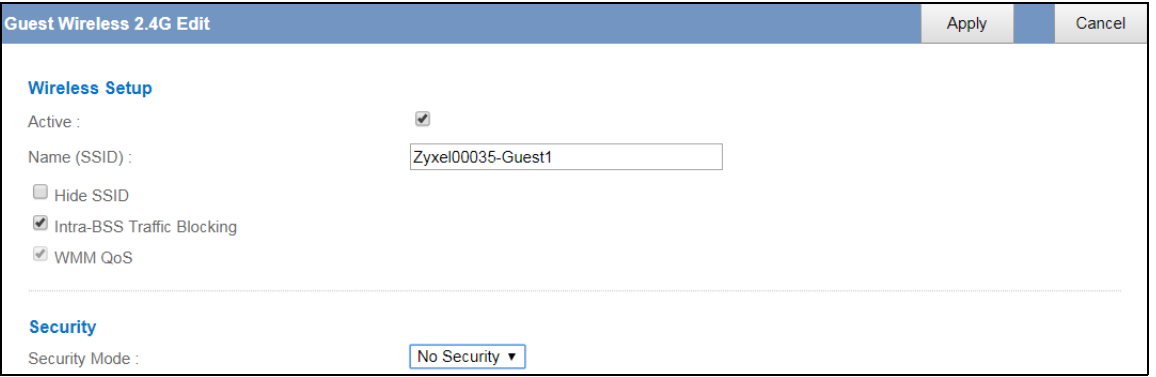

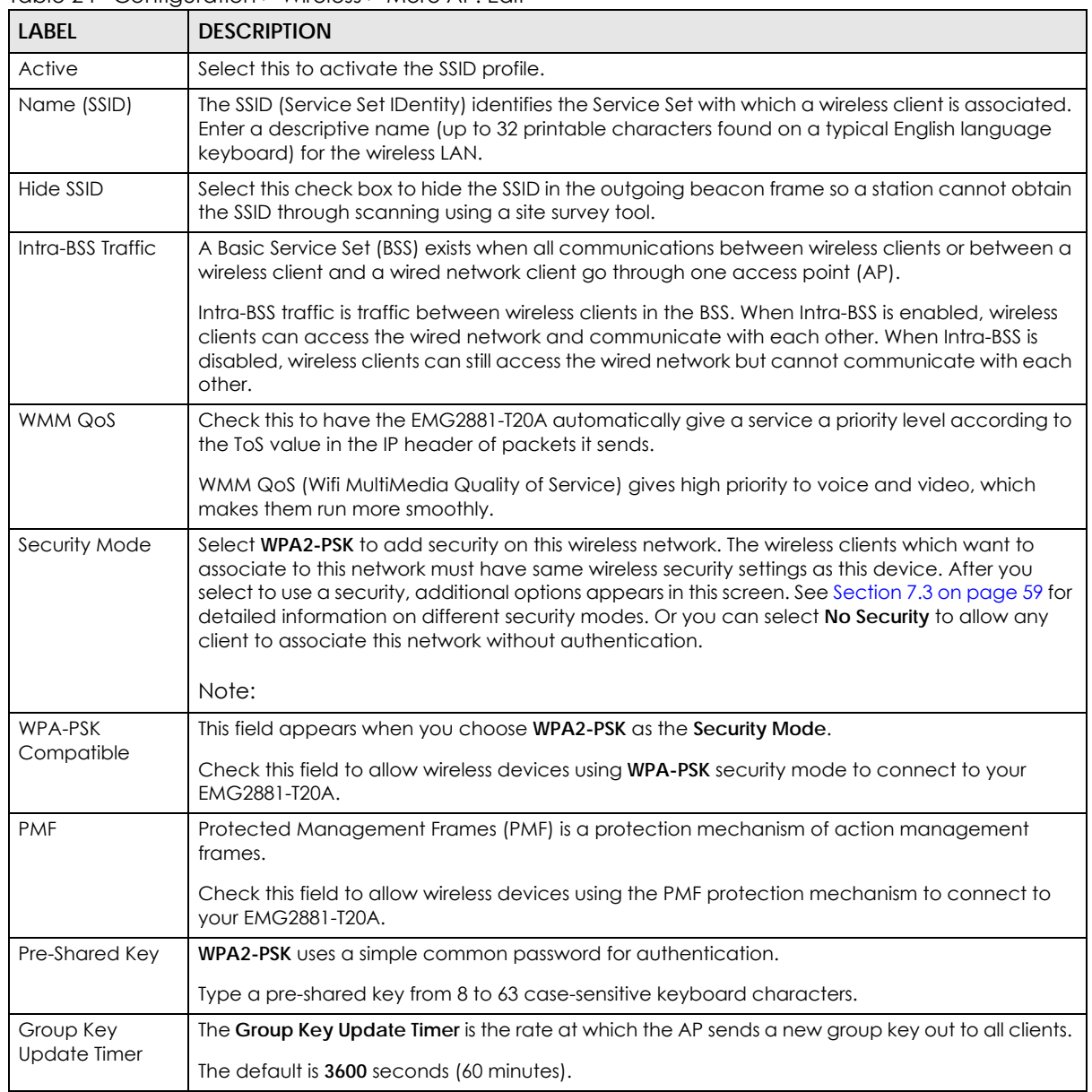

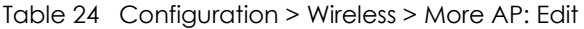

Table 24 Configuration > Wireless > More AP: Edit (continued)

| LABEL  | <b>DESCRIPTION</b>                                                        |
|--------|---------------------------------------------------------------------------|
| Apply  | Click Apply to save your changes back to the EMG2881-T20A.                |
| Cancel | Click <b>Cancel</b> to reload the previous configuration for this screen. |

# **7.5 MAC Filter Screen**

The MAC filter screen allows you to configure the EMG2881-T20A to give exclusive access to devices (**Allow**) or exclude devices from accessing the EMG2881-T20A (**Deny**). Every Ethernet device has a unique MAC (Media Access Control) address. The MAC address is assigned at the factory and consists of six pairs of hexadecimal characters, for example, 00:A0:C5:00:00:02. You need to know the MAC address of the devices to configure this screen.

To change your EMG2881-T20A's MAC filter settings, click **Configuration** > **Wireless** > **MAC Filter**. The screen appears as shown.

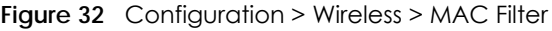

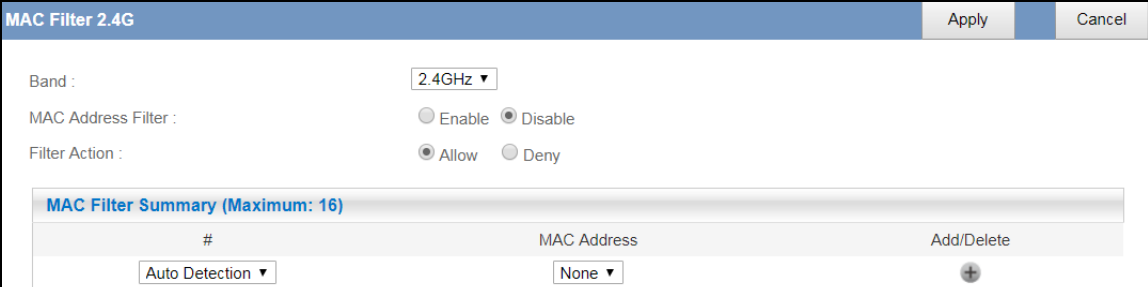

The following table describes the labels in this menu.

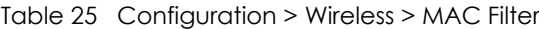

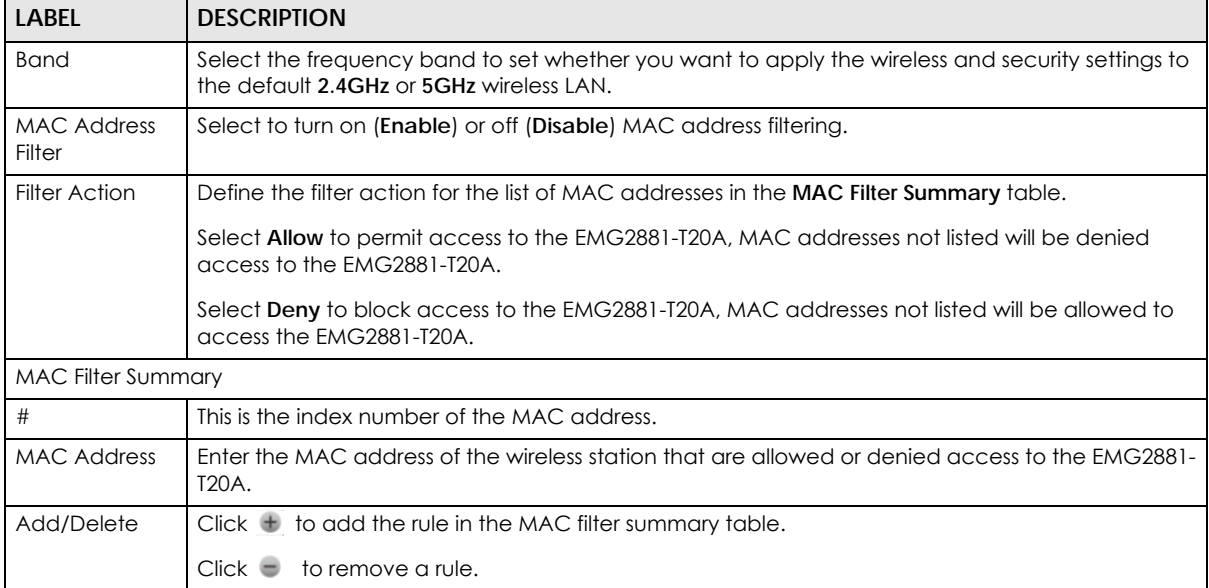

Table 25 Configuration > Wireless > MAC Filter (continued)

| LABEL  | <b>DESCRIPTION</b>                                                 |
|--------|--------------------------------------------------------------------|
| Apply  | Click Apply to save your changes back to the EMG2881-T20A.         |
| Cancel | Click Cancel to reload the previous configuration for this screen. |

## **7.6 Advanced Screen**

Use this screen to allow wireless advanced features, such as the output power, RTS/CTS Threshold settings.

Click **Configuration** > **Wireless** > **Advanced**. The screen appears as shown.

**Figure 33** Configuration > Wireless > Advanced

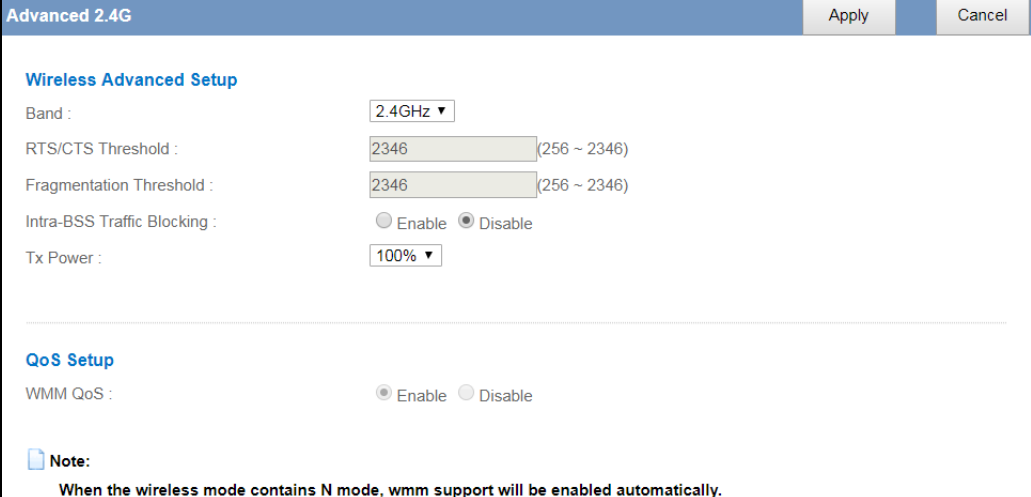

The following table describes the labels in this screen.

| <b>LABFL</b>                      | <b>DESCRIPTION</b>                                                                                                    |
|-----------------------------------|----------------------------------------------------------------------------------------------------|
| <b>Band</b>                       | Select the frequency band to set whether you want to apply the wireless and security settings<br>to the default 2.4GHz or 5GHz wireless LAN.                                                                                     |
| RTS/CTS Threshold                 | Data with its frame size larger than this value will perform the RTS (Request To Send)/CTS (Clear<br>To Send) handshake.                                                                                                    |
|                                   | This field is not configurable and the EMG2881-T20A automatically changes to use the<br>maximum value if you select 802.11a/an, 802.11a/an/ac, 802.11n, 802.11qn or 802.11bqn in<br>the Wireless LAN $2.4G/5G >$ General screen. |
| Fragmentation<br><b>Threshold</b> | The threshold (number of bytes) for the fragmentation boundary for directed messages. It is<br>the maximum data fragment size that can be sent.                                                                                  |
|                                   | This field is not configurable and the EMG2881-T20A automatically changes to use the<br>maximum value if you select 802.11a/an, 802.11a/an/ac, 802.11n, 802.11qn or 802.11bqn in<br>the Wireless LAN $2.4G/5G >$ General screen. |

Table 26 Configuration > Wireless > Advanced

| <b>LABEL</b>                  | <b>DESCRIPTION</b>                                                                                                    |
|-------------------------------|----------------------------------------------------------------------------------------------------|
| Intra-BSS Traffic<br>Blocking | A Basic Service Set (BSS) exists when all communications between wireless clients or between<br>a wireless client and a wired network client go through one access point (AP).                                                                                                    |
|                               | Intra-BSS traffic is traffic between wireless clients in the BSS. When Intra-BSS is enabled, wireless<br>clients can access the wired network and communicate with each other. When Intra-BSS is<br>disabled, wireless clients can still access the wired network but cannot communicate with<br>each other. |
| Tx Power                      | Set the output power of the EMG2881-T20A in this field. If there is a high density of APs in an<br>area, decrease the output power of the EMG2881-T20A to reduce interference with other<br>APs. Select one of the following 100%, 90%, 75%, 50%, 25% or 10%.                                                |
| QoS Setup                     |                                                                                                    |
| WMM QOS                       | Select Enable to have the EMG2881-T20A automatically give a service a priority level<br>according to the ToS value in the IP header of packets it sends. WMM QoS (Wifi MultiMedia<br>Quality of Service) gives high priority to voice and video, which makes them run more<br>smoothly.                      |
|                               | This field is not configurable and the EMG2881-T20A automatically enables WMM QoS if you<br>select 802.11n, 802.11an, 802.11gn or 802.11bgn in the Expert > Wireless screen.                                                                                                    |
| Apply                         | Click Apply to save your changes back to the EMG2881-T20A.                                                                                                    |
| Cancel                        | Click <b>Cancel</b> to reload the previous configuration for this screen.                                                                                                    |

Table 26 Configuration > Wireless > Advanced (continued)

## **7.7 WPS Screen**

Use this screen to enable/disable WPS, view or generate a new PIN number and check current WPS status. To open this screen, click **Configuration** > **Wireless** > **WPS**.

Note: With WPS, wireless clients can only connect to the wireless network using the first SSID on the EMG2881-T20A.

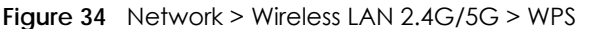

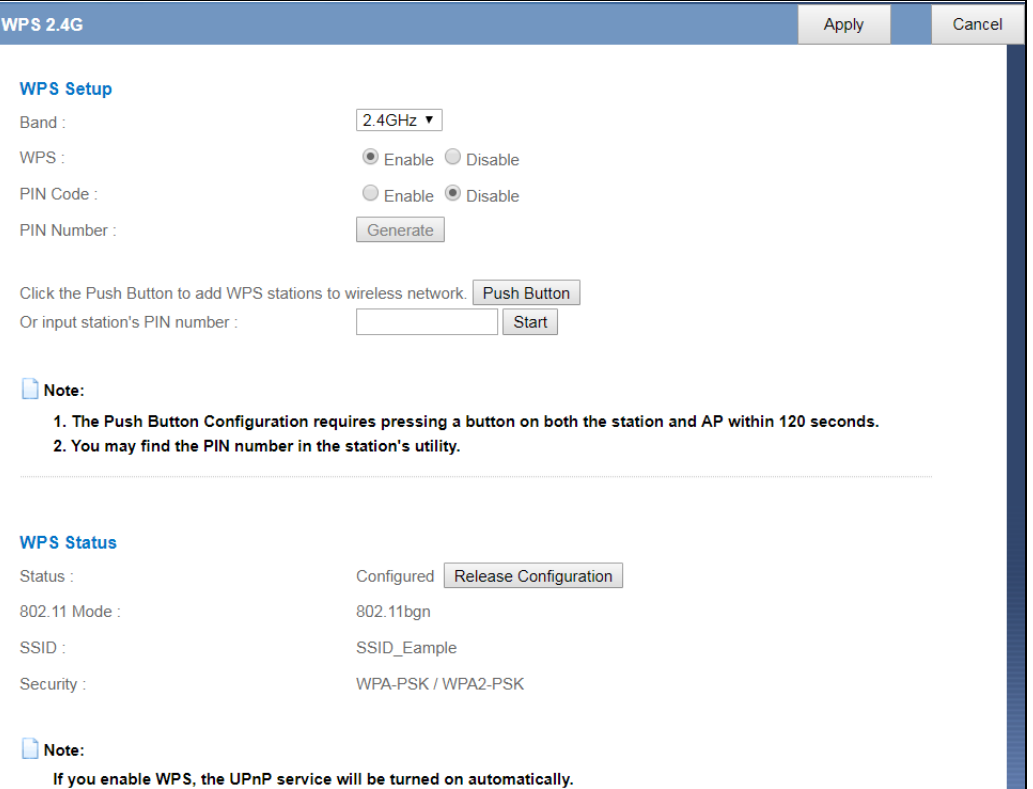

| <b>LABEL</b>                     | <b>DESCRIPTION</b>                                                                                                    |  |
|----------------------------------|----------------------------------------------------------------------------------------------------|--|
| WPS Setup                        |                                                                                                    |  |
| <b>Band</b>                      | Select the frequency band to set whether you want to apply the wireless and security<br>settings to the default 2.4GHz or 5GHz wireless LAN.                                              |  |
| <b>WPS</b>                       | Select Enable to turn on the WPS feature. Otherwise, select Disable.                                                                                                    |  |
| <b>PIN Code</b>                  | Select Enable and click Apply to allow the PIN Configuration method. If you select Disable,<br>you cannot create a new PIN number.                                                        |  |
| <b>PIN Number</b>                | This is the WPS PIN (Personal Identification Number) of the EMG2881-T20A. Enter this PIN in the<br>configuration utility of the device you want to connect to the EMG2881-T20A using WPS. |  |
|                                  | The PIN is not necessary when you use WPS push-button method.                                                                                                    |  |
|                                  | Click Generate to generate a new PIN number.                                                                                                    |  |
| Push Button                      | Use this button when you use the PBC (Push Button Configuration) method to configure<br>wireless stations's wireless settings.                                                            |  |
|                                  | Click this to start WPS-aware wireless station scanning and the wireless security information<br>synchronization.                                                                         |  |
| Or input station's PIN<br>number | Use this button when you use the PIN Configuration method to configure wireless station's<br>wireless settings.                                                                           |  |
|                                  | Type the same PIN number generated in the wireless station's utility. Then click Start to<br>associate to each other and perform the wireless security information synchronization.       |  |
| <b>WPS Status</b>                |                                                                                                    |  |

Table 27 Network > Wireless LAN 2.4G/5G > WPS

| <b>LABEL</b>  | <b>DESCRIPTION</b>                                                                                                    |
|---------------|----------------------------------------------------------------------------------------------------|
| Status        | This displays <b>Configured</b> when the EMG2881-T20A has connected to a wireless network using<br>WPS or when <b>WPS Enable</b> is selected and wireless or wireless security settings have been<br>changed. The current wireless and wireless security settings also appear in the screen. |
|               | This displays <b>Unconfigured</b> if WPS is disabled and there are no wireless or wireless security<br>changes on the EMG2881-T20A or you click Release Configuration to remove the configured<br>wireless and wireless security settings.                                                   |
| Release       | This button is only available when the WPS status displays <b>Configured.</b>                                                                                                    |
| Configuration | Click this button to remove all configured wireless and wireless security settings for WPS<br>connections on the EMG2881-T20A.                                                                                                    |
| 802.11 Mode   | This is the 802.11 mode used. Only compliant WLAN devices can associate with the<br>EMG2881-T20A.                                                                                                    |
| SSID          | This is the name of the wireless network (the EMG2881-T20A's first SSID).                                                                                                    |
| Security      | This is the type of wireless security employed by the network.                                                                                                    |
| Apply         | Click Apply to save your changes back to the EMG2881-T20A.                                                                                                    |
| Cancel        | Click <b>Cancel</b> to reload the previous configuration for this screen.                                                                                                    |

Table 27 Network > Wireless LAN 2.4G/5G > WPS (continued)

# **7.8 Scheduling Screen**

Use this screen to set the times your wireless LAN is turned on and off. Wireless LAN scheduling is disabled by default. The wireless LAN can be scheduled to turn on or off on certain days and at certain times. To open this screen, click **Configuration** > **Wireless** > **Scheduling** tab.

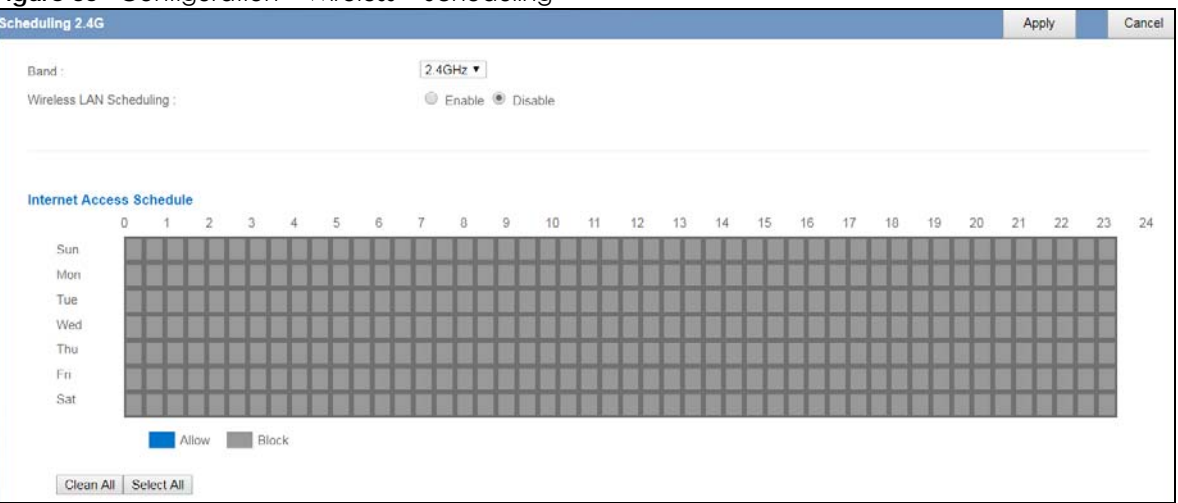

**Figure 35** Configuration > Wireless > Scheduling

The following table describes the labels in this screen.

| <b>LABEL</b>                      | <b>DESCRIPTION</b>                                                                                                    |  |
|-----------------------------------|----------------------------------------------------------------------------------------------------|--|
| <b>Band</b>                       | Select the frequency band to set whether you want to apply the wireless and security<br>settings to the default 2.4GHz or 5GHz wireless LAN. |  |
| <b>Wireless LAN</b><br>Scheduling | Select <b>Enable</b> to activate the wireless LAN scheduling feature. Select <b>Disable</b> to turn it off.                                  |  |

**Table 28** Configuration > Wireless > Scheduling

| <b>LABEL</b>                | <b>DESCRIPTION</b>                                                                                                    |
|-----------------------------|----------------------------------------------------------------------------------------------------|
| Internet Access<br>Schedule | The y-axis shows the time period in days. The x-axis shows the time period in hours.<br>Click Select All or click gray blocks to specify days and times to turn the Wireless LAN on or<br>off. If you click Select All you can not select any specific days and times. Click Clean All to<br>remove all the wireless LAN scheduling. |
| Apply                       | Click Apply to save your changes back to the EMG2881-T20A.                                                                                                    |
| Cancel                      | Click Cancel to reload the previous configuration for this screen.                                                                                                    |

**Table 28** Configuration > Wireless > Scheduling

# **CHAPTER 8 LAN**

# **8.1 Overview**

This chapter describes how to configure LAN settings.

A Local Area Network (LAN) is a shared communication system to which many computers are attached. A LAN is a computer network limited to the immediate area, usually the same building or floor of a building.

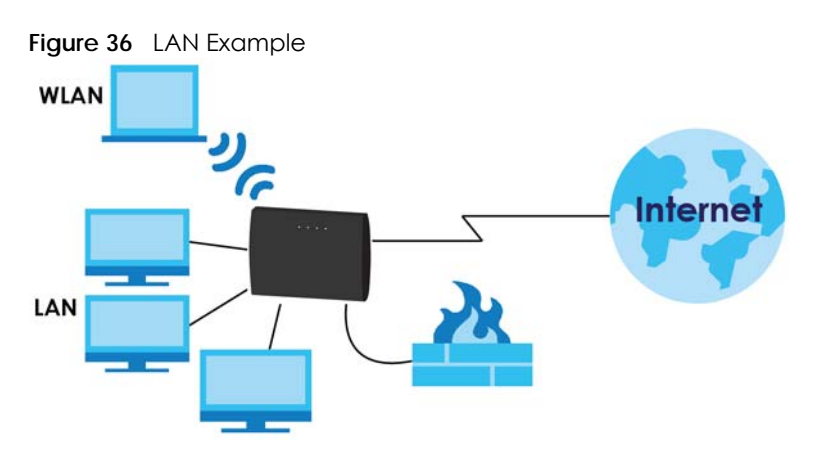

The LAN screens can help you configure a manage IP address, and partition your physical network into logical networks.

# **8.2 What You Can Do**

- Use the **LAN IP** screen to configure the IPv4 and IPv6 addresses for your EMG2881-T20A on the LAN (Section 8.4 on page 71).
- Use the **Static DHCP** screen to assign IP addresses on the LAN to specific individual computers based on their MAC Addresses (Section 8.5 on page 72).
- Use the **IPv6 LAN** screen to configure the IPv6 address for your EMG2881-T20A on the LAN (Section 8.6 on page 73).

# **8.3 What You Need To Know**

The actual physical connection determines whether the EMG2881-T20A ports are LAN or WAN ports. There are two separate IP networks, one inside the LAN network and the other outside the WAN network as shown next.

**Figure 37** LAN and WAN IP Addresses

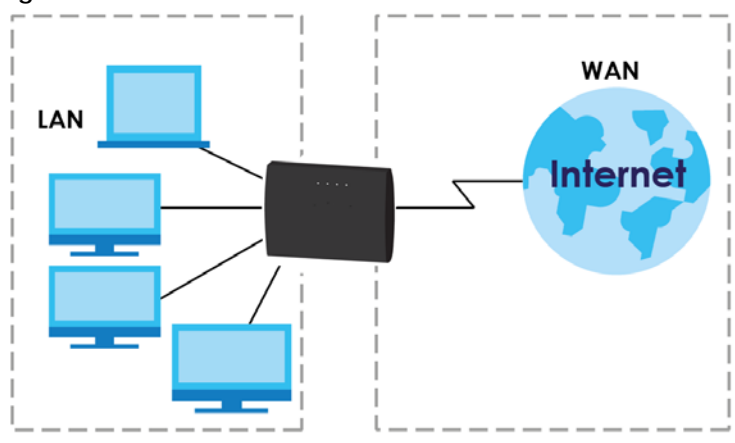

The LAN parameters of the EMG2881-T20A are preset in the factory with the following values:

- IPv4 address of 192.168.1.1 with subnet mask of 255.255.255.0 (24 bits)
- DHCP server enabled with 128 client IPv4 addresses starting from 192.168.1.33.

These parameters should work for the majority of installations.

# **8.4 LAN IP Screen**

Use this screen to change the IP address for your EMG2881-T20A. Click **Configuration > LAN > LAN IP**.

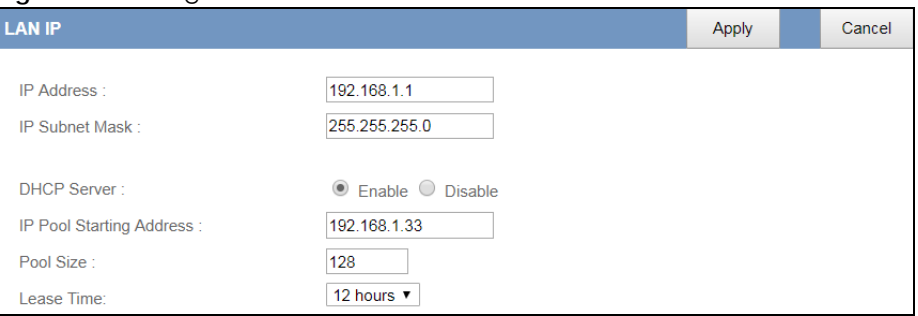

**Figure 38** Configuration > LAN > LAN IP

The following table describes the labels in this screen.

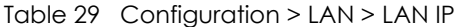

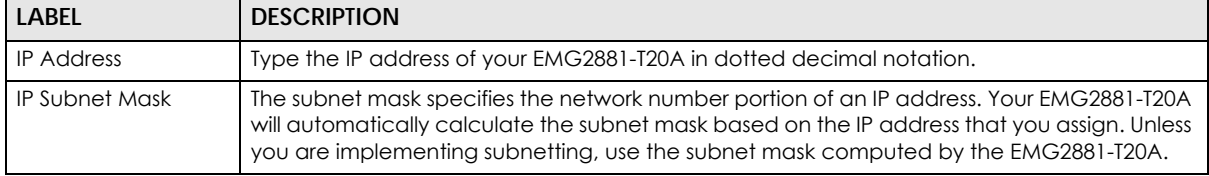

| <b>LABEL</b>                       | <b>DESCRIPTION</b>                                                                                                    |
|------------------------------------|----------------------------------------------------------------------------------------------------|
| <b>DHCP Server</b>                 | Select <b>Enable</b> to activate DHCP for LAN.                                                                                                    |
|                                    | DHCP (Dynamic Host Configuration Protocol, RFC 2131 and RFC 2132) allows<br>individual clients (computers) to obtain TCP/IP configuration at startup from a server.<br>Enable the DHCP server unless your ISP instructs you to do otherwise. Select <b>Disable</b><br>to stop the EMG2881-T20A acting as a DHCP server. When configured as a server, the<br>EMG2881-T20A provides TCP/IP configuration for the clients. If not, DHCP service is<br>disabled and you must have another DHCP server on your LAN, or else the computers<br>must be manually configured. When set as a server, fill in the following four fields. |
| IP Pool Starting<br><b>Address</b> | This field specifies the first of the contiguous addresses in the IP address pool for LAN.                                                                                                    |
| Pool Size                          | This field specifies the size, or count of the IP address pool for LAN.                                                                                                    |
| Lease Time                         | This is the period of time DHCP-assigned addresses is used. DHCP automatically assigns IP<br>addresses to clients when they log in. DHCP centralizes IP address management on central<br>computers that run the DHCP server program. DHCP leases addresses, for a period of time,<br>which means that past addresses are "recycled" and made available for future<br>reassignment to other systems.                                                                                                    |
| Apply                              | Click Apply to save your changes back to the EMG2881-T20A.                                                                                                    |
| Cancel                             | Click Cancel to begin configuring this screen afresh.                                                                                                    |

Table 29 Configuration > LAN > LAN IP (continued)

## **8.5 Static DHCP Screen**

This screen allows you to assign IP addresses on the LAN to specific individual computers based on their MAC addresses.

To change your EMG2881-T20A's static DHCP settings, click **Configuration > LAN > Static DHCP**.

**Figure 39** Configuration > LAN > Static DHCP

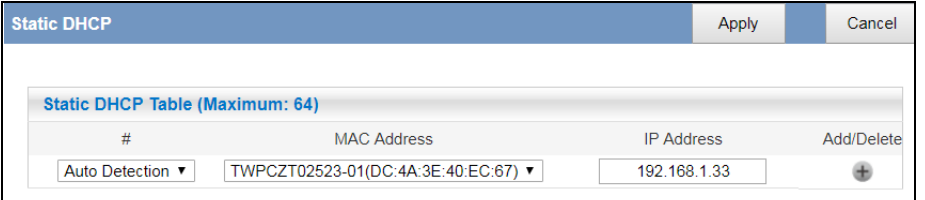

The following table describes the labels on this screen.

| LABEL             | <b>DESCRIPTION</b>                                                                                                    |
|-------------------|----------------------------------------------------------------------------------------------------|
| #                 | This is the index number of the static IP table entry (row). Select <b>Auto Detection</b> to<br>automatically detect the MAC address of a computer on your LAN. Otherwise, select User<br>define to enter the MAC address of a computer on your LAN in the MAC Address field. |
| MAC Address       | This field displays the MAC address of a computer on your LAN. If you select User define in<br>the # field, enter the MAC address(es) manually.                                                                                                    |
| <b>IP Address</b> | This field displays the LAN IP address of a computer on your LAN. If you select User define in<br>the # field, enter the IP address(es) manually.                                                                                                    |
| Add/Delete        | Click $\pm$ to add the rule in the MAC filter summary table.                                                                                                    |
|                   | to remove a rule.<br>Click                                                                                                    |

Table 30 Configuration > LAN > Static DHCP
Table 30 Configuration > LAN > Static DHCP (continued)

| <b>LABEL</b> | <b>DESCRIPTION</b>                                      |
|--------------|---------------------------------------------------------|
| Apply        | Click Apply to save your changes with the EMG2881-T20A. |
| Cancel       | Click Cancel to begin configuring this screen afresh.   |

## **8.6 IPv6 LAN Screen**

Use this screen to configure the IP address for your EMG2881-T20A on the LAN. Click **Configuration** > **LAN**  > **IPv6 LAN**.

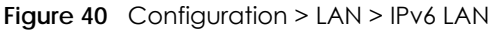

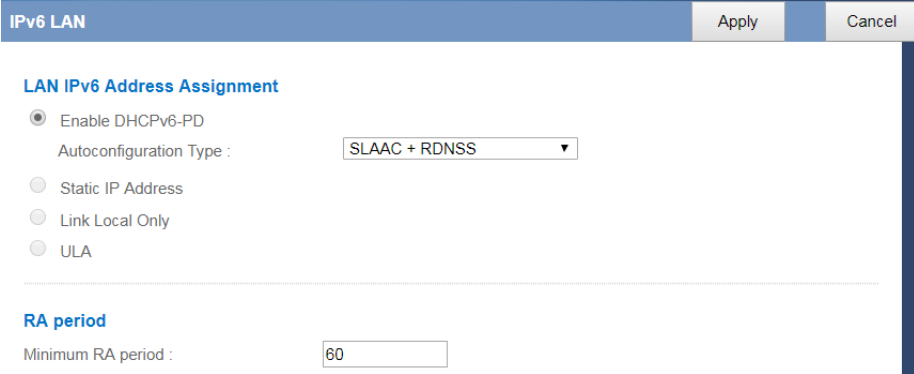

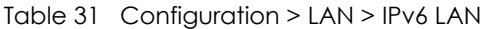

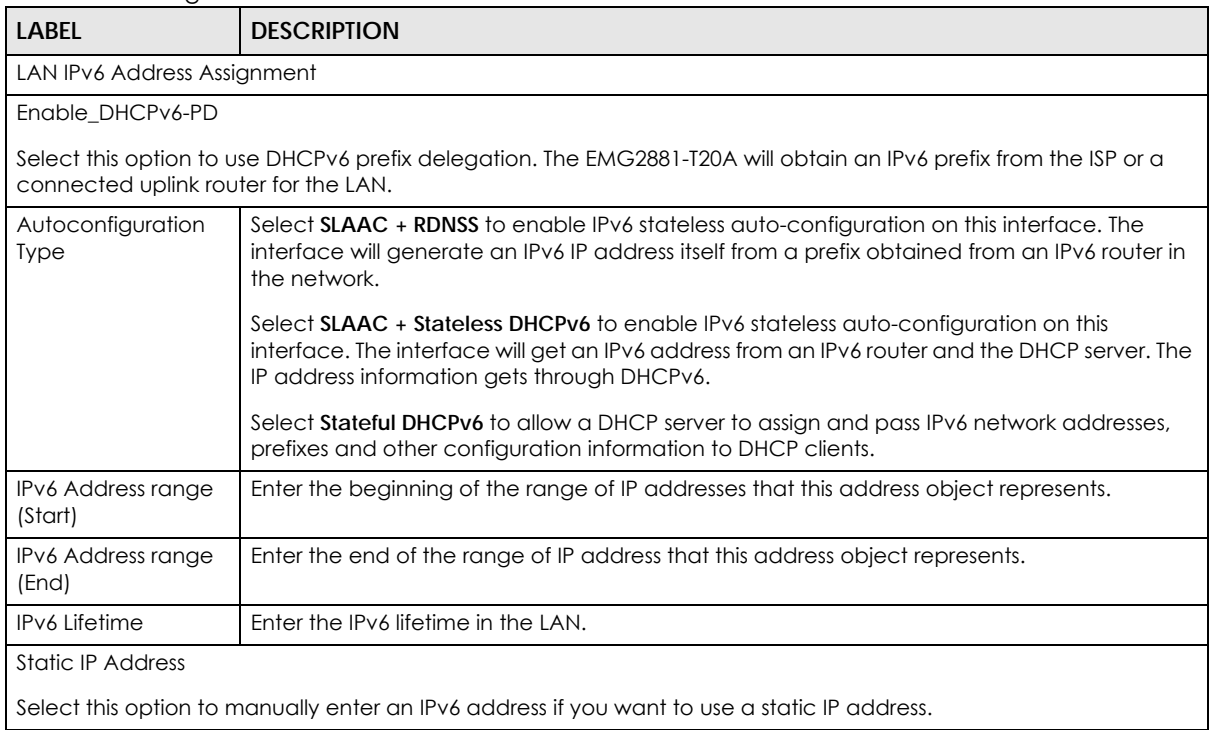

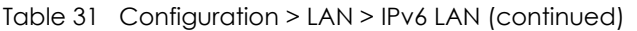

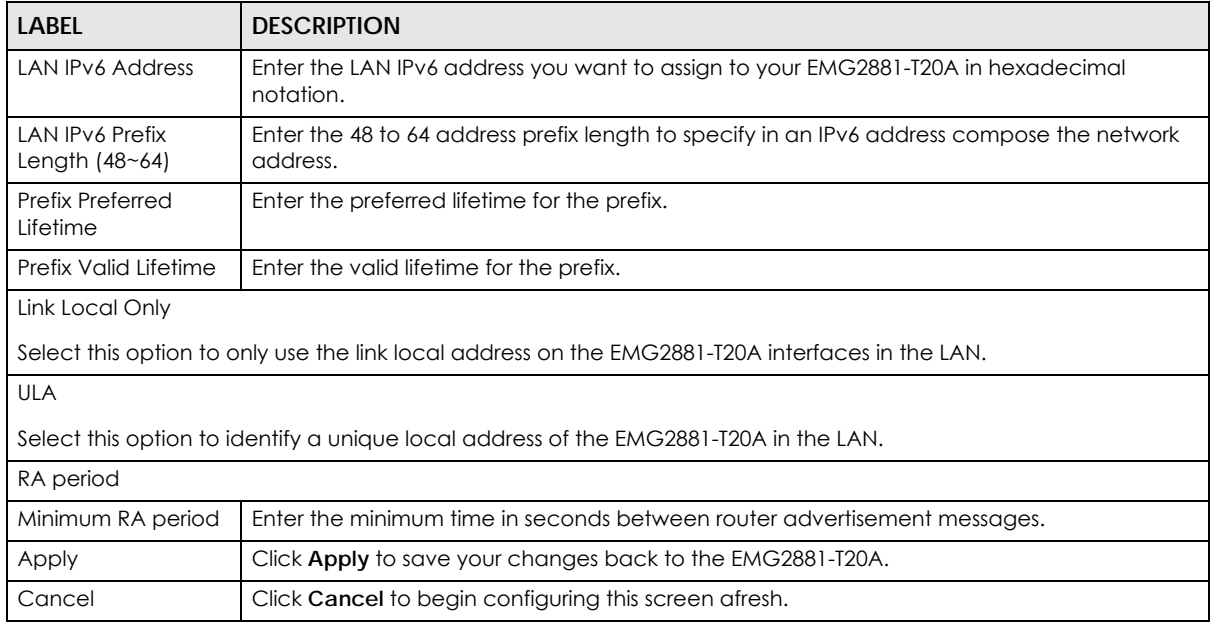

# **CHAPTER 9 Applications**

## **9.1 Overview**

This chapter shows you how to configure bandwidth management and UPnP.

#### **Quality of Service (QoS)**

Quality of Service (QoS) refers to both a network's ability to deliver data with minimum delay, and the networking methods used to control the use of bandwidth. Without QoS, all traffic data is equally likely to be dropped when the network is congested. This can cause a reduction in network performance and make the network inadequate for time-critical application such as video-on-demand.

Configure QoS on the EMG2881-T20A to group and prioritize application traffic and fine-tune network performance. Setting up QoS involves these steps:

- **1** Configure classifiers to sort traffic into different flows.
- **2** Assign priority and define actions to be performed for a classified traffic flow.

The EMG2881-T20A assigns each packet a priority and then queues the packet accordingly. Packets assigned a high priority are processed more quickly than those with low priority if there is congestion, allowing time-sensitive applications to flow more smoothly. Time-sensitive applications include both those that require a low level of latency (delay) and a low level of jitter (variations in delay) such as Voice over IP (VoIP) or Internet gaming, and those for which jitter alone is a problem such as Internet radio or streaming video.

This chapter contains information about configuring QoS and editing classifiers.

#### **Universal Plug-and-Play (UPnP)**

UPnP hardware is identified as an icon in the Network Connections folder (Windows XP). Each UPnP compatible device installed on your network will appear as a separate icon. Selecting the icon of a UPnP device will allow you to access the information and properties of that device.

## **9.1.1 What You Can Do in this Chapter**

- The **QoS General** screen lets you enable or disable QoS and set the upstream bandwidth (Section 9.3 on page 78).
- The **Queue Setup** screen lets you configure QoS queue assignment (Section 9.4 on page 79).
- The **Class Setup** screen lets you add, edit or delete QoS classifiers (Section 9.5 on page 80).
- Use the **UPnP** screen to enable UPnP on your EMG2881-T20A (Section 9.6 on page 83).

## **9.2 What You Need to Know**

The following terms and concepts may help as you read through this chapter.

#### **QoS versus CoS**

QoS is used to prioritize source-to-destination traffic flows. All packets in the same flow are given the same priority. CoS (class of service) is a way of managing traffic in a network by grouping similar types of traffic together and treating each type as a class. You can use CoS to give different priorities to different packet types.

CoS technologies include IEEE 802.1p layer 2 tagging and DiffServ (Differentiated Services or DS). IEEE 802.1p tagging makes use of three bits in the packet header, while DiffServ is a new protocol and defines a new DS field, which replaces the eight-bit ToS (Type of Service) field in the IP header.

#### **Tagging and Marking**

In a QoS class, you can configure whether to add or change the DSCP (DiffServ Code Point) value, IEEE 802.1p priority level and VLAN ID number in a matched packet. When the packet passes through a compatible network, the networking device, such as a backbone switch, can provide specific treatment or service based on the tag or marker.

#### **Traffic Shaping**

Bursty traffic may cause network congestion. Traffic shaping regulates packets to be transmitted with a pre-configured data transmission rate using buffers (or queues). Your EMG2881-T20A uses the Token Bucket algorithm to allow a certain amount of large bursts while keeping a limit at the average rate.

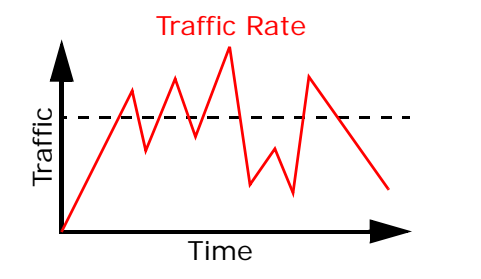

(Before Traffic Shaping) (After Traffic Shaping)

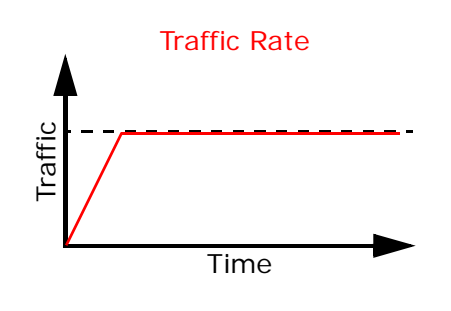

#### **Traffic Policing**

Traffic policing is the limiting of the input or output transmission rate of a class of traffic on the basis of user-defined criteria. Traffic policing methods measure traffic flows against user-defined criteria and identify it as either conforming, exceeding or violating the criteria.

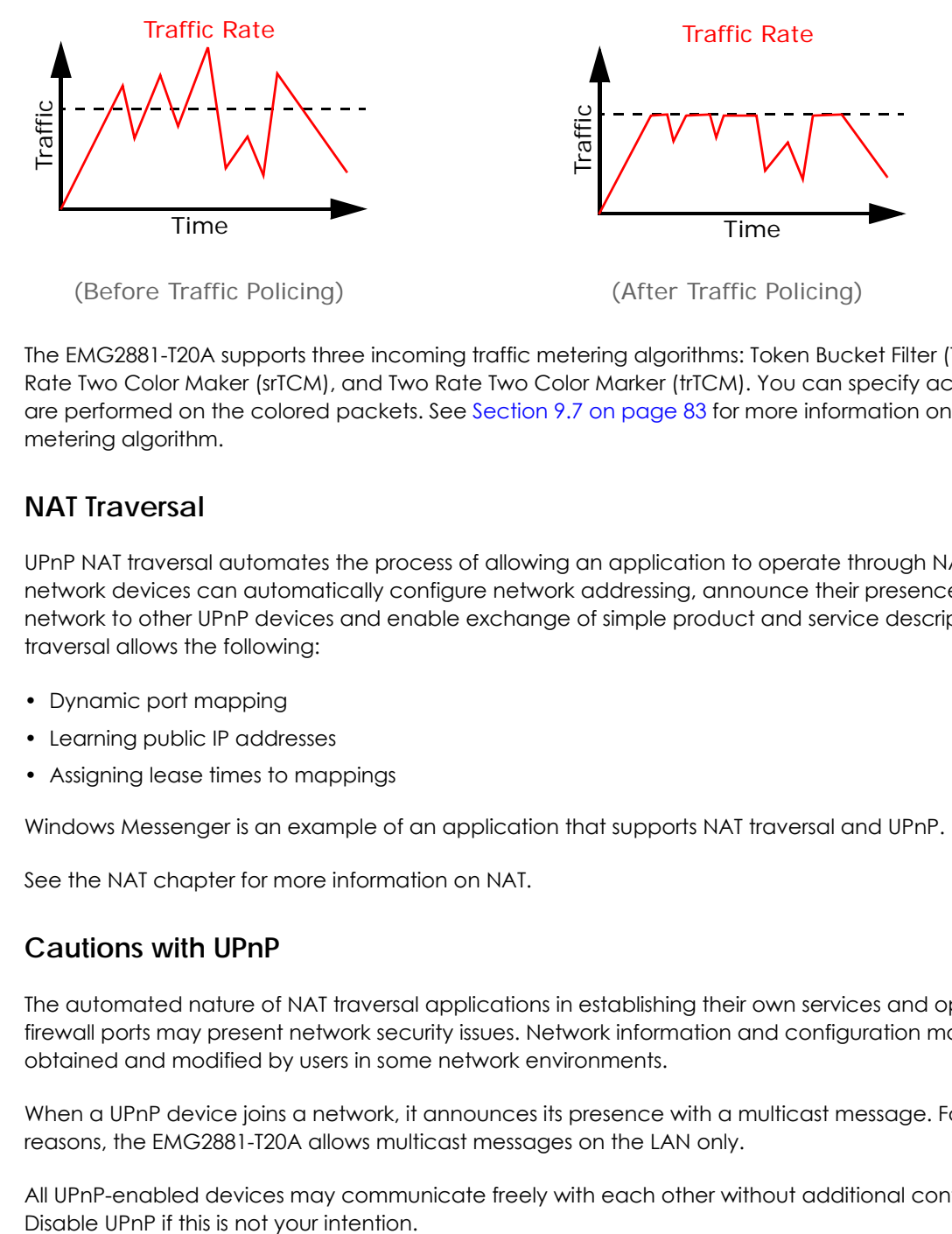

The EMG2881-T20A supports three incoming traffic metering algorithms: Token Bucket Filter (TBF), Single Rate Two Color Maker (srTCM), and Two Rate Two Color Marker (trTCM). You can specify actions which are performed on the colored packets. See Section 9.7 on page 83 for more information on each metering algorithm.

#### **NAT Traversal**

UPnP NAT traversal automates the process of allowing an application to operate through NAT. UPnP network devices can automatically configure network addressing, announce their presence in the network to other UPnP devices and enable exchange of simple product and service descriptions. NAT traversal allows the following:

- Dynamic port mapping
- Learning public IP addresses
- Assigning lease times to mappings

Windows Messenger is an example of an application that supports NAT traversal and UPnP.

See the NAT chapter for more information on NAT.

#### **Cautions with UPnP**

The automated nature of NAT traversal applications in establishing their own services and opening firewall ports may present network security issues. Network information and configuration may also be obtained and modified by users in some network environments.

When a UPnP device joins a network, it announces its presence with a multicast message. For security reasons, the EMG2881-T20A allows multicast messages on the LAN only.

All UPnP-enabled devices may communicate freely with each other without additional configuration.

## **9.3 The QoS General Screen**

Click **Configuration > Applications > Bandwidth Management > QoS General** to open the screen as shown next.

Use this screen to enable or disable QoS and set the upstream bandwidth. See Section 9.1 on page 75 for more information.

**Figure 41** Configuration > Applications > Bandwidth Management > QoS General

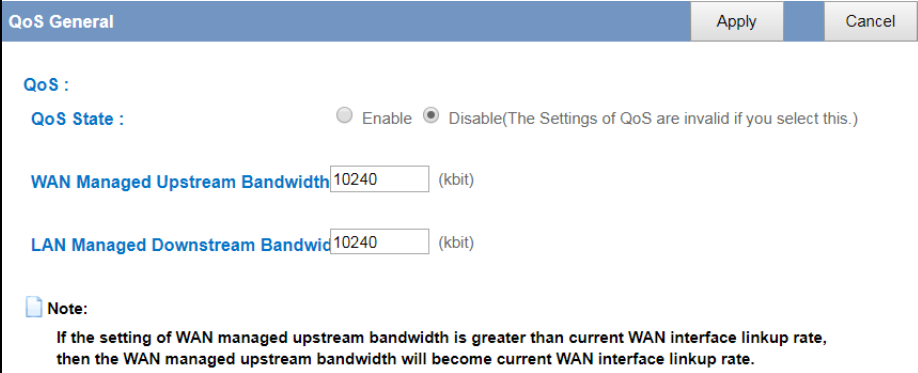

| <b>LABEL</b>                                  | <b>DESCRIPTION</b>                                                                                                    |  |
|-----------------------------------------------|----------------------------------------------------------------------------------------------------|--|
| QoS State                                     | Select the <b>Enable</b> check box to turn on QoS to improve your network performance.                                                                                                    |  |
| WAN Managed<br>Upstream<br><b>Bandwidth</b>   | Enter the amount of upstream bandwidth for the WAN interfaces that you want to allocate using<br>QoS.                                                                                                    |  |
|                                               | The recommendation is to set this speed to match the interfaces' actual transmission speed. For<br>example, set the WAN interfaces' speed to 100000 kbps if your Internet connection has an<br>upstream transmission speed of 100 Mbps.                      |  |
|                                               | You can set this number higher than the interfaces' actual transmission speed. The EMG2881-<br>T20A uses up to 95% of the DSL port's actual upstream transmission speed even if you set this<br>number higher than the DSL port's actual transmission speed. |  |
|                                               | You can also set this number lower than the interfaces' actual transmission speed. This will cause<br>the EMG2881-T20A to not use some of the interfaces' available bandwidth.                                                                               |  |
|                                               | If you leave this field blank, the EMG2881-T20A automatically sets this number to be 95% of the<br>WAN interfaces' actual upstream transmission speed.                                                                                                    |  |
| LAN Managed<br>Downstream<br><b>Bandwidth</b> | Enter the amount of downstream bandwidth for the LAN interfaces (including WLAN) that you<br>want to allocate using QoS.                                                                                                    |  |
|                                               | The recommendation is to set this speed to match the WAN interfaces' actual transmission<br>speed. For example, set the LAN managed downstream bandwidth to 100000 kbps if you use a<br>100 Mbps wired Ethernet WAN connection.                              |  |
|                                               | You can also set this number lower than the WAN interfaces' actual transmission speed. This will<br>cause the EMG2881-T20A to not use some of the interfaces' available bandwidth.                                                                           |  |
|                                               | If you leave this field blank, the EMG2881-T20A automatically sets this to the LAN interfaces'<br>maximum supported connection speed.                                                                                                    |  |
| Apply                                         | Click <b>Apply</b> to save your changes.                                                                                                    |  |
| Cancel                                        | Click <b>Cancel</b> to restore your previously saved settings.                                                                                                    |  |

Table 32 Management > Bandwidth MGMT > General

# **9.4 The Queue Setup Screen**

Use this screen to configure QoS queue assignment. Click **Configuration > Applications > Bandwidth Management > Queue Setup** to open the screen as shown next.

**Figure 42** Configuration > Applications > Bandwidth Management > Queue Setup

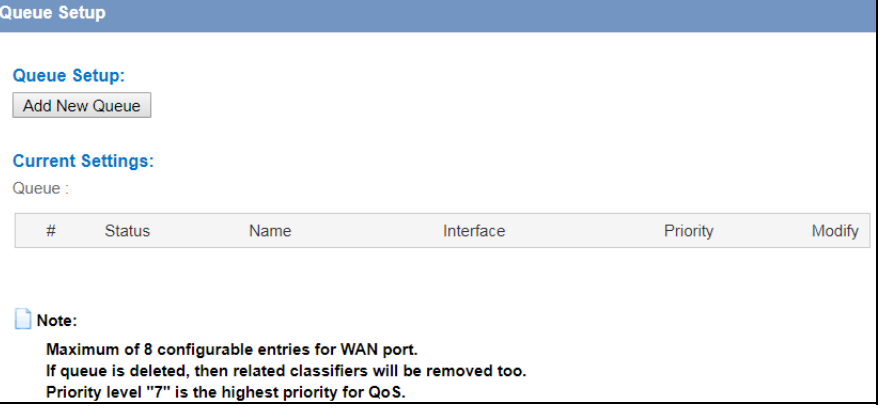

The following table describes the labels in this screen.

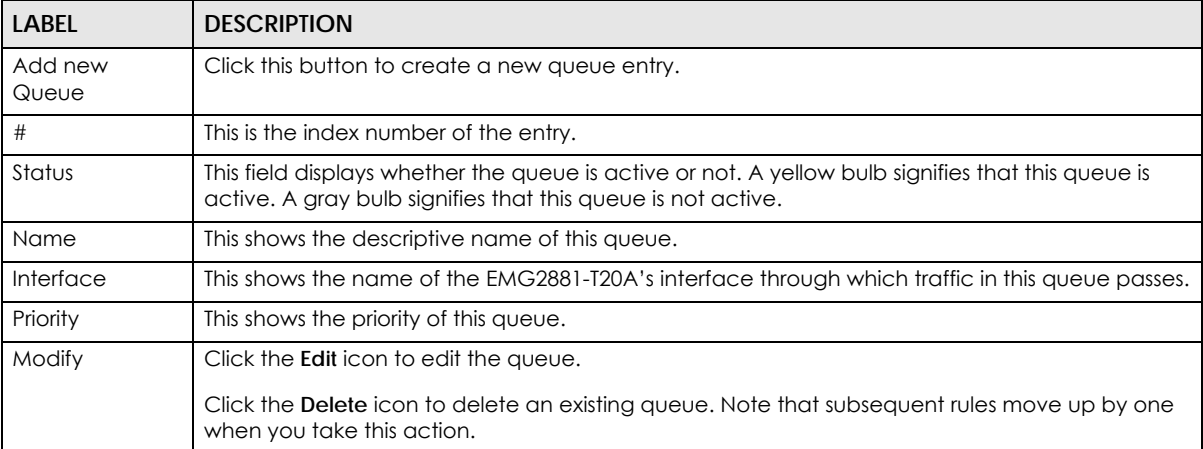

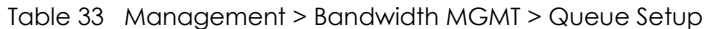

#### **9.4.1 Add/Edit a Queue**

Click **Add New Queue** or the **Edit** icon in the **Queue Setup** screen to configure a queue.

**Figure 43** Configuration > Applications > Bandwidth Management > Queue Setup: Add/Edit new queue

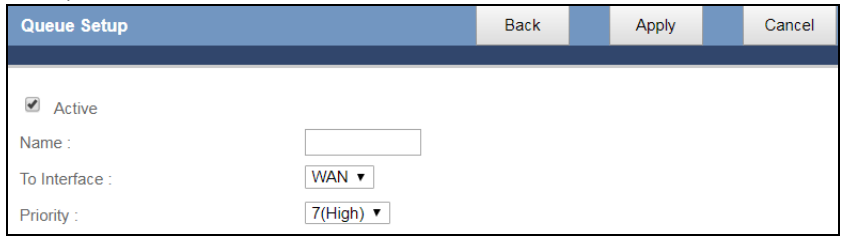

The following table describes the labels in this screen.

Table 34 Management > Bandwidth MGMT > Queue Setup: Add/Edit new queue

| <b>LABEL</b> | <b>DESCRIPTION</b>                                                                                                    |  |
|--------------|----------------------------------------------------------------------------------------------------|--|
| Active       | Select to enable or disable this queue.                                                                                                    |  |
| Name         | Enter the descriptive name of this queue. Note that $\>\$ \setminus\1 \+\\$\,='#&@.:() are not<br>allowed.                                                                                              |  |
| To Interface | Select the interface to which this queue is applied.                                                                                                    |  |
| Priority     | Select the priority level (from 1 to 7) of this queue.                                                                                                    |  |
|              | The smaller the number, the higher the priority level. Traffic assigned to higher priority gueues<br>gets through faster while traffic in lower priority queues is dropped if the network is congested. |  |
| <b>Back</b>  | Click this to return to the previous screen.                                                                                                    |  |
| Apply        | Click this to save your changes.                                                                                                    |  |
| Cancel       | Click this to exit this screen without saving.                                                                                                    |  |

## **9.5 The Class Setup Screen**

Use this screen to add, edit or delete QoS classifiers. A classifier groups traffic into data flows according to specific criteria such as the source address, destination address, source port number, destination port number or incoming interface. For example, you can configure a classifier to select traffic from the same protocol port (such as Telnet) to form a flow.

You can give different priorities to traffic that the EMG2881-T20A forwards out through the WAN interface. Give high priority to voice and video to make them run more smoothly. Similarly, give low priority to many large file downloads so that they do not reduce the quality of other applications.

Click **Configuration > Applications > Bandwidth Management > Class Setup** to open the following screen.

| <b>Class Setup</b>  |                           |                   |                                |          |        |
|---------------------|---------------------------|-------------------|--------------------------------|----------|--------|
| <b>Class Setup:</b> |                           |                   |                                |          |        |
|                     | <b>Add New Classifier</b> |                   |                                |          |        |
|                     | <b>Current Settings:</b>  |                   |                                |          |        |
| Class:              |                           |                   |                                |          |        |
| #                   | <b>Status</b>             | <b>Class Name</b> | <b>Classification Criteria</b> | To Queue | Modify |

**Figure 44** Configuration > Applicatioin > Bandwidth Management > Class Setup

| <b>LABEL</b>       | <b>DESCRIPTION</b>                                                                                                    |
|--------------------|----------------------------------------------------------------------------------------------------|
| Add new Classifier | Click this to create a new classifier.                                                                                                    |
|                    | This is the index number of the entry.                                                                                                    |
| Status             | This field displays whether the classifier is active or not. A yellow bulb signifies that this<br>classifier is active. A gray bulb signifies that this classifier is not active. |
| Class Name         | This is the name of the classifier.                                                                                                    |

Table 35 Configuration > Applications > Bandwidth Management > Class Setup

| <b>LABEL</b>               | <b>DESCRIPTION</b>                                                                                                    |
|----------------------------|----------------------------------------------------------------------------------------------------|
| Classification<br>Criteria | This shows criteria specified in this classifier, for example the interface from which traffic of<br>this class should come and the source MAC address of traffic that matches this classifier. |
| To Queue                   | This is the name of the queue in which traffic of this classifier is put.                                                                                                    |
| Modify                     | Click the Edit icon to edit the classifier.<br>Click the <b>Delete</b> icon to delete an existing classifier. Note that subsequent rules move up by<br>one when you take this action.           |

Table 35 Configuration > Applications > Bandwidth Management > Class Setup (continued)

### **9.5.1 Add/Edit a Classifier**

Click **Add New Classifier** in the **Class Setup** screen or the **Edit** icon next to a classifier to open the following screen.

**Figure 45** Configuration > Applications > Bandwidth Management > Class Setup: Add/Edit new class

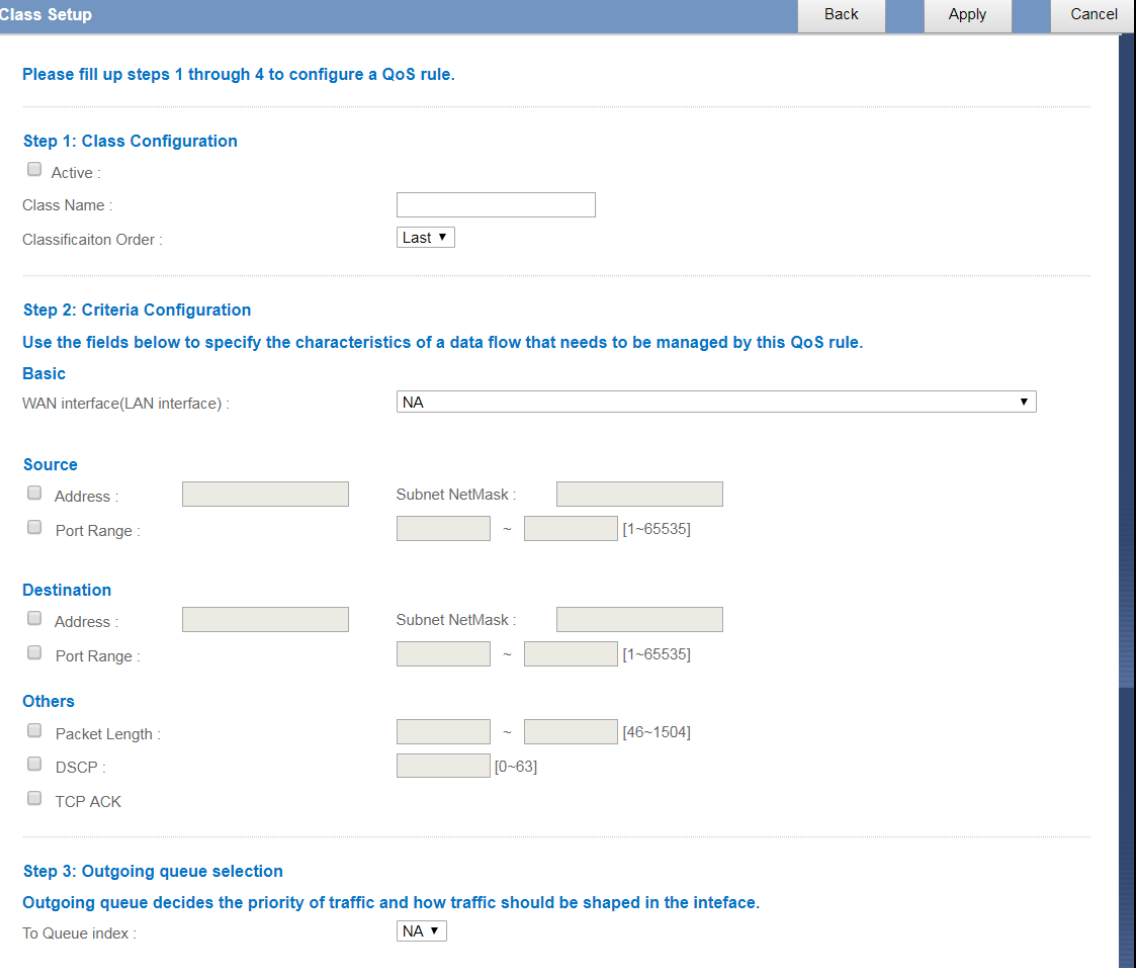

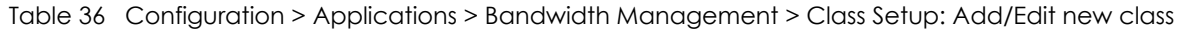

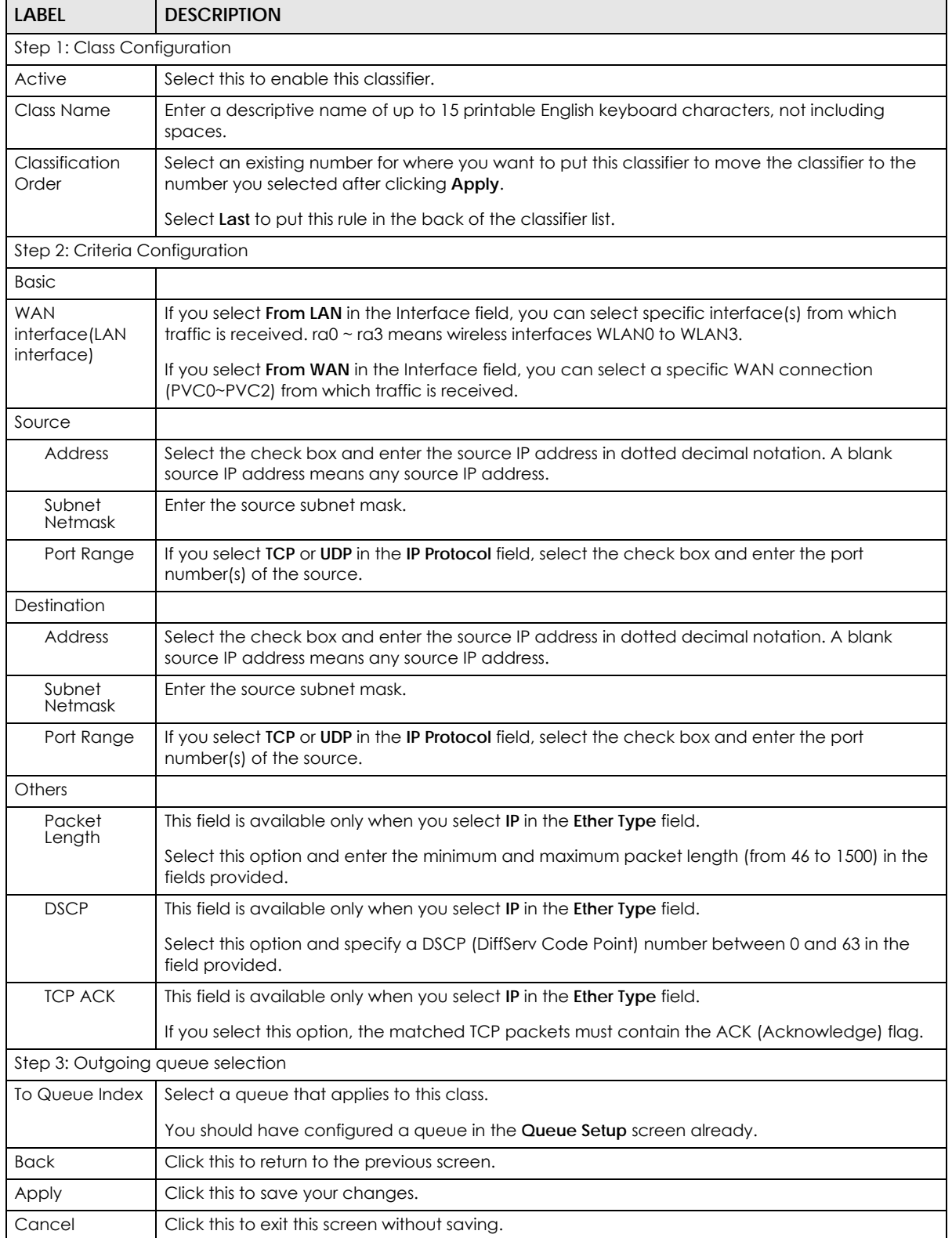